# **SOFTWARE MANUAL**

Version: 1.2.1 EN01

**Kassow Robots ApS**

Oliefrabriksvej 57 info@kassowrobots.com kassowrobots.com

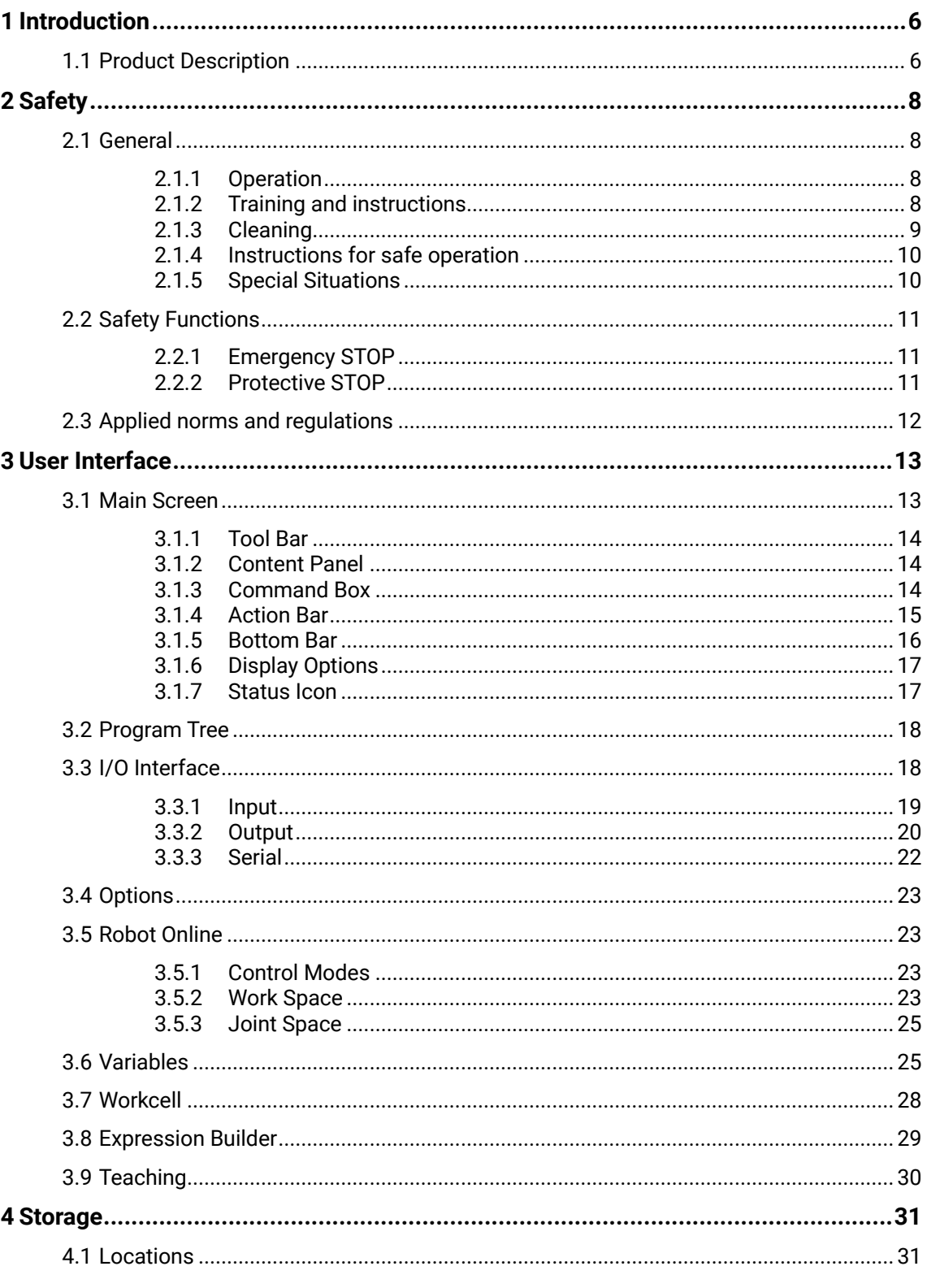

info@kassowrobots.com<br>kassowrobots.com

 $5\phantom{a}$ 

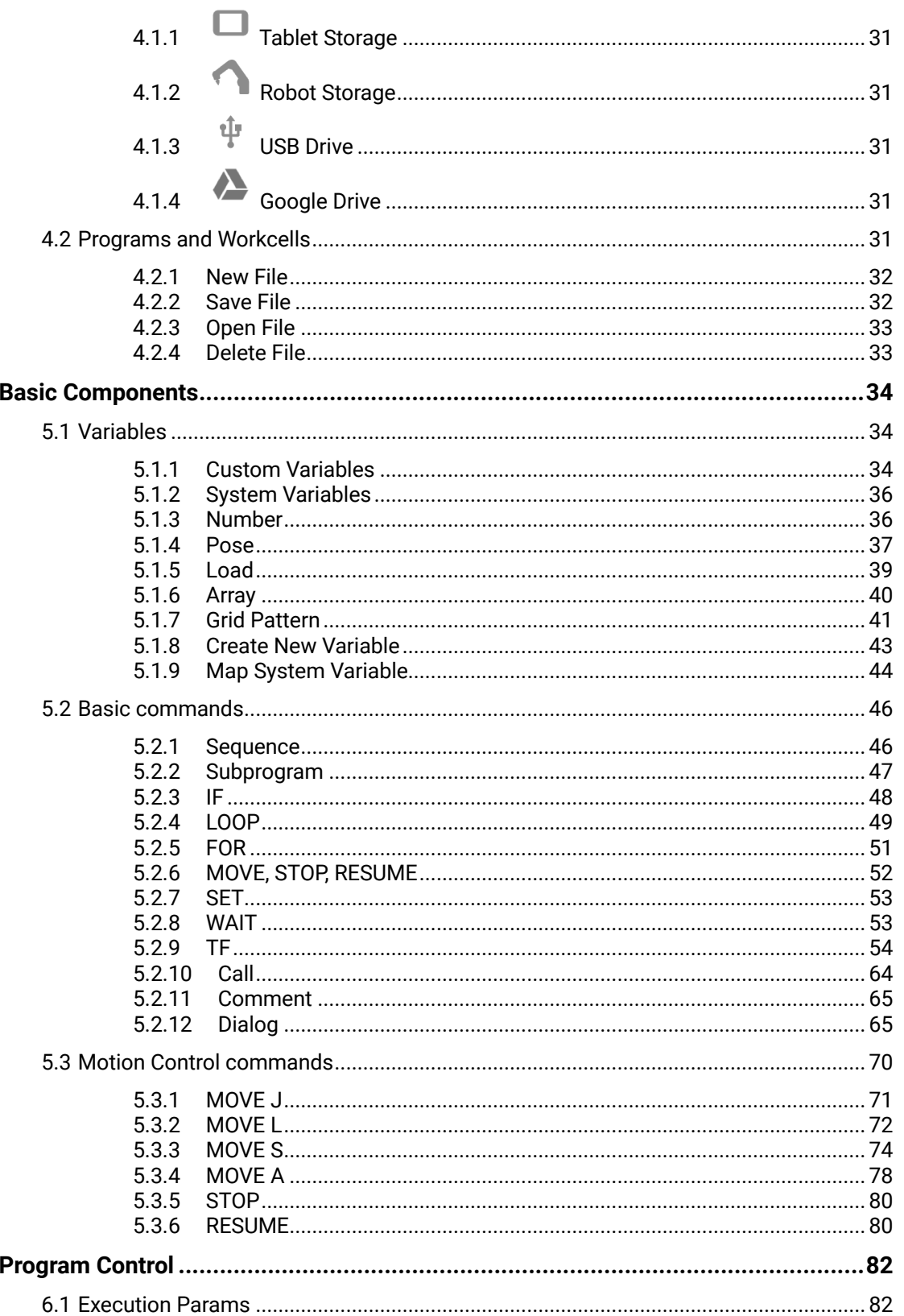

 $6\phantom{a}$ 

info@kassowrobots.com kassowrobots.com

 $3/116$ 

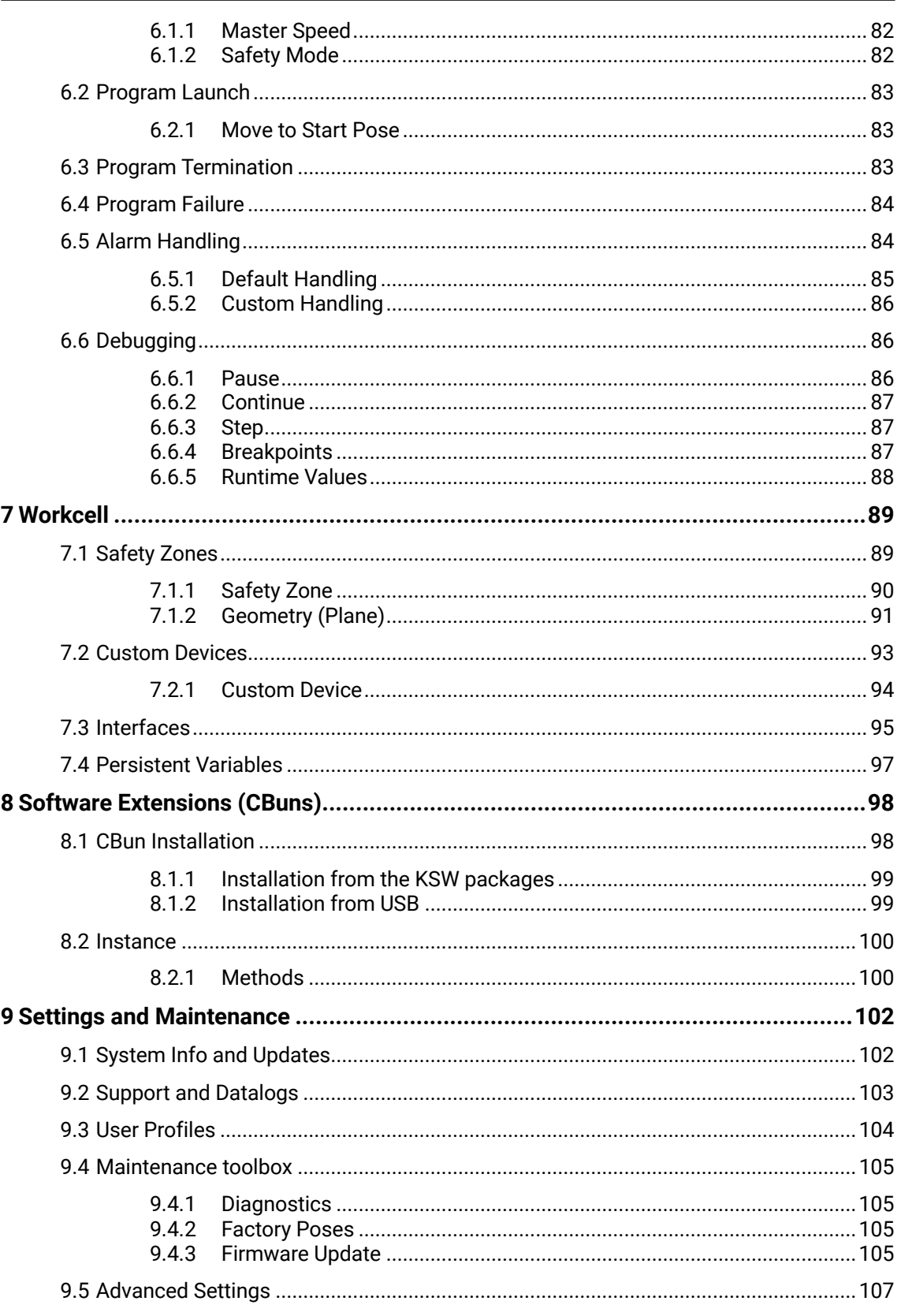

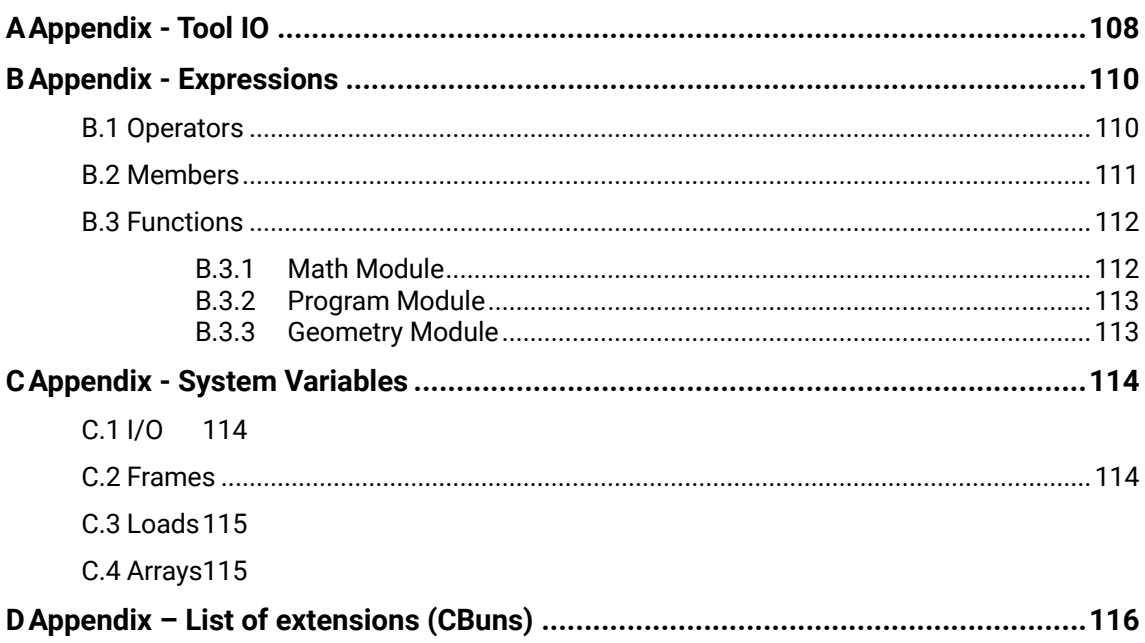

info@kassowrobots.com<br>kassowrobots.com

# **1 Introduction**

## **1.1 Product Description**

The robot consists of the robot arm, a controller cabinet, a teach pendant and the connection cables between those.

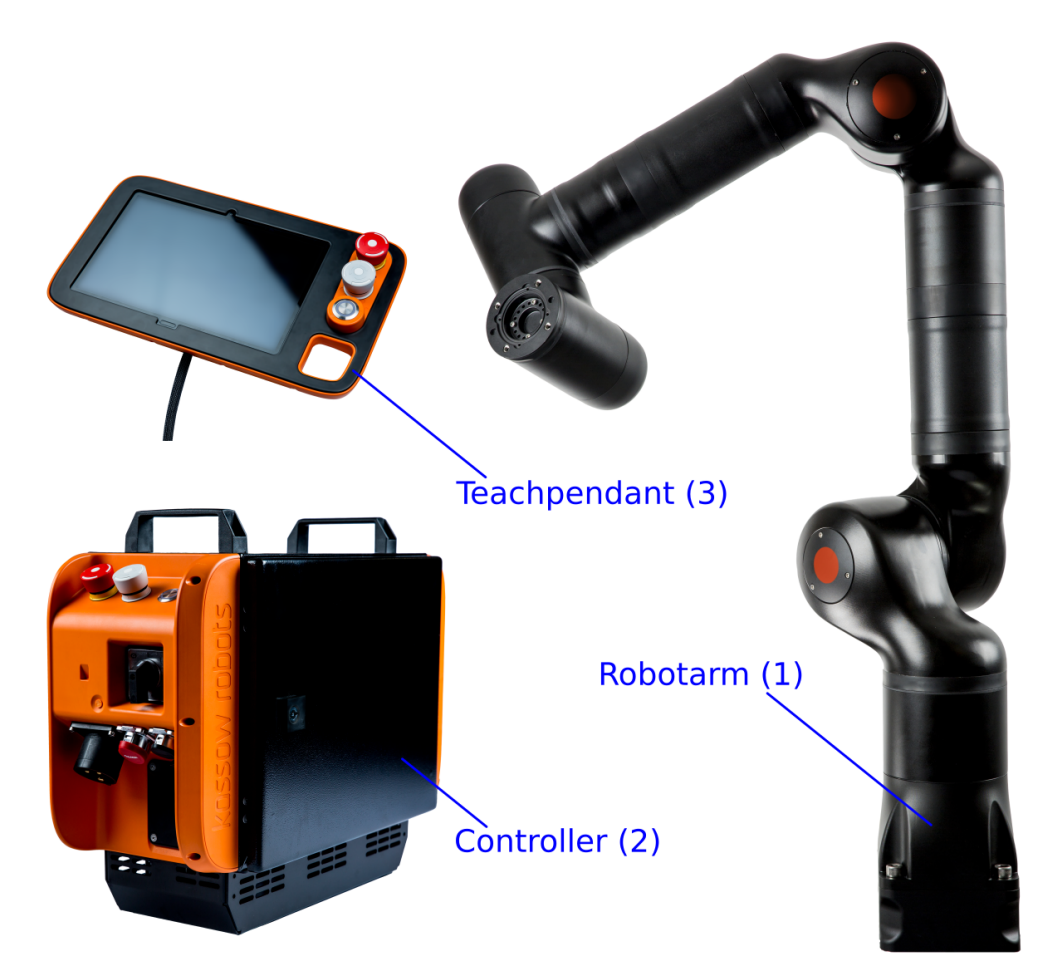

#### **Figure 1: Picture of the Robot arm**

- 1. The robot arm consists of 7 geared servo motors connected mechanically by machined extrusions and castings and connected electrically by a 48V power supply bus and a serial communication bus.
- 2. The controller cabinet house various power supplies: the computer which coordinated the movements of the 7 geared servo motors; the I/O board, which has a range of safety related

**Kassow Robots ApS**

Oliefrabriksvej 57 info@kassowrobots.com<br>DK-2770 Kastrup info@kassowrobots.com kassowrobots.com

functions and allow various electrical connections; the relays on the robot arm power supply bus; connectors for connecting to wall socket, robot arm and teach pendant and an E-stop button, a Protective stop button and a play/pause/resume toggle button.

3. The teach pendant / HMI which allows the user to program the robot system and which house two buttons, which when pushed allow the user to manually manipulate the robot arm, and an Estop button, a Protective stop button and a play/pause/resume toggle button.

The wires connecting the system components are: Two wires with connector in both ends between robot arm and controller cabinet; one wire fixed to the teach pendant and with a connector in the other end, to connect teach pendant to controller cabinet and one wire with a 3P CEE female connector in one end and male connector in the other end, to connect wall socket with controller cabinet.

**Kassow Robots ApS**

Oliefrabriksvej 57 info@kassowrobots.com<br>DK-2770 Kastrup info@kassowrobots.com kassowrobots.com

# **2 Safety**

## **2.1 General**

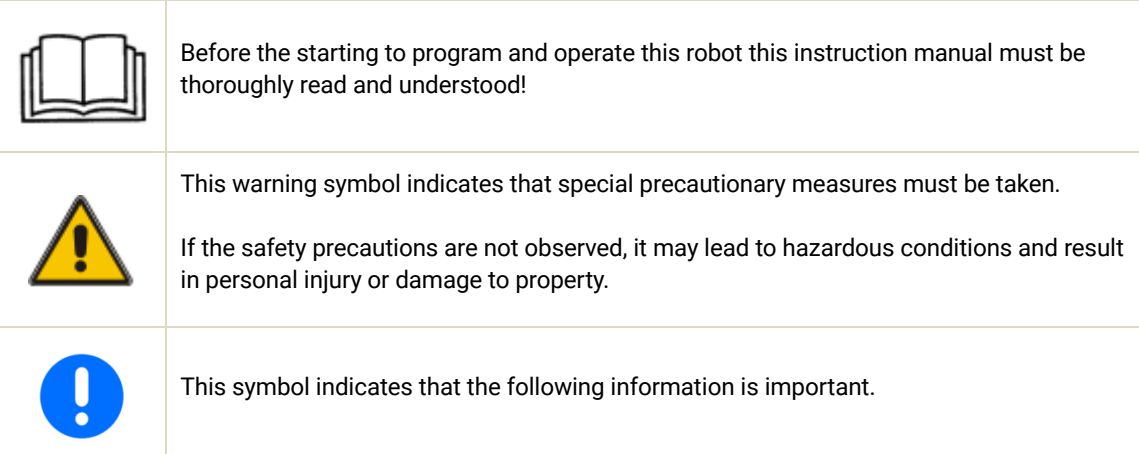

### **2.1.1 Operation**

Always ensure safe operation of the unit. It is the responsibility of the owner to ensure that the personnel, who is operating the unit is familiar with the stopping procedure of the unit. The unit must only be used when all safety precautions have been observed, which means that guards, grids, covers etc. are to be firmly bolted on, etc. All safety prescriptions mentioned in the manual must be observed. Always ensure that the unit is well maintained and in good mechanical condition before any operation. Always inspect the unit before use. Ensure that all safety precautions are meet, before operating the unit; hence, that guard, grids, covers among others are secured and firmly fixed and not damaged. Make sure that no foreign objects (metal parts etc.) enter the unit during operation. Never open electrical cabinet door during operation. The unit generates noise as specified in the specifications. Hearing protection may be used, where it is considered necessary, taking into account factors such as the installation of the unit, the conditions of use of the unit, the characteristics of the workplace (such as, for example, noise absorption, the scattering of noise, noise reflections), noise emissions from other sources (such as, for example, from other machinery), the position of persons with respect to the sources of noise, the duration of exposure und the use of personal protective equipment (hearing protectors).

#### **2.1.2 Training and instructions**

For the personnel to protect themselves from machine and workplace hazards, each discipline - operators, cleaning and service personnel etc. - must receive instructions that suit their particular subject area.

**Kassow Robots ApS**

Oliefrabriksvej 57 info@kassowrobots.com<br>DK-2770 Kastrup info@kassowrobots.com kassowrobots.com

- Operators/programmers: Instruction in the safe operation of the system is required and the manual must be accessible at all times.
- Cleaning and Service Personnel: The necessary safe instruction needed to carry out maintenance work, basic technical knowledge.

The unit must be maintained according to the instructions in the instruction manual.

Only trained/instructed and if required also qualified personnel may conduct cleaning, maintenance and repair of the unit. It is the responsibility of the owner to ensure that the personnel, who is conducting the cleaning, maintenance and repair is familiar with the stopping procedure of the unit.

Never attempt to make any repairs, adjustments, or inspections while the unit is operating/ running. Before any maintenance or repair works or cleaning, follow the lock out, tag out (LOTO) instructions below:

- **•** Empty the equipment for material.
- Stop unit and disconnect the supply disconnecting device.

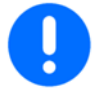

- Tag out the disconnecting device stating "ATTENTION! DO NOT CONNECT. PERSONNEL CARRYING OUT WORK ON THE UNIT".
- Release the pressure inside the unit (where relevant).
- Ensure that no hazardous energies has been build up.
- Before any work on electric installations ensure that the power is disconnected.

Check the supply disconnecting device or power source and make sure the power is always off before starting any electrical work. Never remove nor disassemble electrical components and/or wires while the unit is running and/or connected to the power grid. Lock the supply disconnecting device if possible or if cannot, make sure everyone in the area knows it is turned off for a reason and leave an easily noticeable note that work on the electricity is ongoing. All electrical installations must be made by a qualified electrician/technician and in compliance with local regulations. The electrical installation must comply with the requirements for the motor and any other preinstalled components. See data sheets. Danger of injuries by rotating elements.

The owner must ensure at least 300 lux are present in the area where normal supervision takes place (front of the unit). During assembly, disassembly, installation, service, maintenance and the like it is advisable to establish temporary extra lighting. Only operate the unit while on the outside with all guards in place. Ensure to consider ergonomic hazards while tightening elements with a relatively high torque value.

#### **2.1.3 Cleaning**

Only trained/instructed personnel may conduct cleaning of the unit. It is the responsibility of the owner to ensure that the personnel will receive the training and knowledge they need, in order to become familiar with the unit and able to protect themselves from workplace hazards. It is the responsibility of the owner to ensure that the personnel, who is conducting the cleaning is familiar with the stopping procedure of the unit. Always wear long-sleeved rubber gloves when cleaning the unit. Cleaning may ONLY be done following LOTO instructions in this manual. Kassow Robots ApS will not be held liable for damage due to wrong or inappropriate cleaning methods or use of too harsh chemicals. Be careful not to damage the

**Kassow Robots ApS** DK-2770 Kastrup kassowrobots.com

Oliefrabriksvej 57 info@kassowrobots.com

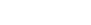

surfaces nor functionality, when cleaning the equipment. Use only appropriate cleaning methods that do not deteriorate, corrode or discolour the surfaces of the equipment. Ensure that the detergent used does not deteriorate, corrode or discolour the surfaces of the equipment. If in doubt what suitable detergents to use, please consult your supplier of detergents and chemicals for cleaning purposes. Ensure to rinse all detergent residues of the equipment.

#### **2.1.4 Instructions for safe operation**

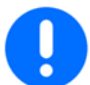

Only the operator that holds the Teach Pendant are allowed to be near the robot when using the Teach Pendant. All other persons shall be an distance of 3m.

### **2.1.5 Special Situations**

If the operator is trapped by the robot arm the operator shall push the robot arm away to release themselves.

### **Liability**

The content panel displays the tool selected via tool bar. There are two content panels (left and right) allowing the user to use two same or different tools at the same time.

The device described in this document is either an industrial robot or a component thereof.

- **Manipulator**
- Robot Controller
- Teach pendant
- Connecting cables
- **Software**

The cooperative robot is built using state-of-the-art technology and in accordance with the recognized safety rules. Nevertheless, misuse of the industrial robot may constitute a risk to life and limb or cause damage to the industrial robot and to other material property.

#### **Terms used**

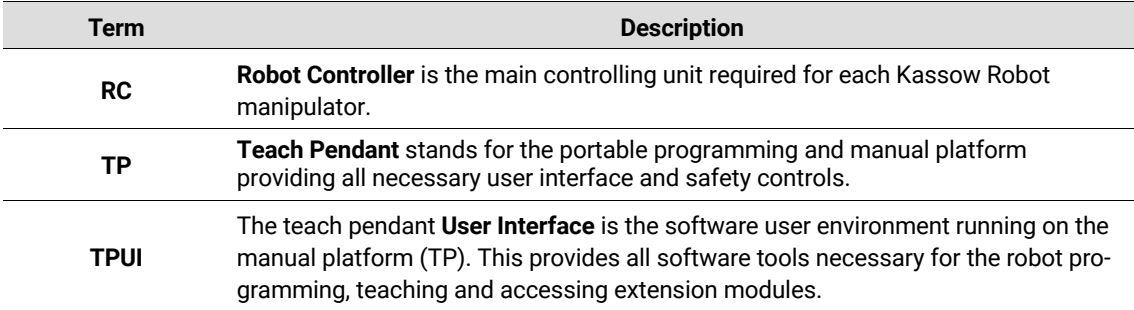

Oliefrabriksvej 57 info@kassowrobots.com<br>DK-2770 Kastrup info@kassowrobots.com kassowrobots.com

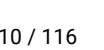

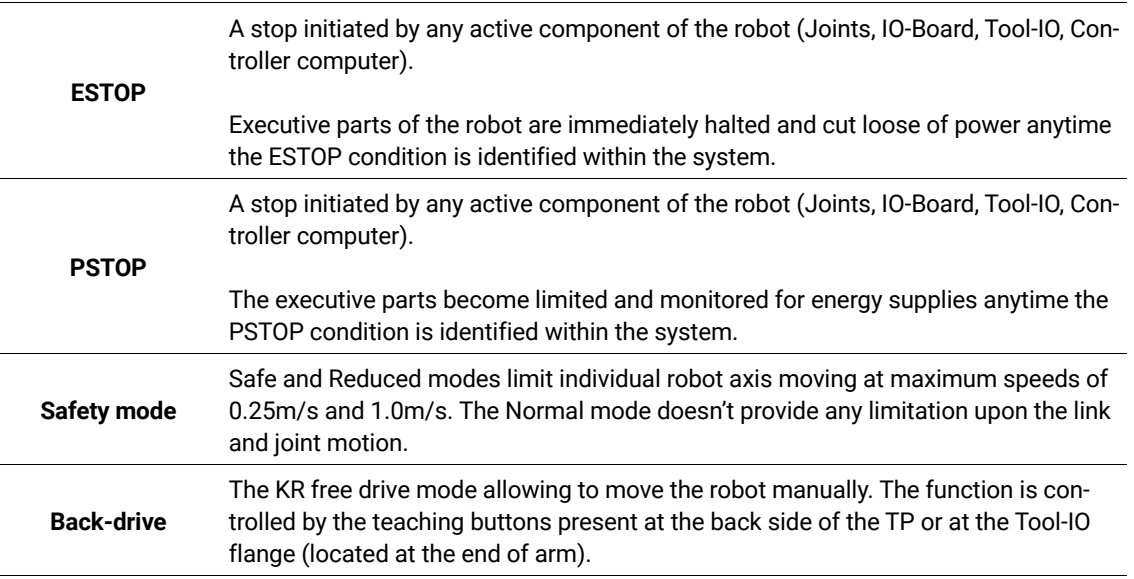

### **2.2 Safety Functions**

Safety functions evaluate external and internal signals of the whole system which can act immediately to halt the robot or cut him loose from power if necessary.

### **2.2.1 Emergency STOP**

The emergency STOP buttons are present at both Teach pendant and Robot cabinet. These are used to initiate a robot motion or other potentially hazardous situation.

While Emergency buttons provide immediate interaction and safety for the operator, the internal variables are also continuously monitored to avoid any internal damage to system.

The integrity guards check for thr basic life conditions of the system, including temperatures, voltage or currents. Further safety checks keep track with the sensor data consistency.

The emergency STOP always provoke immediate halt of the robot, followed by the power cut to all executive parts of the robot.

### **2.2.2 Protective STOP**

The Protective STOP can be used interactively by the operator to pause and continue the running program.

Internally, the system can also provoke the Protective STOP to apply limit energy guards upon the system when some conditions are met and warn the user about the case. Depending on the type of diverging values, the program can continue its normal operation when the Protective STOP is released.

**Kassow Robots ApS**

Oliefrabriksvej 57 info@kassowrobots.com<br>DK-2770 Kastrup info@kassowrobots.com kassowrobots.com

# **2.3 Applied norms and regulations**

The safety function complies with EN ISO 13849-1:2015.

The emergency stop function is constructed as a category 3, performance level d according to EN 10218- 1:2011

Additional emergency stops added to the robot, must also be constructed as performance level d.according to EN 10218-1:2011

**Kassow Robots ApS**

Oliefrabriksvej 57 info@kassowrobots.com<br>DK-2770 Kastrup info@kassowrobots.com kassowrobots.com

# **3 User Interface**

Kassow Robots graphical user interface is easy to learn, since it comes with familiar design of tablet applications. This intuitive touch-based interface allows users to control robot arm and HW equipment, build and run programs and configure robot installation setup.

## **3.1 Main Screen**

Main screen represents the most important part of the user interface. Main screen comes with two-pane design. This design makes possible to use two different tools at the same time.

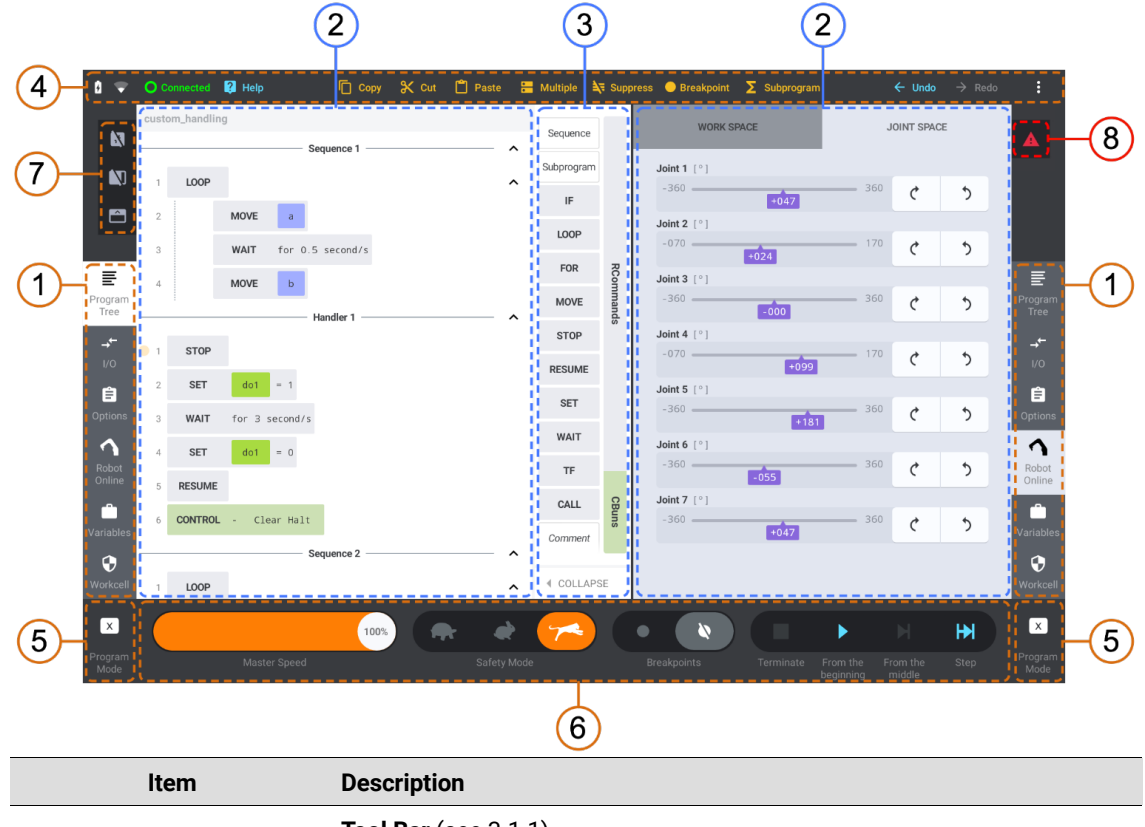

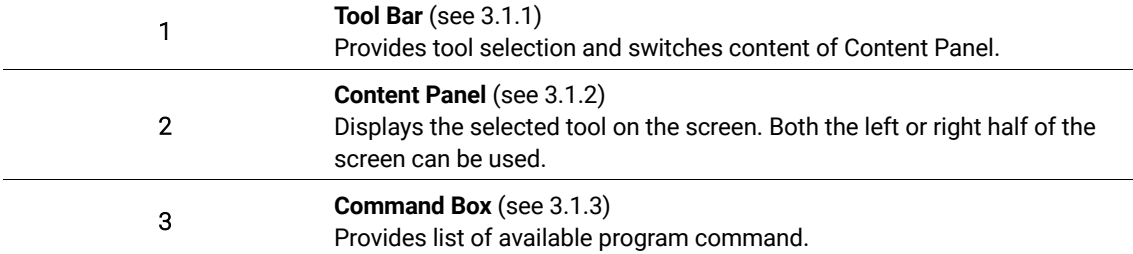

**Kassow Robots ApS**

Oliefrabriksvej 57 info@kassowrobots.com<br>DK-2770 Kastrup info@kassowrobots.com kassowrobots.com

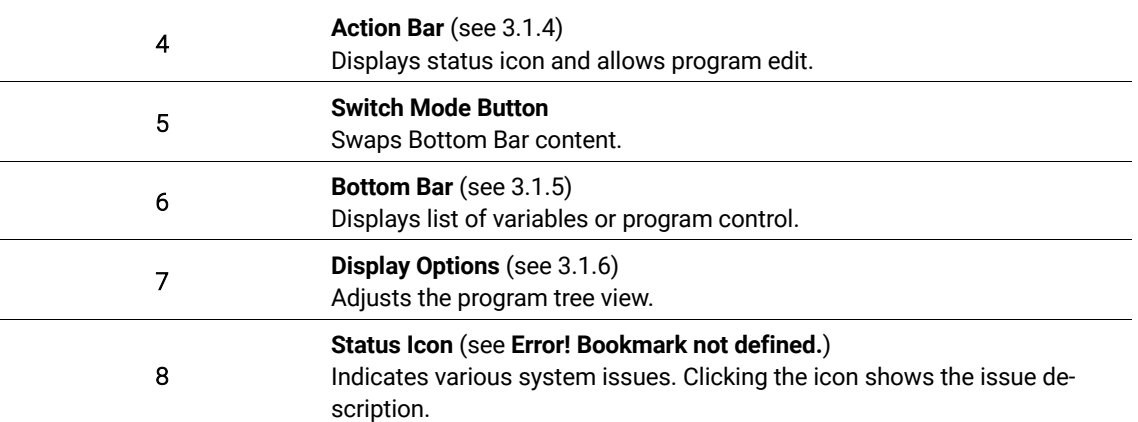

#### **3.1.1 Tool Bar**

The tool bar allows the user to select one of the available tools to be displayed in the related content panel. Two tool bars (left and right) are available in order to provide access to two same or different tools at the same time.

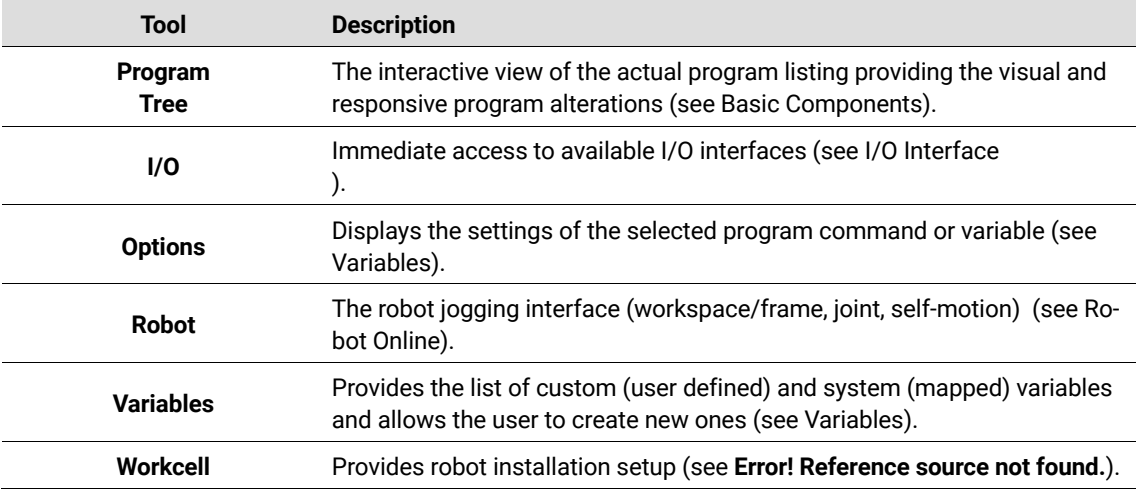

### **3.1.2 Content Panel**

The content panel displays the tool selected via tool bar. There are two content panels (left and right) allowing the user to use two same or different tools at the same time.

### **3.1.3 Command Box**

The command box provides an instant access to basic program building blocks, extensions loaded from

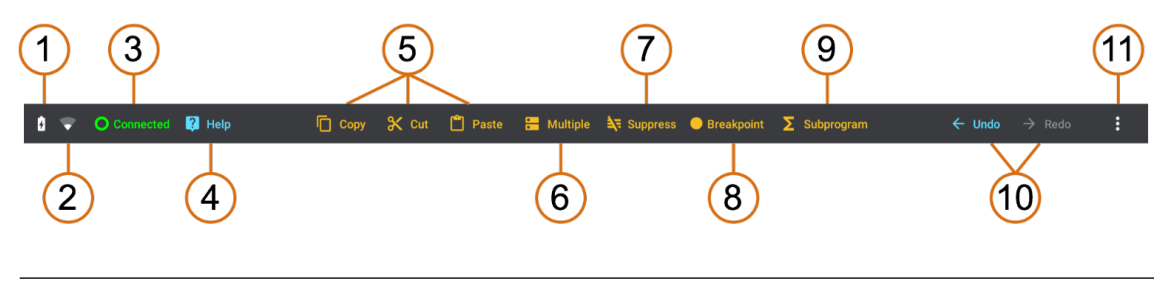

**Kassow Robots ApS**

Oliefrabriksvej 57 info@kassowrobots.com<br>DK-2770 Kastrup info@kassowrobots.com kassowrobots.com

the CBuns or subroutines defined by the user. Those commands can be dragged and dropped into the program tree. The command box is available only when the program tree is shown at least in one of the content panels. Once the command box is available, it can be collapsed in order to provide more space for the content panels (see 3.1.6). See the detailed description of commands in the section 5.2.

### **3.1.4 Action Bar**

The action bar provides tools for program editing such as copy/cut/paste and undo/redo. Moreover, the action bar contains system status indicators (battery, connection) and allows the user to open main settings.

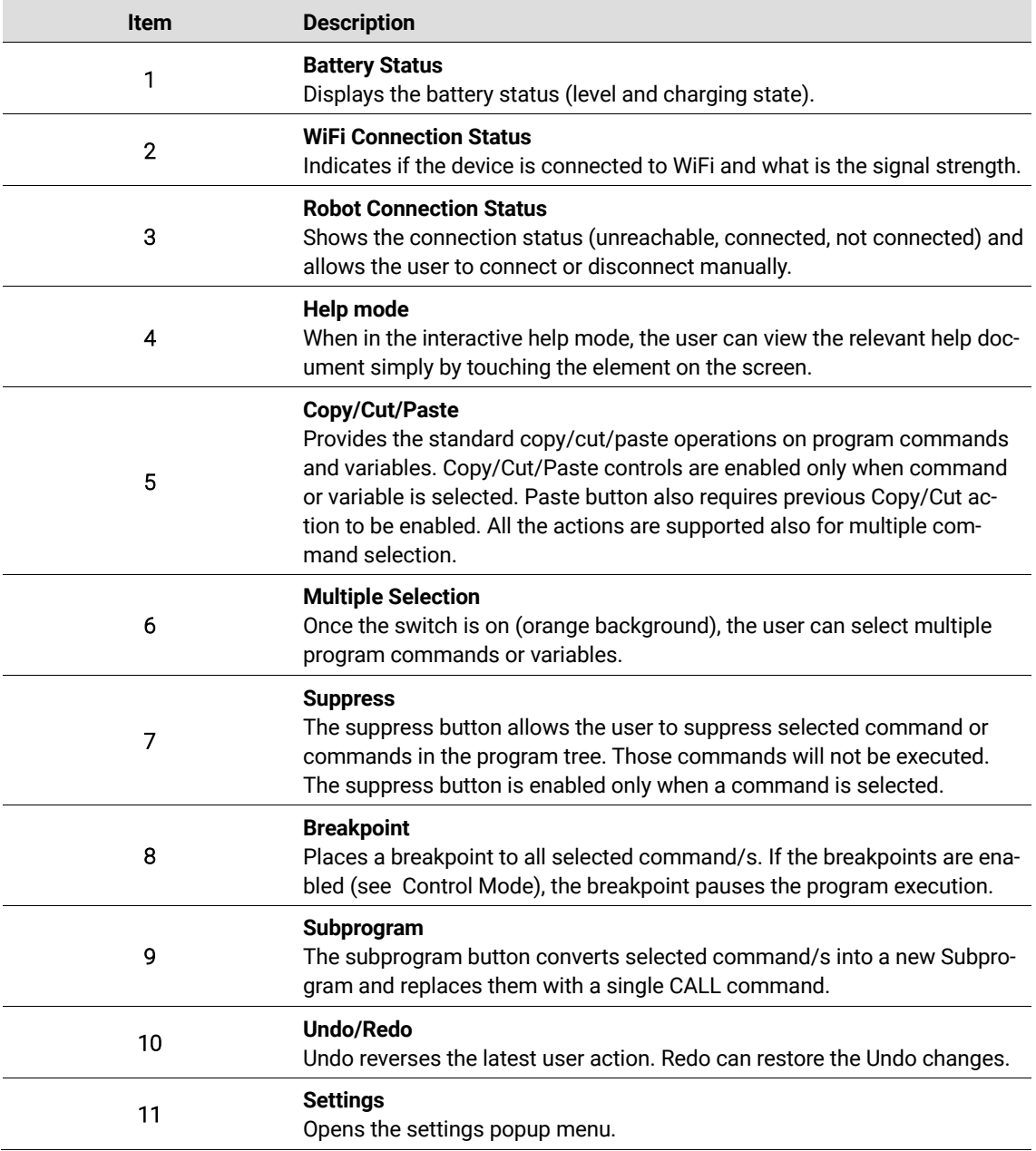

Oliefrabriksvej 57 info@kassowrobots.com<br>DK-2770 Kastrup info@kassowrobots.com kassowrobots.com

### **3.1.5 Bottom Bar**

The bottom bar provides two different modes (Program Mode and Control Mode). The user can swap between these two modes via clicking the Switch Mode Button.

### **Program Mode**

The program mode is recommended during the editation of a program, since it contains list of all custom and system variables. These variables can be dragged and dropped into special fields (options) of selected command or variable. Except the list of variables, the program mode contains also the Add Variable button, which displays the "*Create New Variable*" dialog.

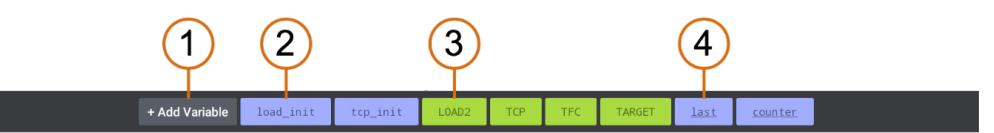

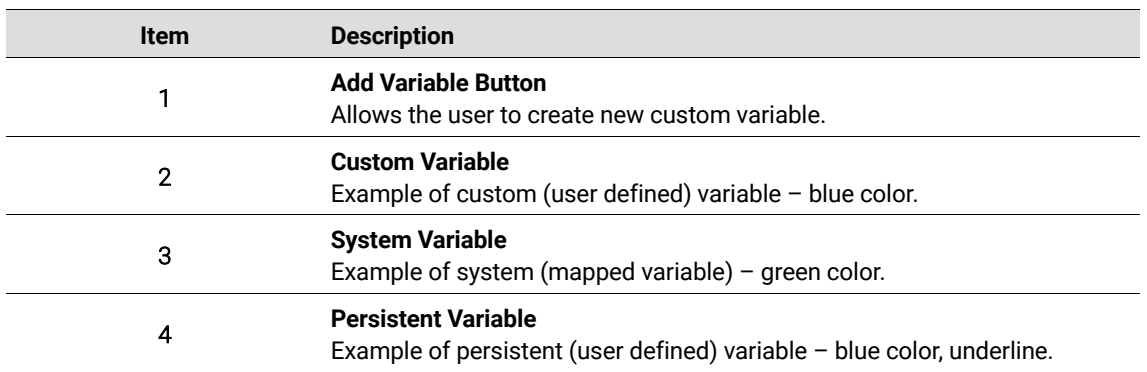

### **Control Mode**

The control mode mode allows the user to launch the program and control the execution process (incl. Debugging). Therefore the control mode is recommended during the execution of program.

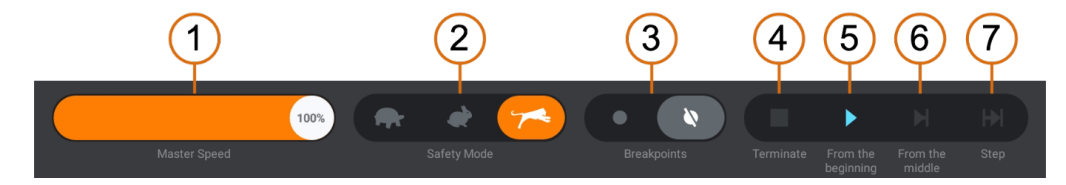

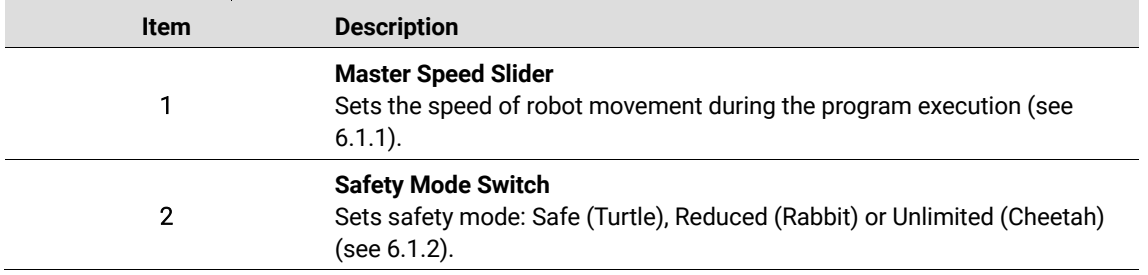

**Kassow Robots ApS**

Oliefrabriksvej 57 info@kassowrobots.com<br>DK-2770 Kastrup info@kassowrobots.com kassowrobots.com

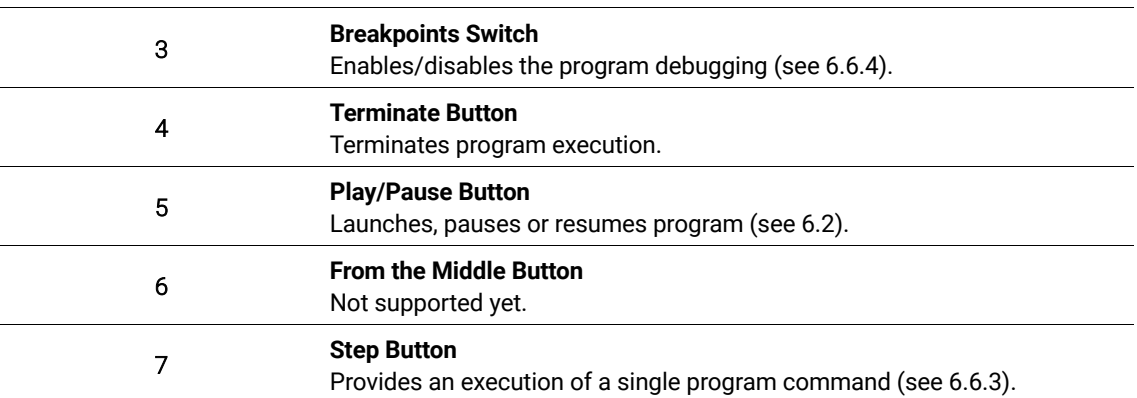

### **3.1.6 Display Options**

The Display Options menu provides tools for customization of application appearance such as show/hide program line numbers, show/hide command box or resize program elements (commands, variables).

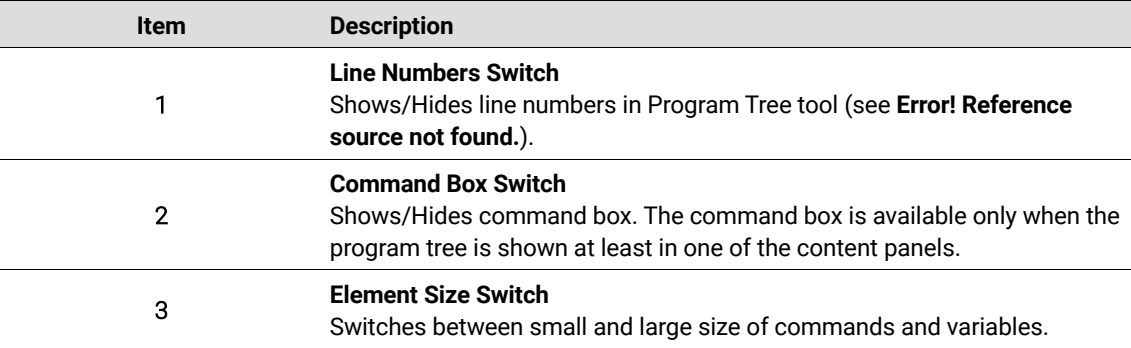

### **3.1.7 Status Icon**

The status icon (warning sign) is shown whenever some system issue occurs, or the program cannot be executed for some reason. Clicking the icon makes the "System Info" dialog appear. This dialog provides the issue description.

Oliefrabriksvej 57 info@kassowrobots.com<br>DK-2770 Kastrup info@kassowrobots.com kassowrobots.com

## **3.2 Program Tree**

The program tree panel shows the active program which consists of one or more sequences. Every sequence should contain one or more program commands (each command occupies a single line of the sequence). The command indent allows the user to determine whether the commands are siblings or parent and child/children. The program tree supports drag drop mechanism which provides easy way for moving program commands into new positions.

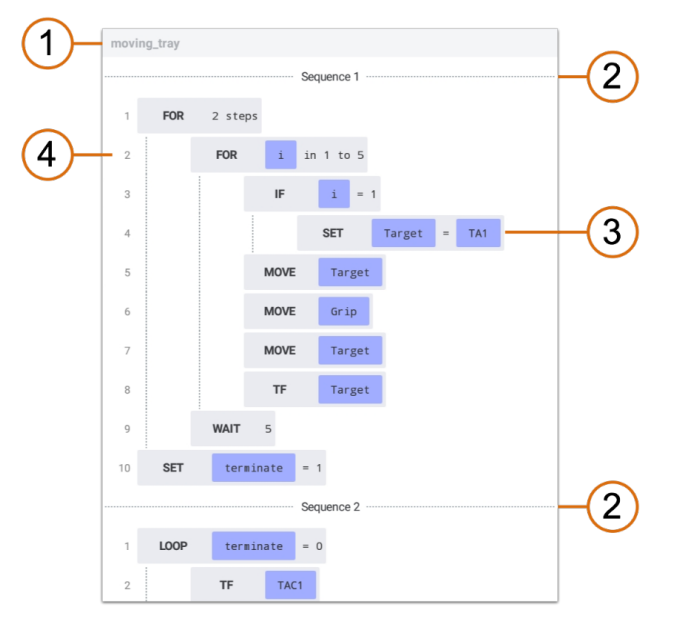

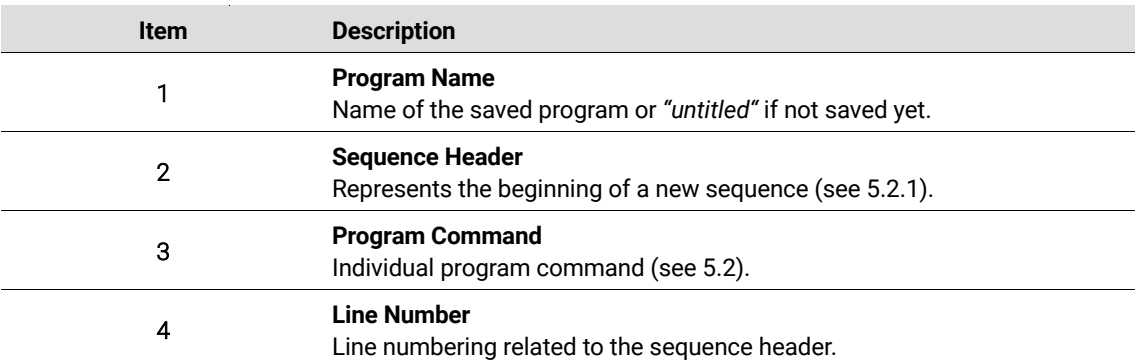

## **3.3 I/O Interface**

Kassow Robots are equipped with two groups of the input/output ports. The one located at the RC cabinet (**IO-Board**), the other one provides interfaces at the end of arm tool flange (**Tool-IO**). Both groups can be controlled and configured from the robot programs, CBuns extension modules or directly jogged within the IO panel.

The IO panel consists of three tabs: INPUT, OUTPUT, SERIAL. The INPUT panel displays the state of digital inputs and values measured by analog inputs. The OUTPUT panel allows the user to control the digital and analog outputs simply by touching the related switch (digital outputs) or moving the slider (analog

**Kassow Robots ApS**

Oliefrabriksvej 57 info@kassowrobots.com<br>DK-2770 Kastrup info@kassowrobots.com kassowrobots.com

outputs). The SERIAL panel provides interface for RS232 and RS485.

#### **3.3.1 Input**

The Input tab provides the interface to access digital and analog inputs of the RC **I/O-board** and the **Tool-I/O**. The input ports are divided into two sections: Digital and Analog. Each section contains list of related input ports. The input ports are available only if the robot is turned on and connected. Note that the content can differ for various versions of I/O-boards or Tool-IOs.

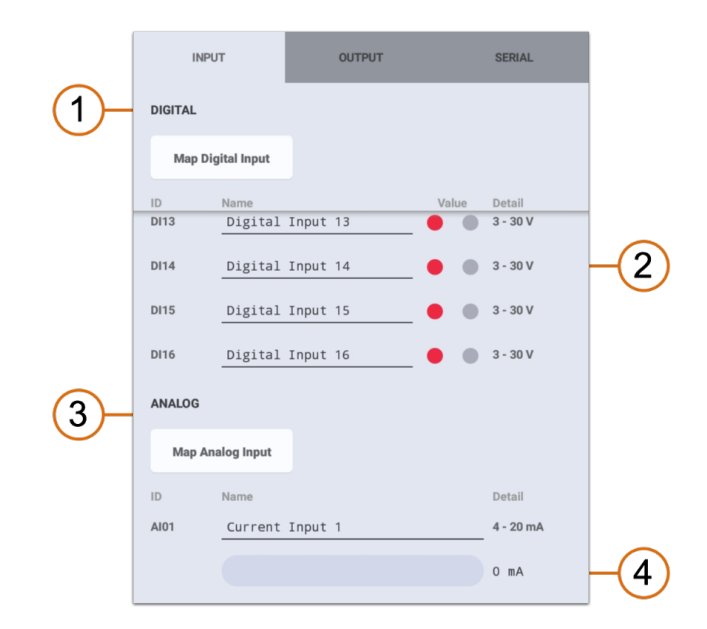

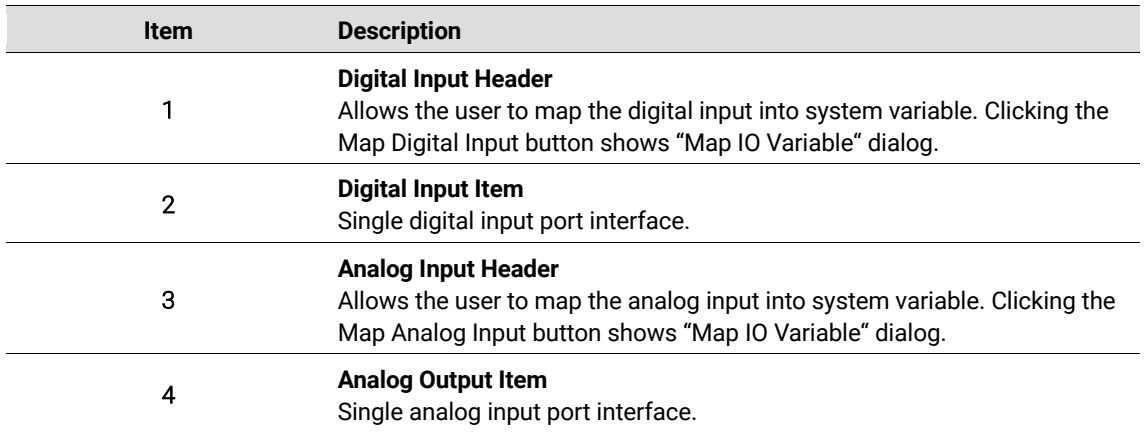

#### **Digital Input Item**

The digital input item represents the single digital input port of the particular IO group. This interface provides instant indicator for the port input value.

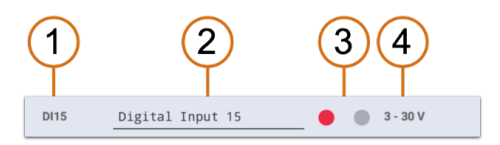

**Kassow Robots ApS**

Oliefrabriksvej 57 info@kassowrobots.com<br>DK-2770 Kastrup info@kassowrobots.com kassowrobots.com

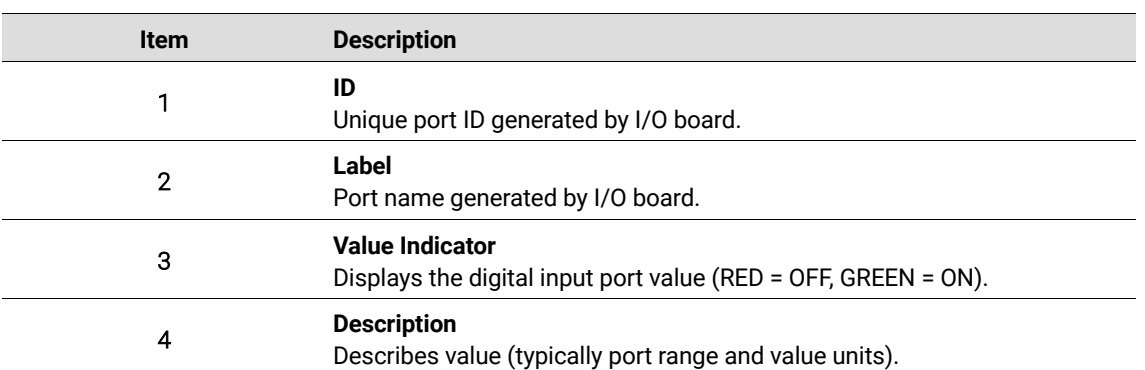

### **Analog Input Item**

The analog input item visualises a single analog input port of the IO-Board or the Tool-IO, by engaging the bar indicator and the float value with assigned unit (current or voltage).

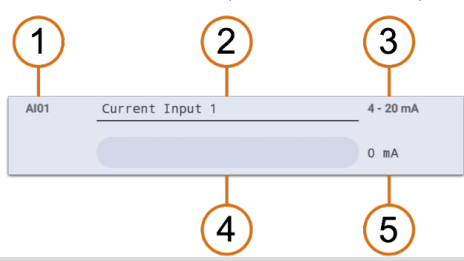

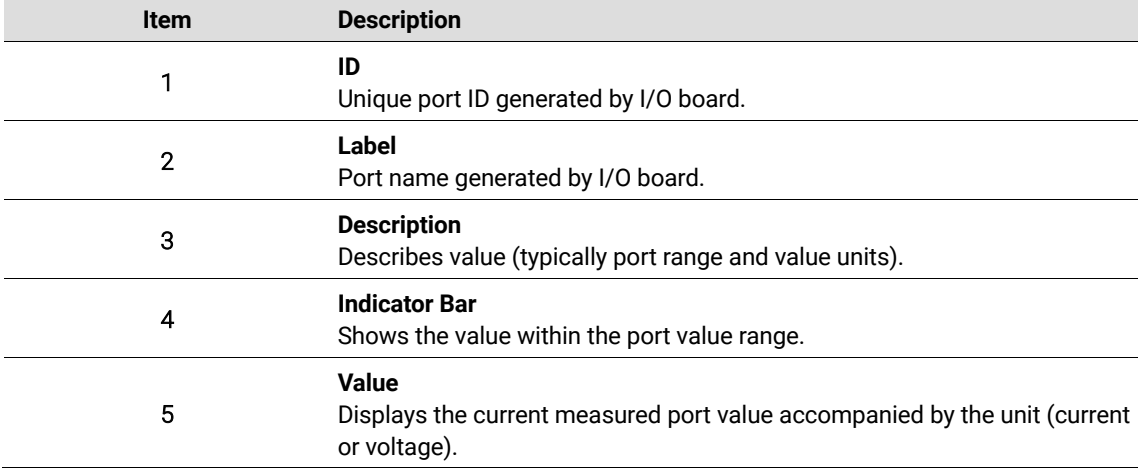

### **3.3.2 Output**

The Output tab provides UI for the instant control of the digital and analog outputs supported by the IO-Board or the Tool-IO. Similarly, as for the inputs, the output ports are divided into two sections: Digital and Analog. Each section contains list of accessible output ports.

The output ports can be controlled only when the robot is turned on and connected. Note that the content can differ for various versions of the IO device. The Output tab also allows the user to map the output port

**Kassow Robots ApS**

Oliefrabriksvej 57 info@kassowrobots.com<br>DK-2770 Kastrup info@kassowrobots.com kassowrobots.com

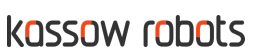

#### into a system variable.

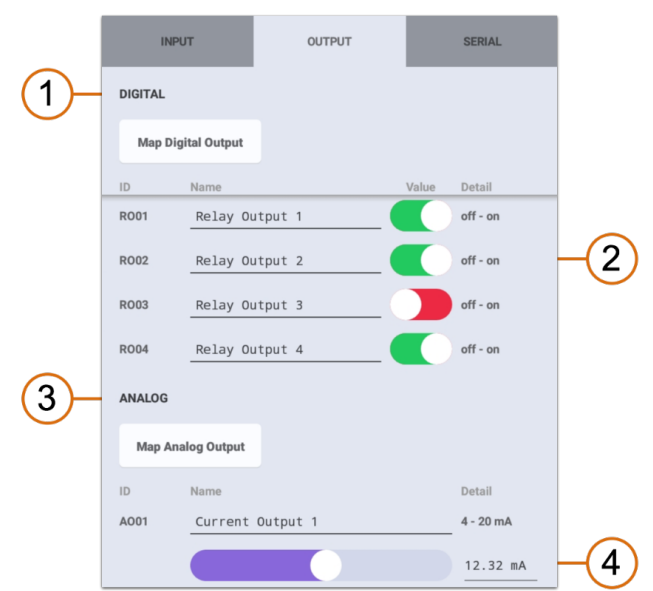

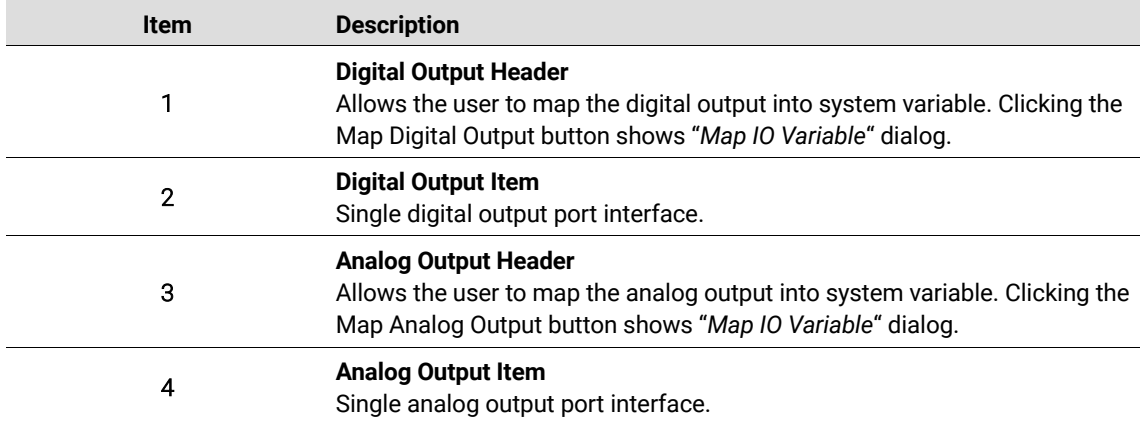

### **Digital Output Item**

The digital output item represents a single digital output port of I/O board. This interface allows the user to quickly set the digital output value or access the current port value.

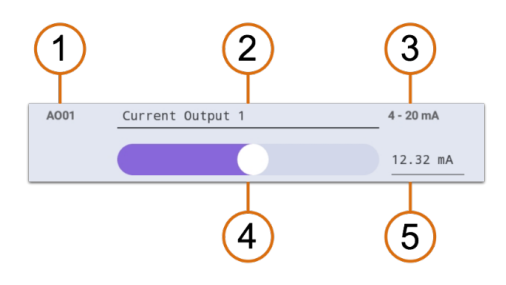

**Kassow Robots ApS**

Oliefrabriksvej 57 info@kassowrobots.com kassowrobots.com

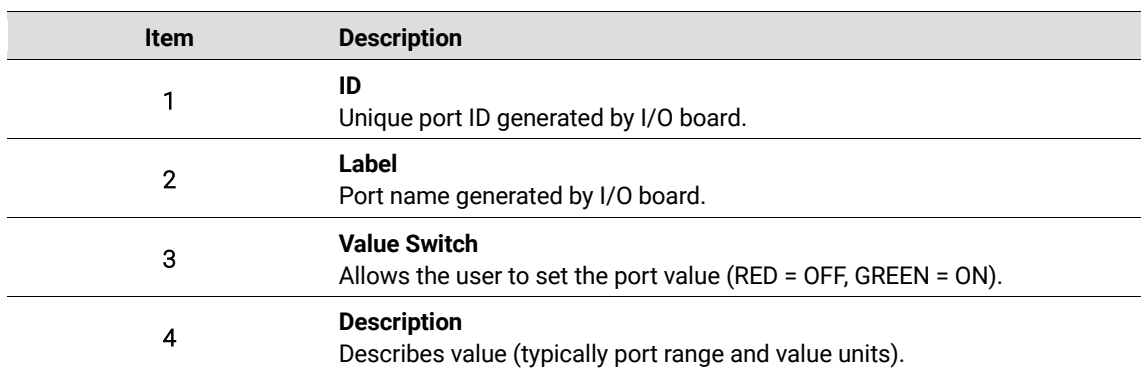

### **Analog Output Item**

The analog output item represents a single analog output port of I/O board. This interface allows the user to quickly set the analog output value or access the current port value.

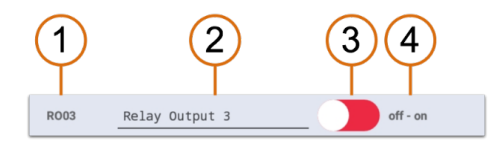

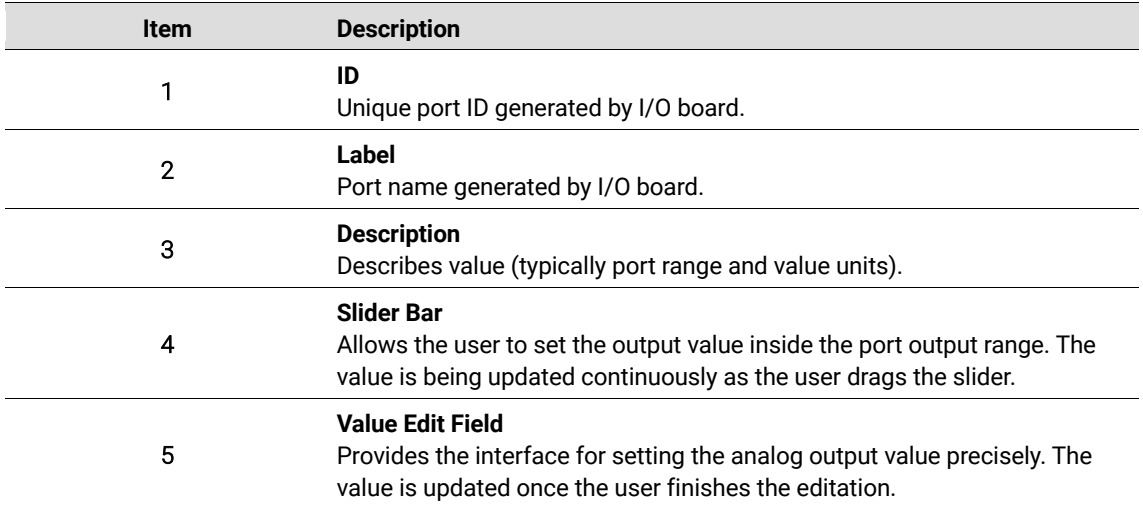

### **3.3.3 Serial**

The Serial tab contains the UI for an instant access to serial interfaces (RS485, RS232) provided by the IO devices. The serial ports can be controller only when the RC is turned on and connected.

The content of this tab may vary, depending on type of the IO device. With the present version of the KSW, the serial ports cannot be mapped into single system variables. But they are accessed indirectly through the IO API from particular device drivers (CBuns).

**Kassow Robots ApS**

Oliefrabriksvej 57 info@kassowrobots.com<br>DK-2770 Kastrup info@kassowrobots.com kassowrobots.com

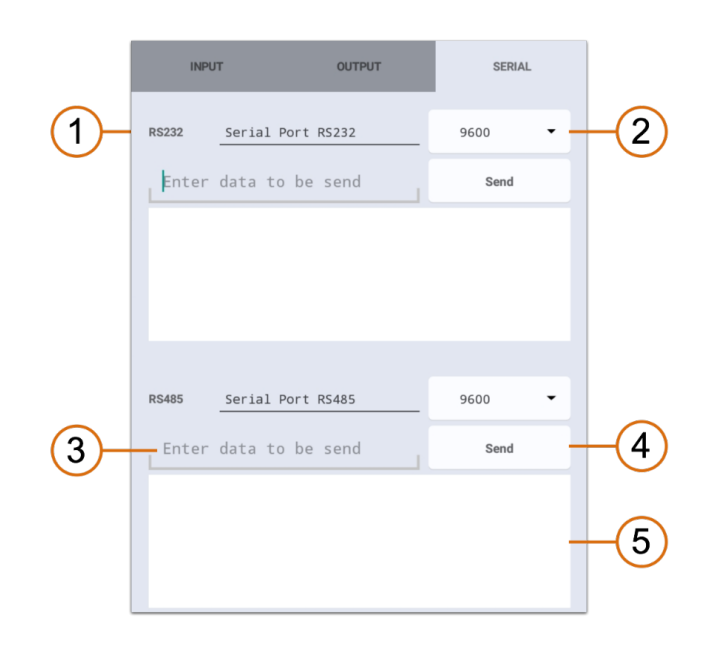

### **3.4 Options**

The options panel displays the settings of selected program command or variable; therefore the options panel content depends on the selected element and shows different options for each program command type and variable type. If nothing is selected or multiple program commands or variables are selected, options panel is empty.

For more information, please see 5.

### **3.5 Robot Online**

The Robot Online tool provides an interface for jogging the robot. There are two tabs allowing two ways of jogging the robot. The robot can be jogged in Work Space or Joint Space.

### **3.5.1 Control Modes**

All Robot Online buttons (except Self-Motion) support 3 control modes. Continuous robot movement (3 vibrations) is provided when a button is pressed and hold, whereas short button click (1 vibration) leads to a micro fine tuning (0.1 mm in workspace, 0.1° in joint space) and long button click (2 vibrations) leads to a macro fine tuning (1 mm in workspace, 1° in joint space).

#### **3.5.2 Work Space**

Jogging the robot in work space means, that the end effector (TCP Frame) is moving or rotating along the axes of world coordinate system. The robot is moving along the selected axis as long as the user keeps the button pressed.

**Kassow Robots ApS**

Oliefrabriksvej 57 info@kassowrobots.com<br>DK-2770 Kastrup info@kassowrobots.com kassowrobots.com

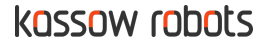

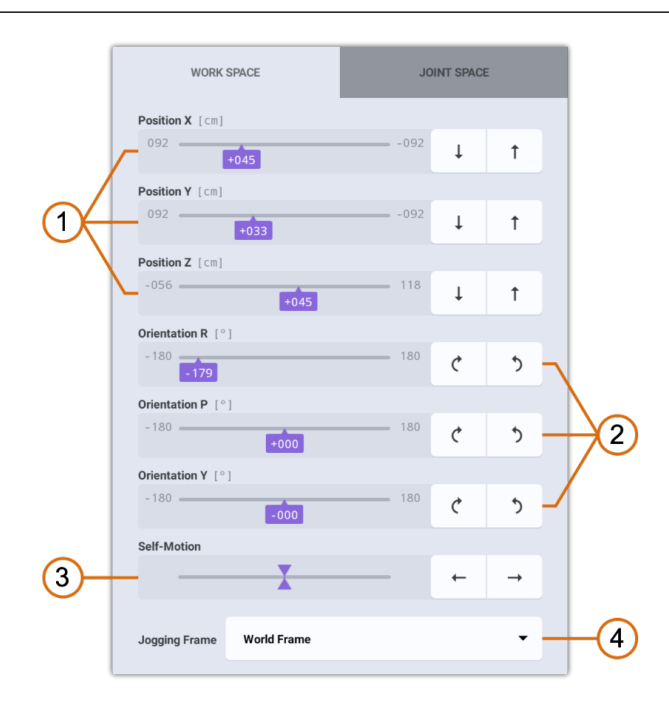

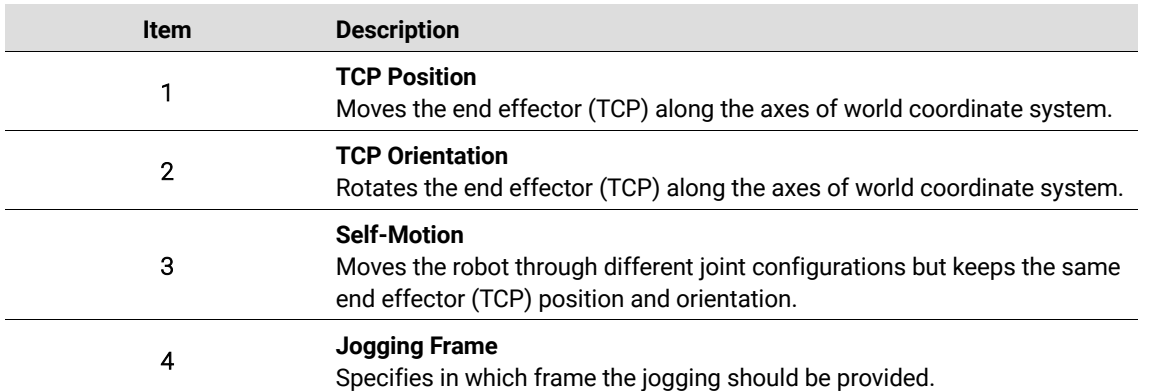

info@kassowrobots.com<br>kassowrobots.com

### **3.5.3 Joint Space**

Jogging the robot in joint space means, that each robot joint is being rotated individually along its own axis. The robot is moving along the selected axis as long as the user keeps the button pressed.

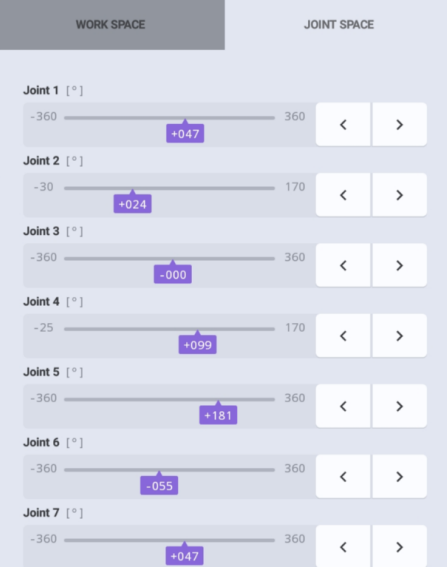

### **3.6 Variables**

The Variables tool displays the complete list of custom (user defined) and system (mapped) variables including the variable type. It also allows creation of new custom variables and mapping of system variables as well as their deletion. For information about variables debugging see 6.6.5.

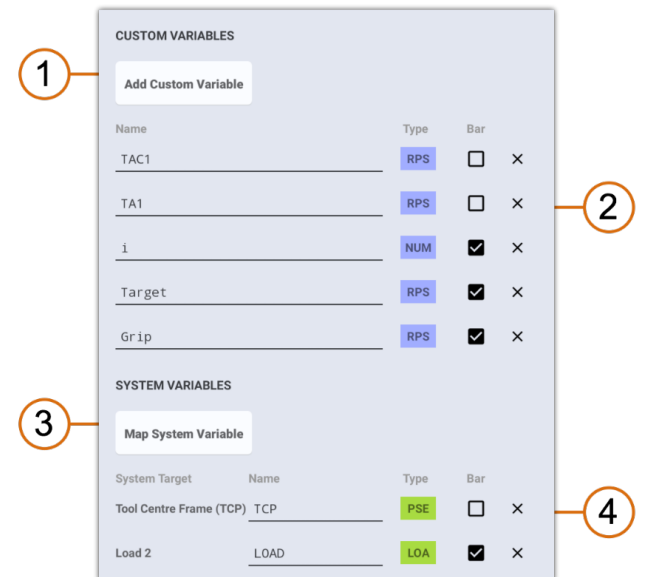

**Kassow Robots ApS**

Oliefrabriksvej 57 info@kassowrobots.com<br>DK-2770 Kastrup info@kassowrobots.com kassowrobots.com

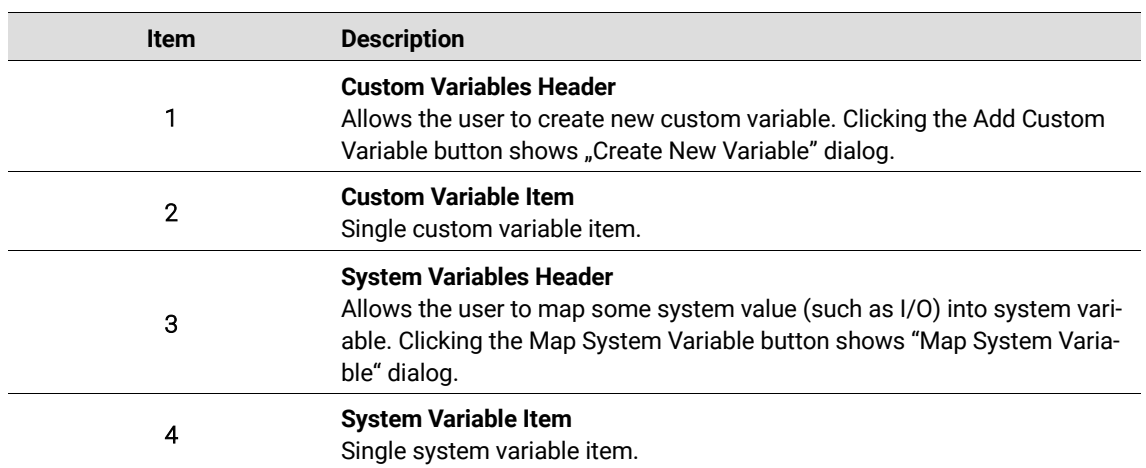

#### **Custom Variable Item**

The custom variable item represents a single user defined variable. This interface allows the user to quickly delete the variable, access its type or settings.

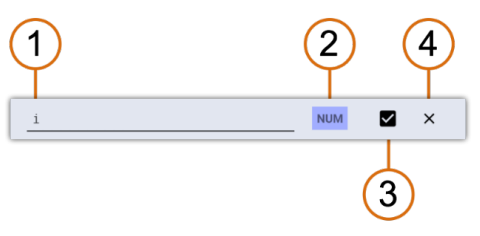

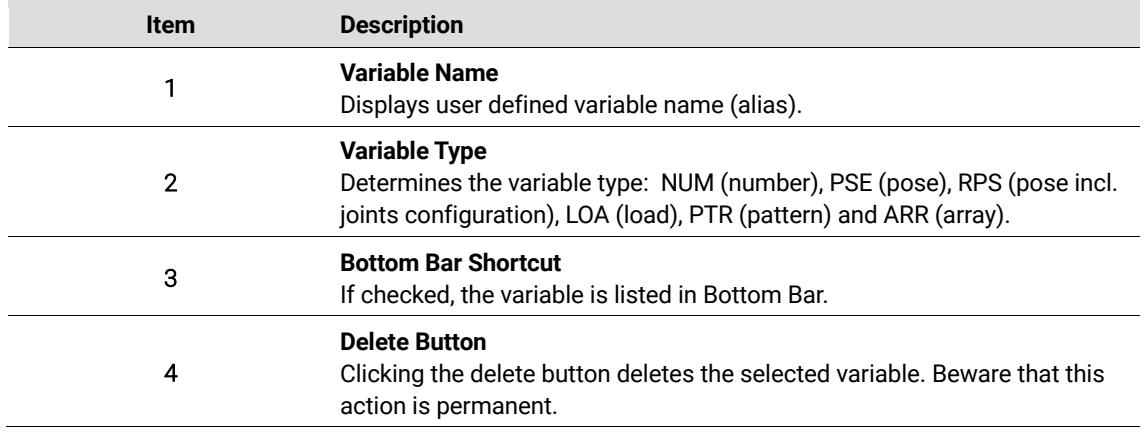

### **System Variable Item**

The system variable item represents a single mapped variable. This interface allows the user to quickly delete the variable, access its type or settings.

Oliefrabriksvej 57 info@kassowrobots.com<br>DK-2770 Kastrup info@kassowrobots.com kassowrobots.com

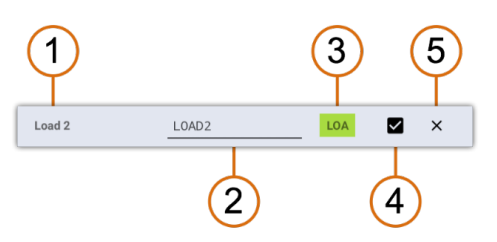

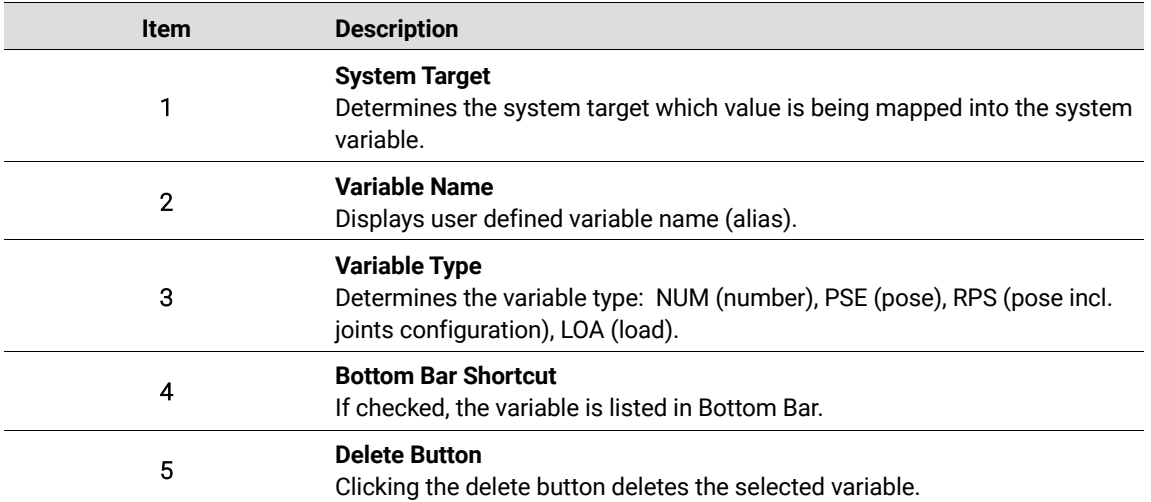

info@kassowrobots.com<br>kassowrobots.com

# **3.7 Workcell**

The Workcell tool allows users to configure the robot installation setup (see 7).

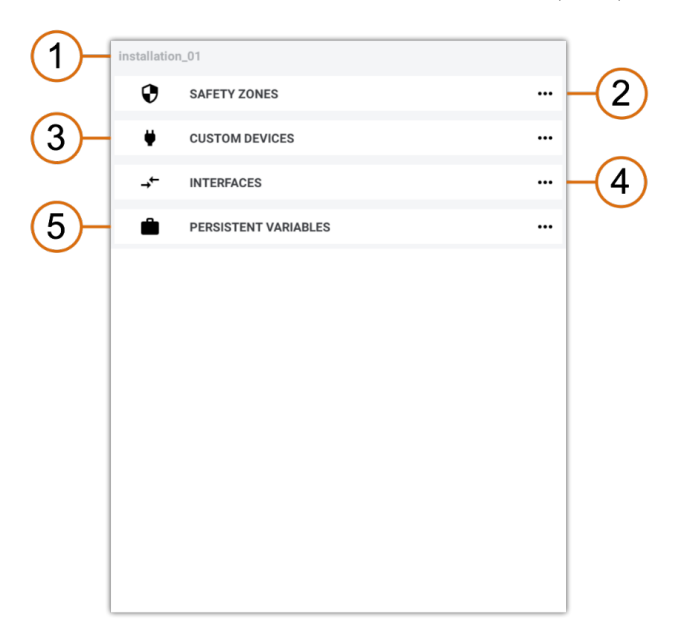

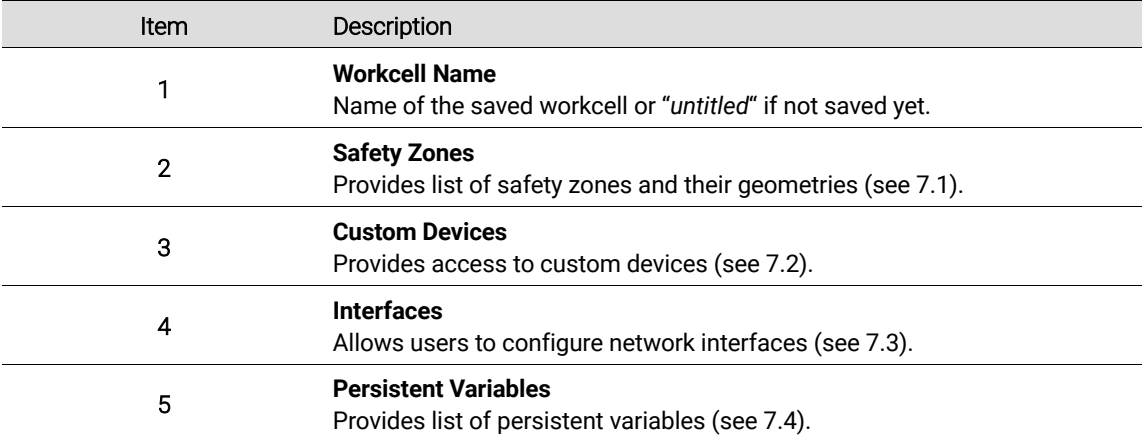

# **3.8 Expression Builder**

Some of the commands (such as IF, LOOP, SET, WAIT and MOVE) require an expression to be defined. Such expression can be defined via expression builder.

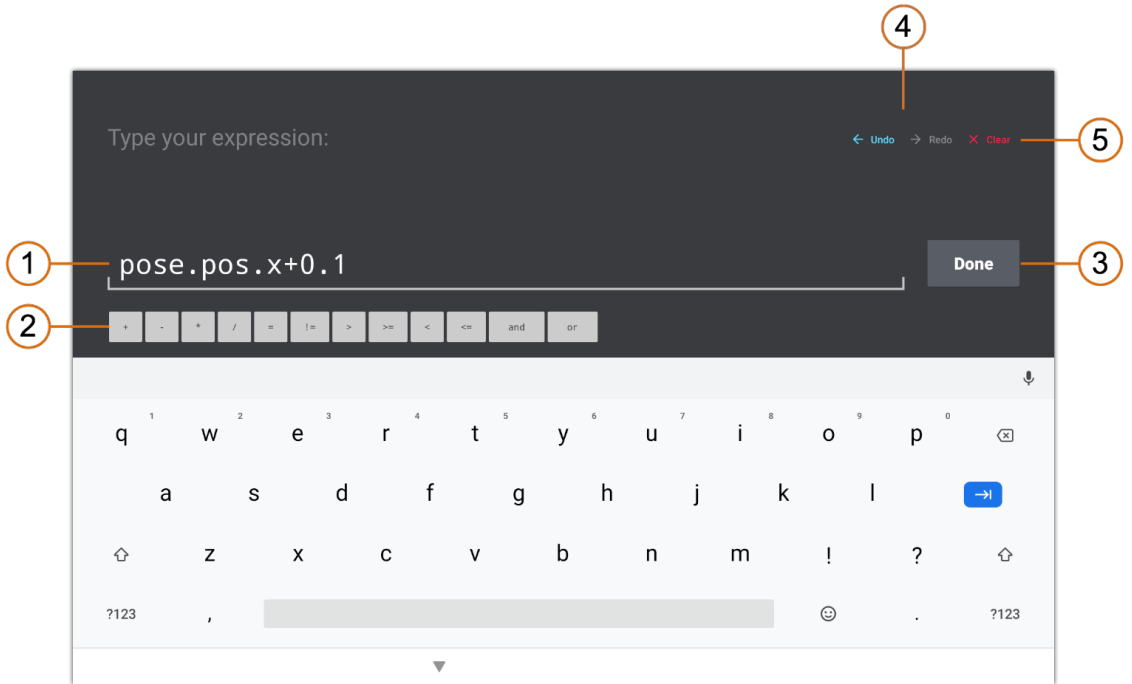

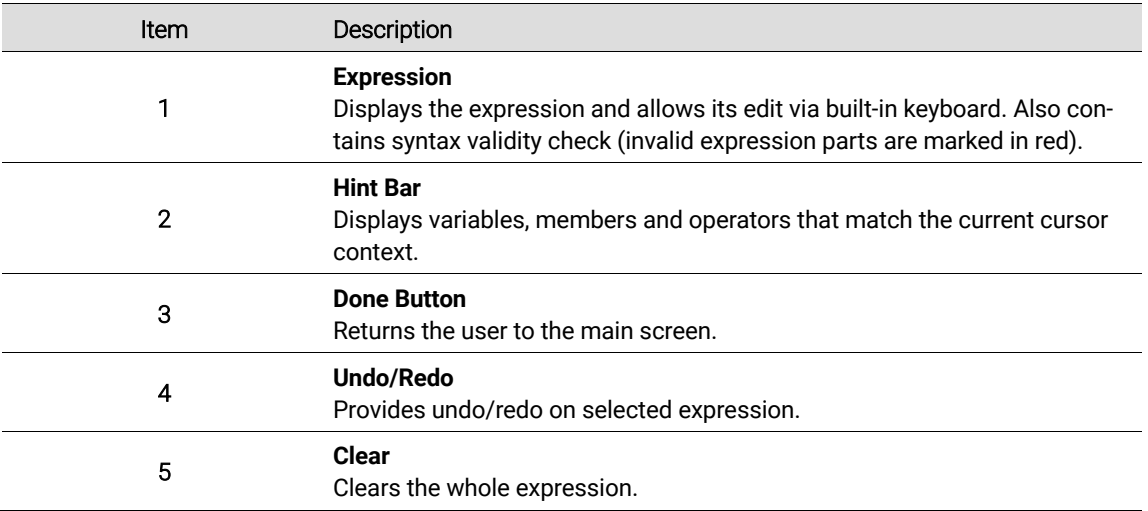

Oliefrabriksvej 57 info@kassowrobots.com kassowrobots.com

## **3.9 Teaching**

It is of a common practice in the world of robot programming to jog or free-drive the robot manually and define poses and related motions based on the physical coordinates of the EOAT (end of arm tool) and context of the intended application. The basic way how to read and store the actual TCP or the robot configuration in the reusable Pose variable is provided by the TPUIO, e.g. when the new Pose variable is created/modified by the user.

To give the user more freedom and release his hands from the TP the recent software version implements a set of supportive *teaching functions*. Invoking the teaching function is simple, it requires to double click of the teaching button, either the one placed at the Tool-IO of the robot arm, or the one at the back side of the TP.

Based on the context of the TPUI, the teaching function provides an automated action as stated in the following table.

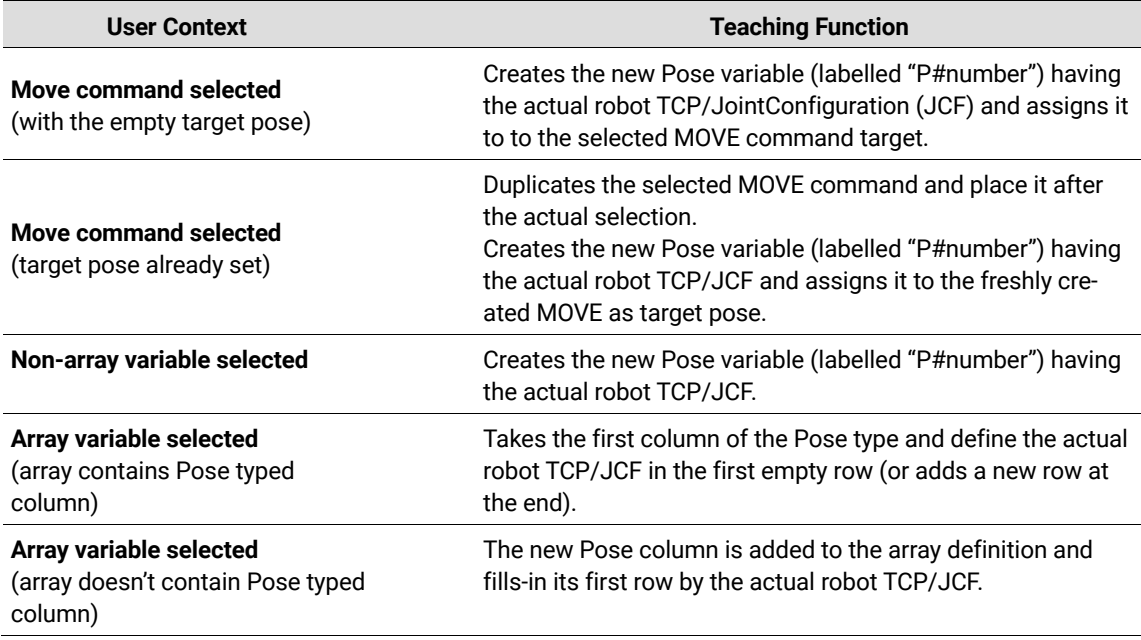

Teaching functions are quite an efficient tool helpful in situations, where the row of move commands or poses are expected and defined from the physical robot configurations (teached). In this case the user can eliminate any extra interaction with the TPUI and focus on the robot arm positioning with the semiautomated program alteration provided by the teach button double clicks.

**Kassow Robots ApS**

Oliefrabriksvej 57 info@kassowrobots.com<br>DK-2770 Kastrup info@kassowrobots.com kassowrobots.com

# **4 Storage**

# **4.1 Locations**

Kassow Robots control software allows users to configure where files are stored (Programs, Workcells and CBun Installers). Some of the storage locations are available by default (Tablet and Robot Storage), some require specific HW (USB Drive) and some have to be configured in advance (Google Drive).

Note: Available storage locations depend on specific storage operation.

### **4.1.1 Tablet Storage**

Built-in tablet (teach pendant) storage is designed for storing programs and workcells while the robot is offline (turned off). Ie. tablet storage allows users to manage their programs and workcells without the need to turn on the robot.

### **4.1.2 Robot Storage**

Built-in robot (cabinet) storage is the default location for storing programs and workcells while the robot is online (turned on). Robot storage also contains CBun installers that are provided by Kassow Robots.

### **4.1.3 USB Drive**

USB Drive allows users to attach their own USB Flash Drive devices. Such storage can be used for storing programs and workcells and for installation of CBuns provided by 3rd party.

Note: USB Flash Drive devices are only mounted if they contain one of the following filesystems: exFAT, VFAT, EXT2, EXT3, EXT4 or HFS+.

### **4.1.4 Google Drive**

Google Drive provides cloud storage for programs, workcells and 3rd party CBuns Installers. Google Drive storage has to be configured in advance and requires internet access via WiFi.

## **4.2 Programs and Workcells**

Both programs and workcells can be saved on Tablet Storage, Robot Storage, USB Drive or Google Drive. While files saved on Tablet and Robot Storage are associated with a particular robot, saving a file on USB Drive or Google Drive allows its access on any other robot.

Note: Regular saving of your program and workcell can help prevent data loss.

**Kassow Robots ApS**

Oliefrabriksvej 57 info@kassowrobots.com kassowrobots.com

### **4.2.1 New File**

To create new program or workcell:

- 1. Open Popup menu
- 2. Click **New**
- 3. Confirm by clicking **Yes**

Warning: Any unsaved changes will be lost.

#### **4.2.2 Save File**

To save your program or workcell:

- 1. Open Popup menu
- 2. Click **Save**
- 3. Confirm by clicking **Yes**
- 4. Enter name, select location and click **Save**

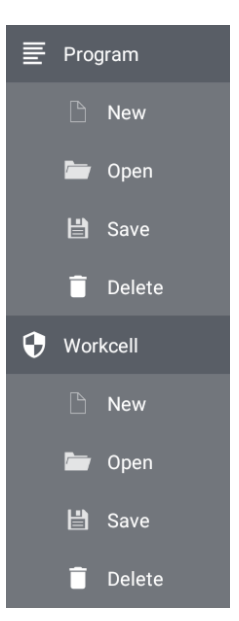

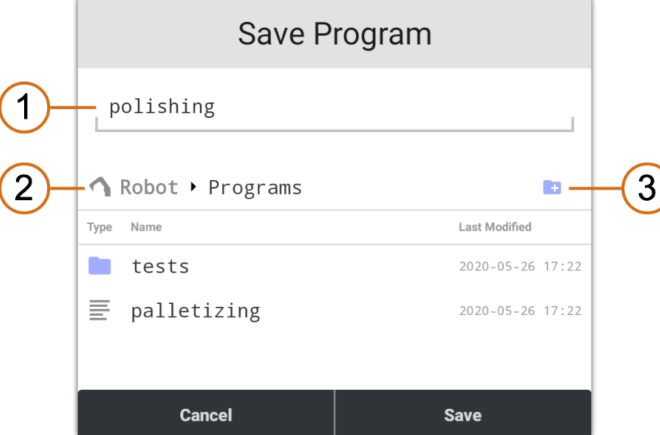

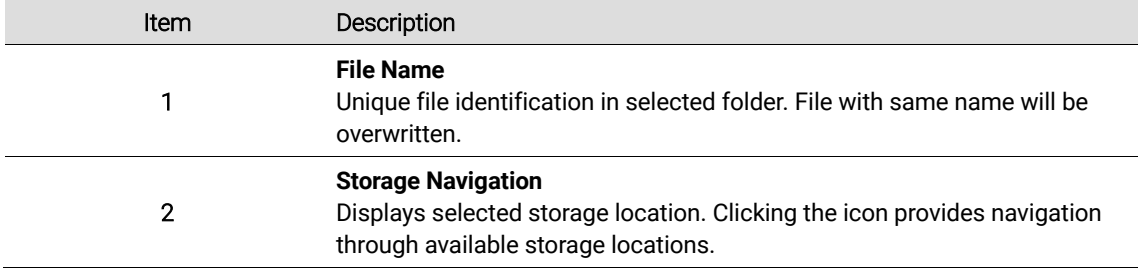

**Kassow Robots ApS**

Oliefrabriksvej 57 info@kassowrobots.com kassowrobots.com

### <sup>3</sup>**New Folder**

Allows users to create new folder inside the selected folder.

#### **4.2.3 Open File**

To open your program or workcell:

- 1. Open Popup menu
- 2. Click **Open**
- 3. Select location and click the file to be opened

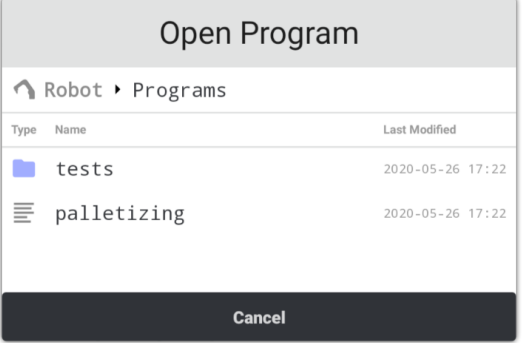

Warning: Any unsaved changes will be lost.

#### **4.2.4 Delete File**

To delete your program or workcell:

- 1. Open Popup menu
- 2. Click **Delete**
- 3. Select location and click the file to be deleted

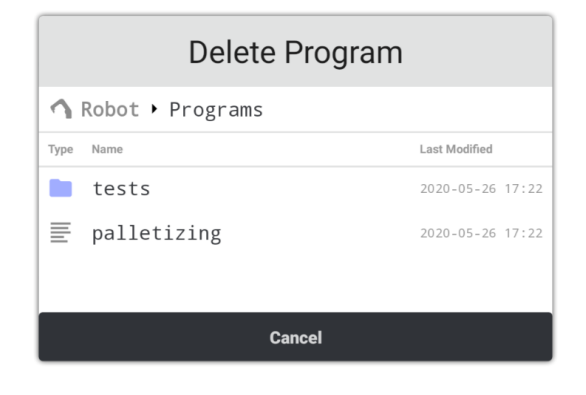

**Kassow Robots ApS**

Oliefrabriksvej 57 info@kassowrobots.com<br>DK-2770 Kastrup info@kassowrobots.com kassowrobots.com

# **5 Basic Components**

The Programming chapter describes the process of program development and the execution of such program by robot. At the beginning the program variables and commands are described as the basic element for program development. Later the control of program execution is explained as well as program debugging. In the end, the program storage is introduced to allow the user storing and opening his/her programs.

### **5.1 Variables**

Variables are one of the basic elements of each programming language. There are two different types of program variables. Both variable types can contain different data type.

#### **Variables Type**

- Custom Variable
- System Variable

#### **Data Type**

- Number
- Pose
- Load
- **Array**
- **GridPattern**

#### **5.1.1 Custom Variables**

The custom variables are the ones defined by user. That means that the data type is selected by the user and also the default value is declared by user. The value of a custom variable is permanent unless the user changes it via Options panel or SET program command (see 5.2.7). Unlike the system variables the user can define the scope of custom variables via the variable options tool. The custom variable scope can be set as Local, Global or Persistent.

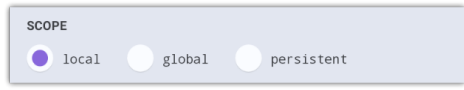

#### **Local Scope**

Local variable exists in each sequence individually. Therefore, the value of local variable is not shared across the program sequences. This means, that the local variable can hold different value in every sequence and the instances of such local variable are fully independent.

**Kassow Robots ApS**

Oliefrabriksvej 57 info@kassowrobots.com<br>DK-2770 Kastrup info@kassowrobots.com kassowrobots.com

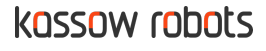

Local variables must be used inside a FOR loop, otherwise the program execution could be inconsistent and unpredictable. It is also prohibited to use local variable as a part of some global variable (such as reference in pose variable). This type of variable is stored as a part of Program.

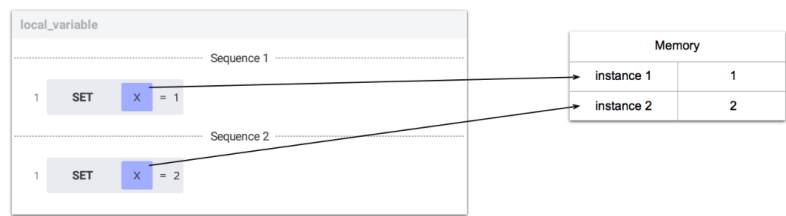

### **Global Scope**

There is just single instance of global variable across the all sequences. This means that the value set by one sequence can be read by other sequence and vice versa. Since each sequence can change the value asynchronously, the result is less predictable than for local variable. On the other hand, global variables can be used for program synchronization, since one sequence can wait for value set by other sequence.

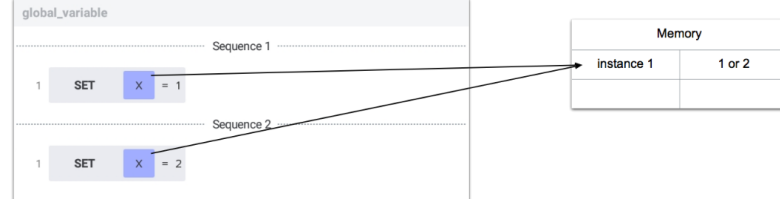

This type of variable is stored as a part of Program.

### **Persistent Scope**

Persistent variable is similar to a global variable (ie. there is just single instance across all sequence), but unlike the global variable, the persistent variable exists outside the program execution and its value is recovered after system restart. Persistent variables are always stored as a part of Workcell.

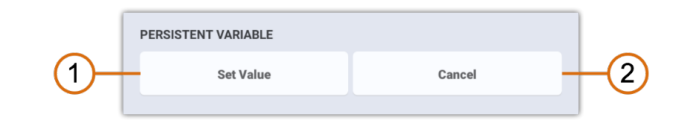

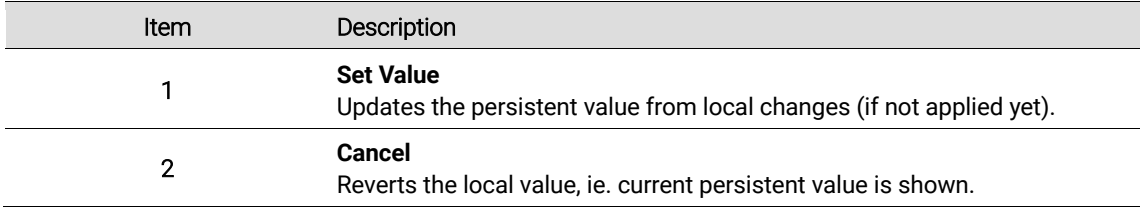

**Kassow Robots ApS**

Oliefrabriksvej 57 info@kassowrobots.com<br>DK-2770 Kastrup info@kassowrobots.com kassowrobots.com

35 / 116

### **5.1.2 System Variables**

The system variables are created by mapping some real system property (such as system loads, frames or I/O) into variable. The system variable data type is defined by the mapped system property as well as the default value. The variable scope cannot be set, since the mapped value is always the same in every sequence.

Options tool of each system variables displays the section called SYSTEM VARIABLE. This section allows the user to select the mapped system value (such as TCP), confirm the set value action or cancel the value editation.

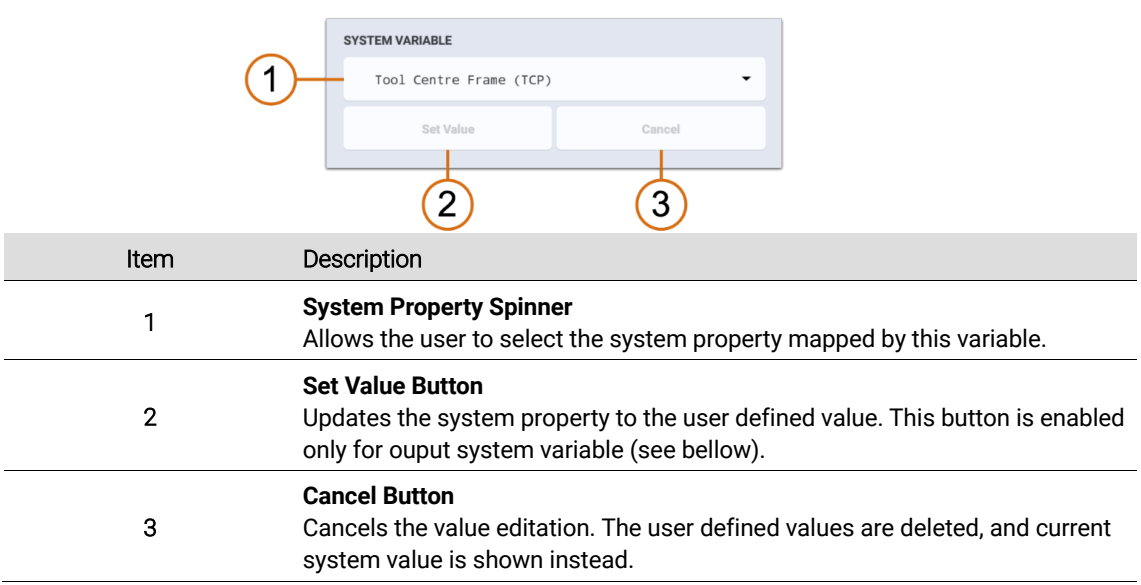

There are two types of system variables: Input and Output. The type depends on the properties of mapped system value and determines wether the variable value can be set by user.

### **Input System Variable**

The input system variable maps the system value that behaves as an input (such as input port). This means that the value can be only read but cannot be set either via Options tool or SET command.

#### **Output System Variable**

The output system variable mapes the system value that behaves as an output (such as output port). This means that the value can be read and also write either via Options tool or SET command.

#### **5.1.3 Number**

The number data type stores numeric value. The number data type is quite complex type, since it can store integer (positive and negative whole number) or floating-point number (real number). When used in expression, the number can behave also as a Boolean data type (0 = False, True otherwise).

**Kassow Robots ApS**

Oliefrabriksvej 57 info@kassowrobots.com<br>DK-2770 Kastrup info@kassowrobots.com kassowrobots.com

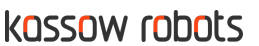

36 / 116
### **Options Panel**

The custom variable that stores the Number data type has the following options panel. System variable does not contain SCOPE section but contains SYSTEM VARIABLE section. Persistent variable involves PERSISTENT VARIABLE section.

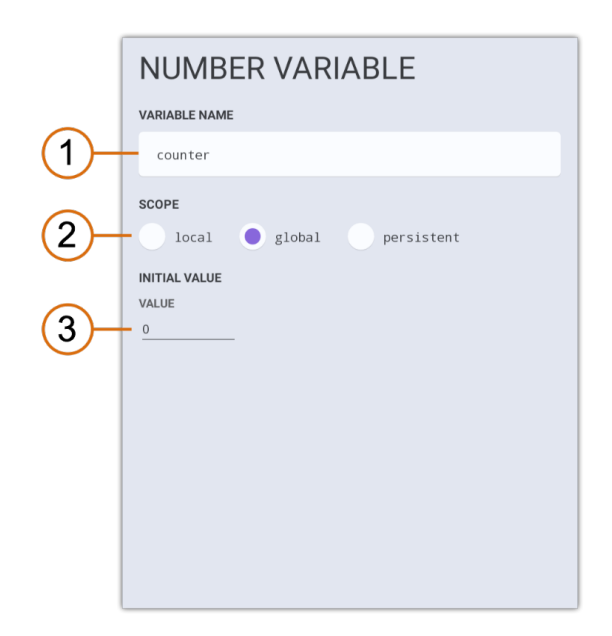

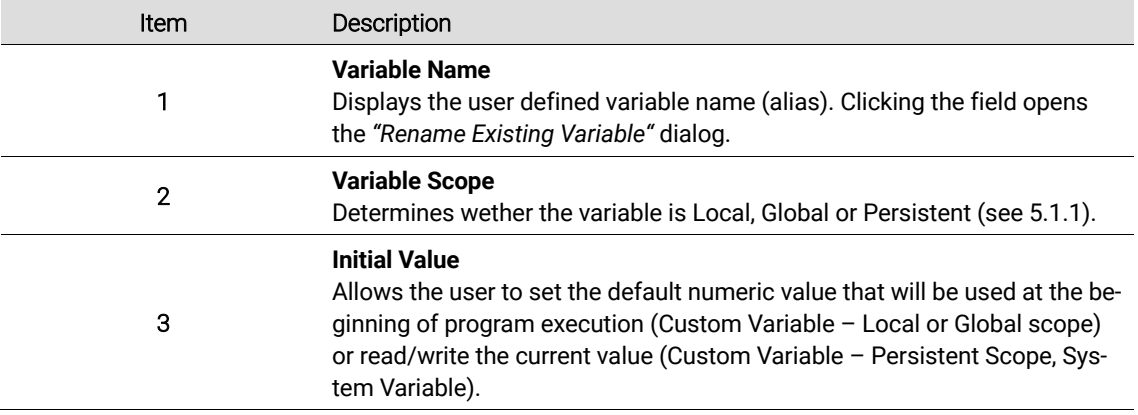

### **5.1.4 Pose**

The pose data type stores position (x, y, z), rotation (roll, pitch, yaw), joints configuration (optional) and reference pose variable (optional). The pose data type provides great functionality since it can represent a robot pose (incl. joints configuration), a single frame or a chain of multiple frames.

Oliefrabriksvej 57 info@kassowrobots.com<br>DK-2770 Kastrup info@kassowrobots.com kassowrobots.com

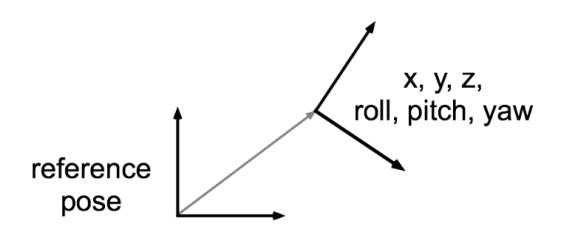

## **Options Panel**

The custom variable that stores the Pose data type has the following options panel. System variable does not contain SCOPE section but contains SYSTEM VARIABLE section.

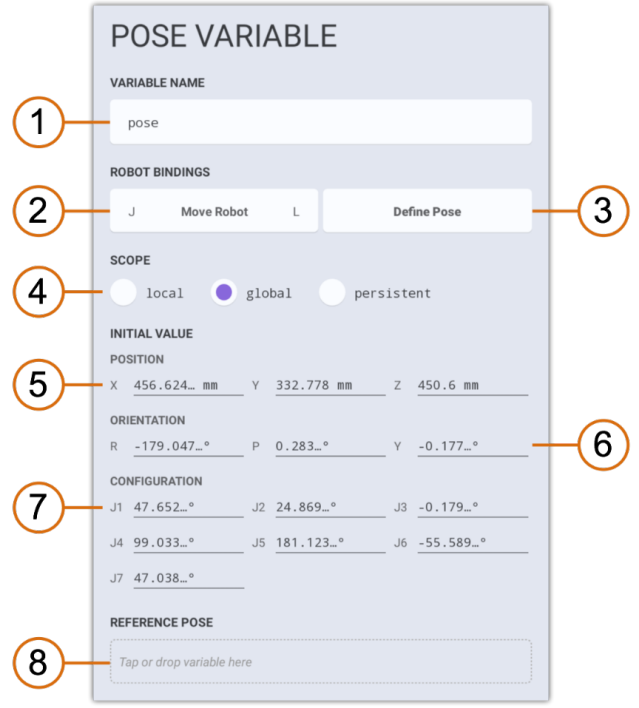

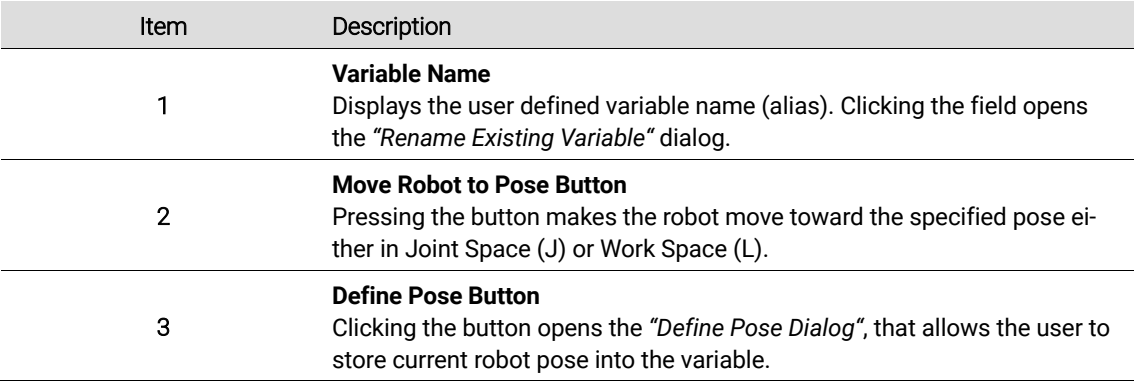

**Kassow Robots ApS**

Oliefrabriksvej 57 info@kassowrobots.com kassowrobots.com

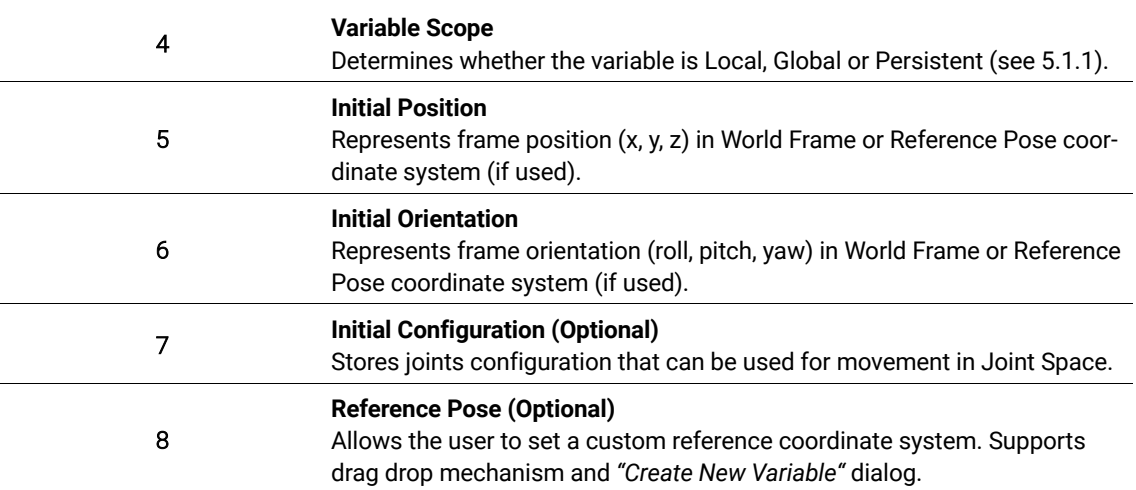

#### **5.1.5 Load**

The load data type represents a rigid body defined by its mass, center of gravity (x, y, z) and inertia matrix (Ixx, Iyy, Izz, Ixy, Ixz, Iyz) that can be attached to a pose (optional). The load data type expresses that some object is attached to a robot part.

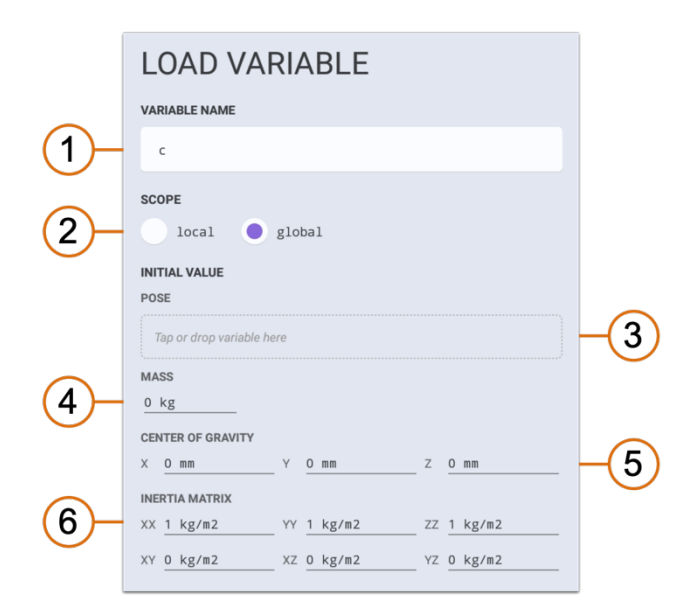

### **Options Panel**

The custom variable that stores the Load data type has the following options panel. System variable does not contain SCOPE section but SYSTEM VARIABLE.

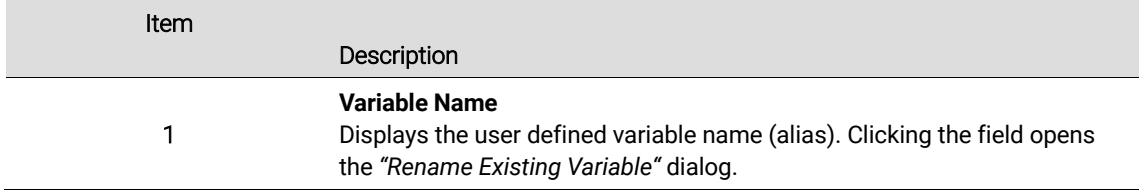

**Kassow Robots ApS**

Oliefrabriksvej 57 info@kassowrobots.com<br>DK-2770 Kastrup info@kassowrobots.com kassowrobots.com

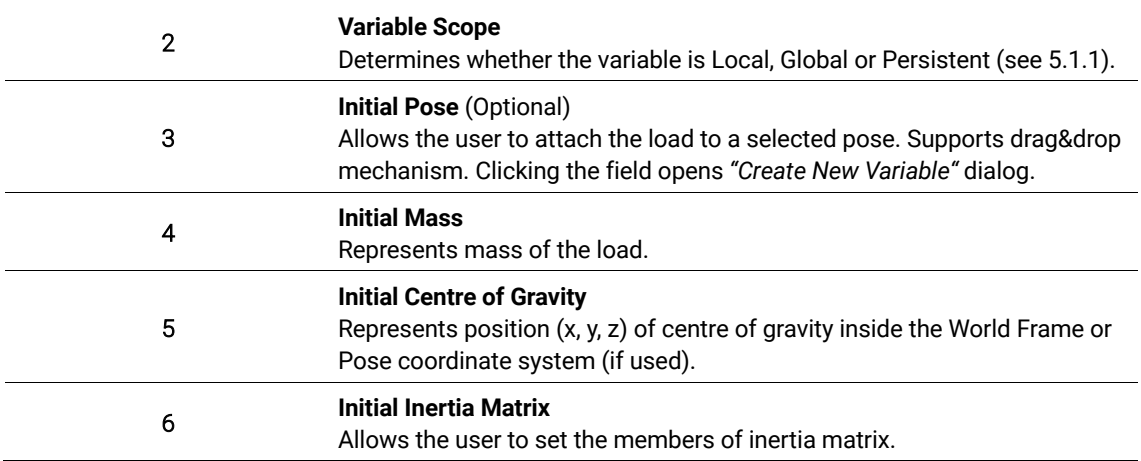

### **5.1.6 Array**

The array data allows to store multiple values in tabular form. Each array should consist of one or more columns, where each column has a specific data type (note that multiple columns can have same data type).

This means that the user can store multiple Poses, Loads, Numbers or GridPatterns in single variable without the need to create many different variables. Array variable can be automatically iterated by FOR command.

### **Options Panel**

The custom variable that stores the Array data type has the following options panel.

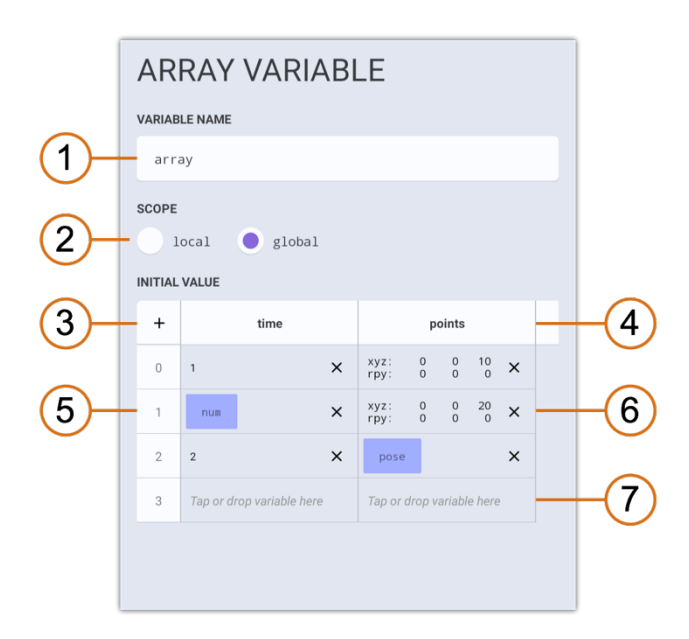

**Kassow Robots ApS**

Oliefrabriksvej 57 info@kassowrobots.com<br>DK-2770 Kastrup info@kassowrobots.com kassowrobots.com

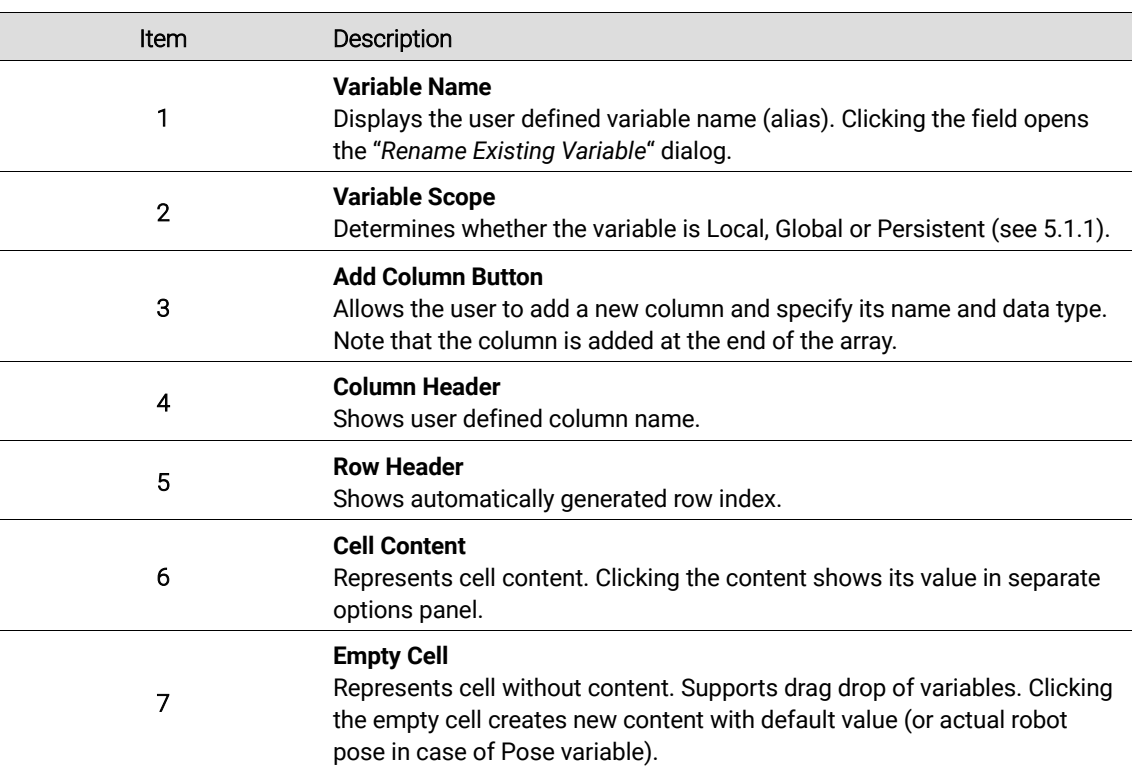

### **5.1.7 Grid Pattern**

The grid pattern data type generates poses in 1D (1 axis defined), 2D (2 axes defined) or 3D (3 axes defined) grid. This means that the user can generate a lot of poses in a regular pattern using just few poses. Each grid pattern stores initial pose (origin) and up to 3 axes. Pattern variable can be automatically iterated by FOR command.

The following example shows the behaviour of 1D grid pattern (single axis) with grid divided into 4 steps.

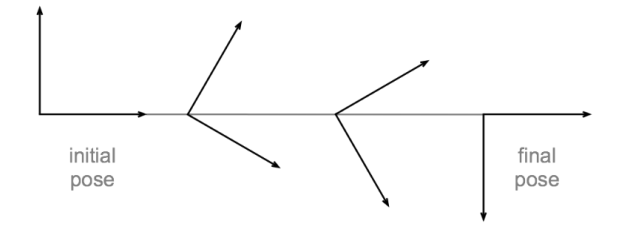

### **Options Panel**

The custom variable that stores the Grid Pattern data type has the following options panel.

Oliefrabriksvej 57 info@kassowrobots.com<br>DK-2770 Kastrup info@kassowrobots.com kassowrobots.com

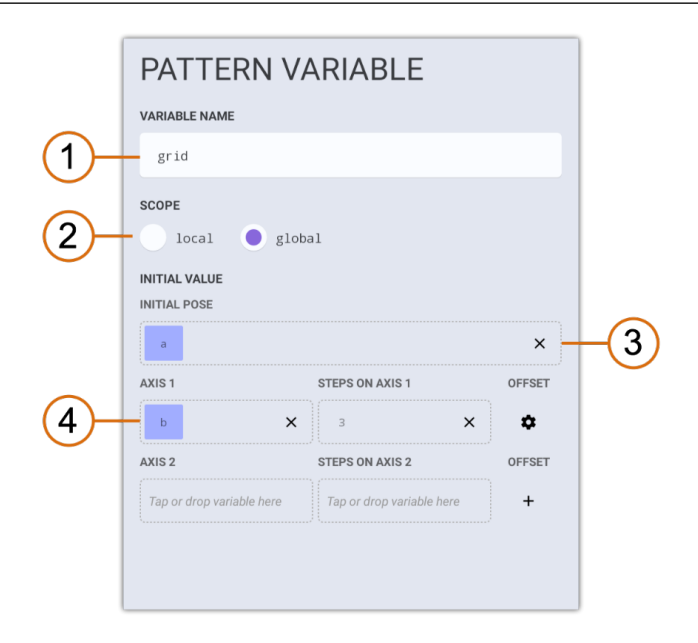

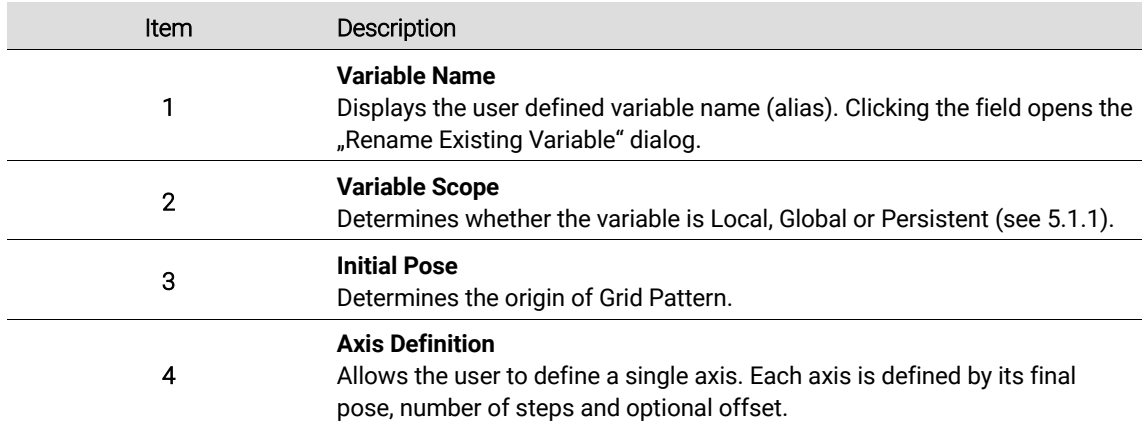

### **Axis Definition**

Each grid axis must define final pose and number of steps. The offset definition is optional.

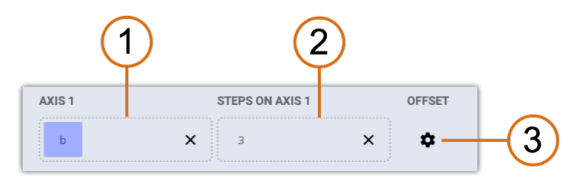

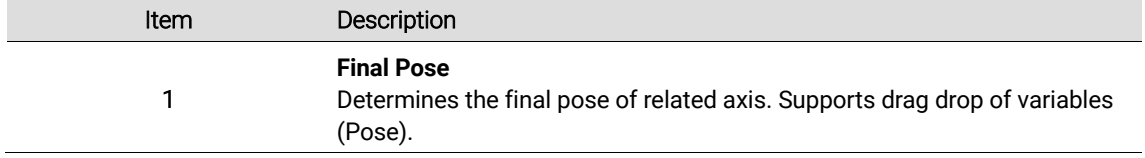

**Kassow Robots ApS**

Oliefrabriksvej 57 info@kassowrobots.com kassowrobots.com

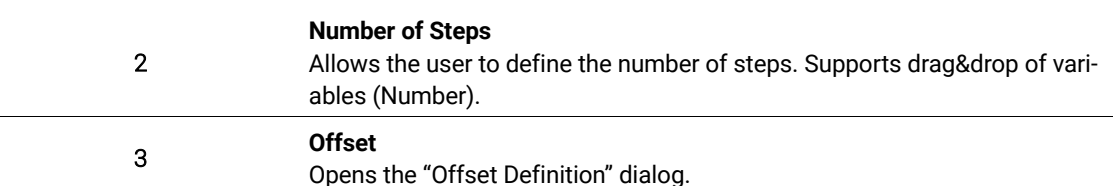

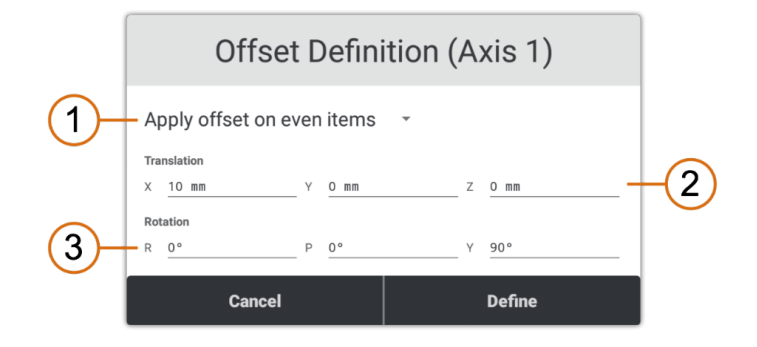

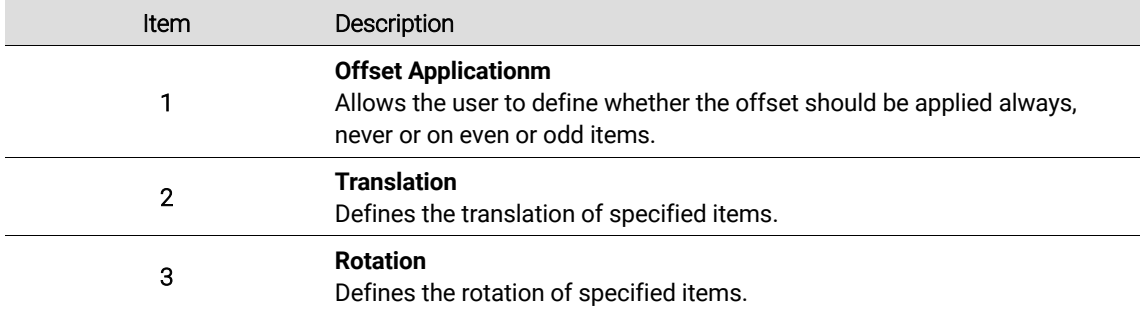

### **5.1.8 Create New Variable**

There are 3 ways to create a new custom variable. The user can create a variable via Bottom Bar (Program Mode), Variables view or drag drop boxes included in Options panel of some commands or variables. In all cases the "*Create New Variable*" dialog appears.

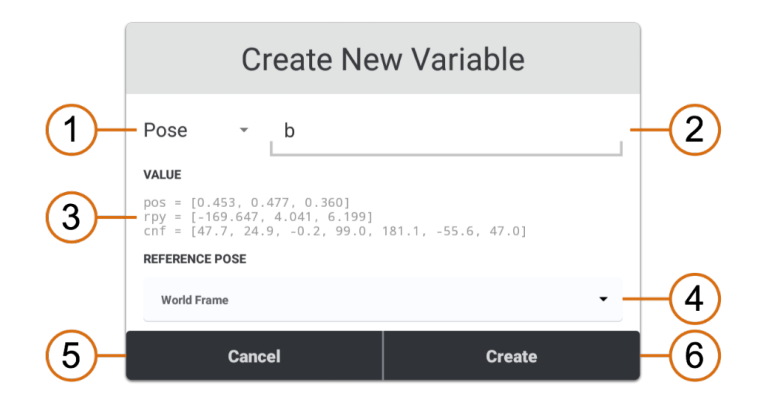

**Kassow Robots ApS**

Oliefrabriksvej 57 info@kassowrobots.com<br>DK-2770 Kastrup info@kassowrobots.com kassowrobots.com

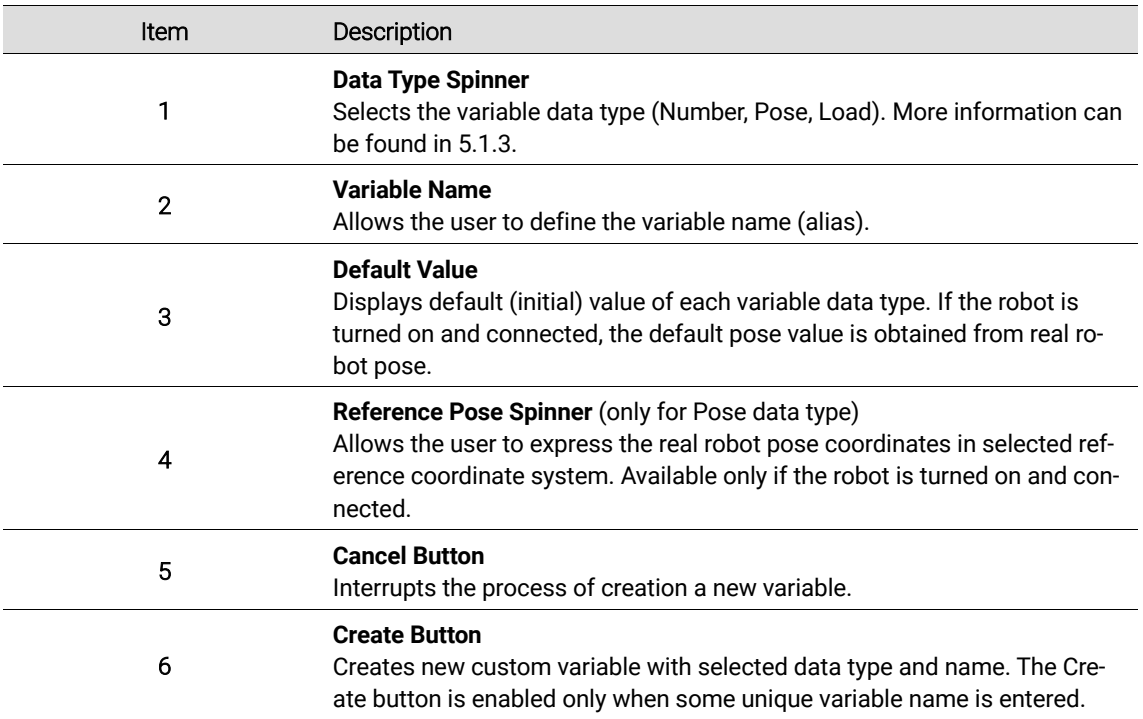

### **5.1.9 Map System Variable**

There are 2 ways to map a new system variable. The user can map a system variable via Variables view or I/O tool. In first case the "*Map System Variable*" dialog appears allowing the user to map all system values. As for the I/O tool, the "*Map I/O Variable*" dialog appears that allows the user to map input or output ports. System Variables can be mapped only if the robot is turned on and connected.

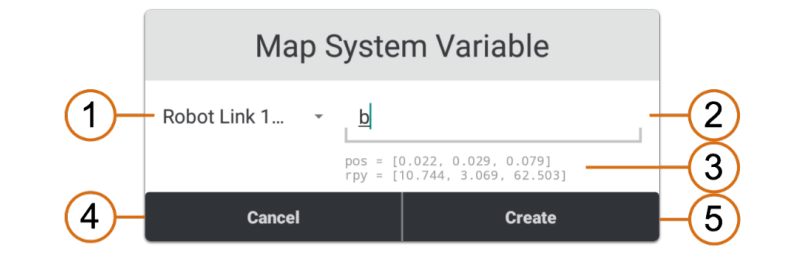

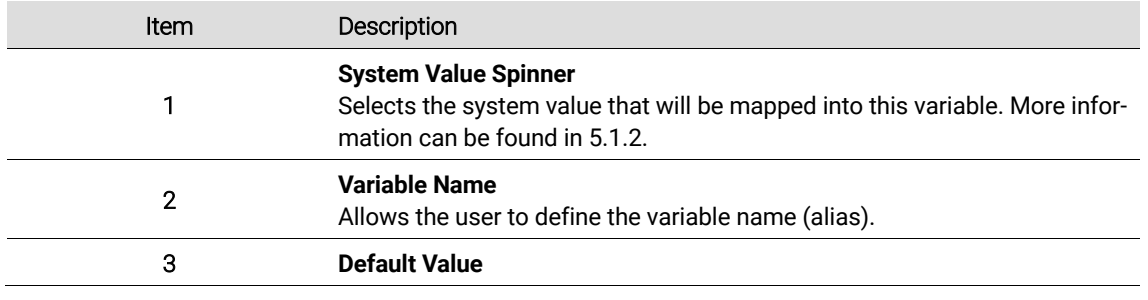

**Kassow Robots ApS**

Oliefrabriksvej 57 info@kassowrobots.com<br>DK-2770 Kastrup info@kassowrobots.com kassowrobots.com

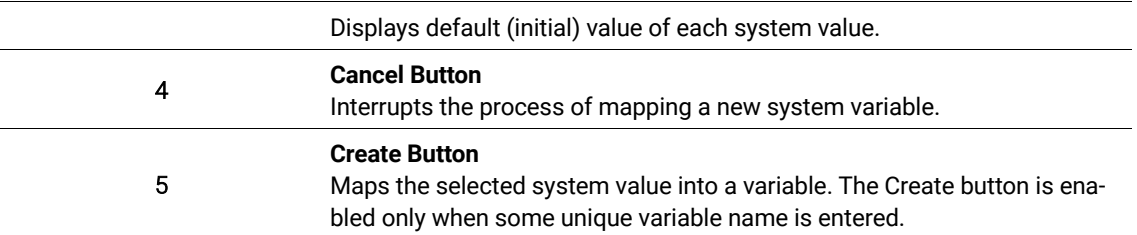

**Kassow Robots ApS** DK-2770 Kastrup kassowrobots.com

info@kassowrobots.com<br>kassowrobots.com

## **5.2 Basic commands**

Commands are the basic elements for creation of a program tree. All commands are available in the Command Box (see 3.1.3). The detailed description of each command can be found below.

### **5.2.1 Sequence**

The Sequence command is the root command that encapsulates a block of commands to be executed. The sequence execution starts either on program start, or anytime the selected event occurs. Multiple sequences are executed simultaneously and asynchronously and therefore independently. There must always be at least one sequence. The maximum number of sequences included in program tree is also limited to 10.

#### **Example**

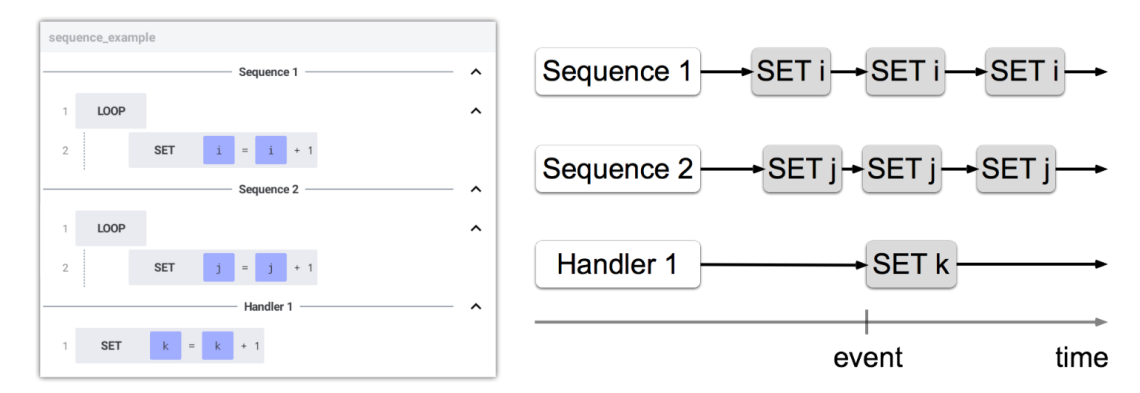

#### **Options Panel**

The Sequence command cannot be configured so the Options panel is empty.

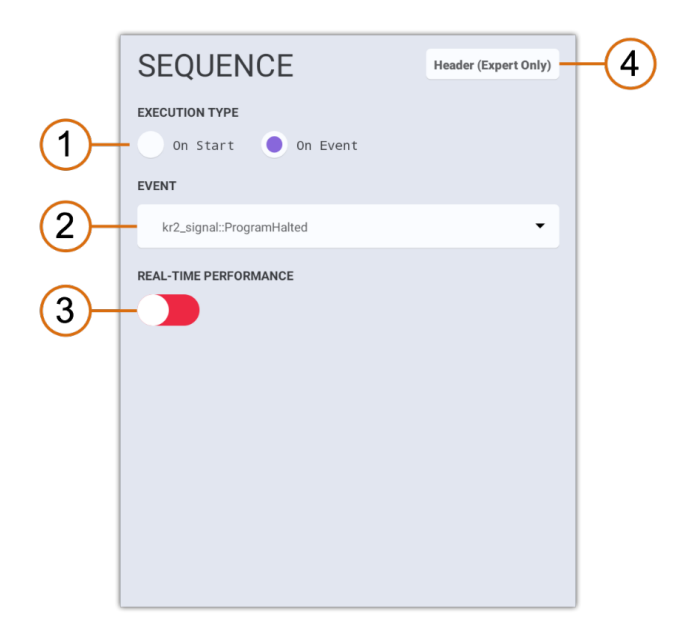

**Kassow Robots ApS**

Oliefrabriksvej 57 info@kassowrobots.com<br>DK-2770 Kastrup info@kassowrobots.com kassowrobots.com

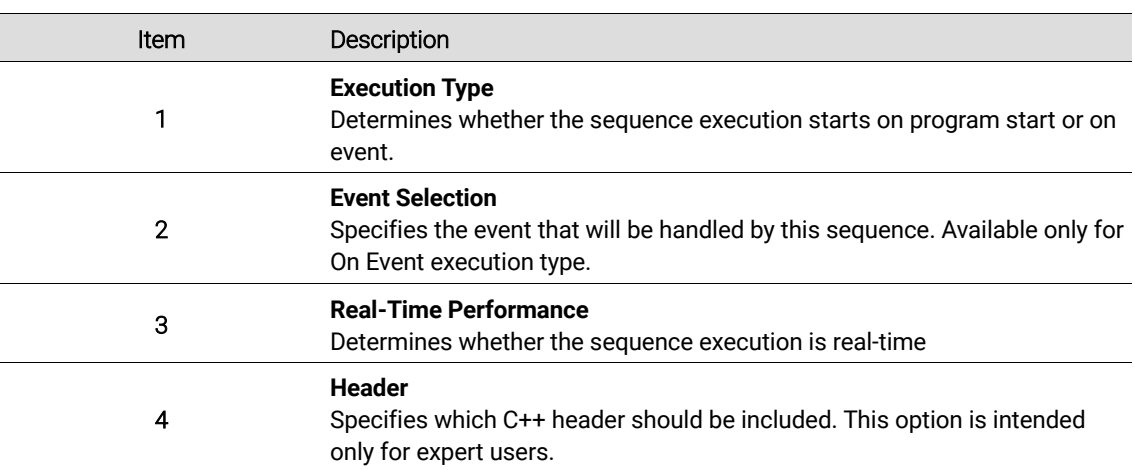

### **5.2.2 Subprogram**

The Subprogram command is the root command that encapsulates a block of commands to be included in one or more locations in Sequence. The Subprogram execution is invoked by CALL command.

#### Example

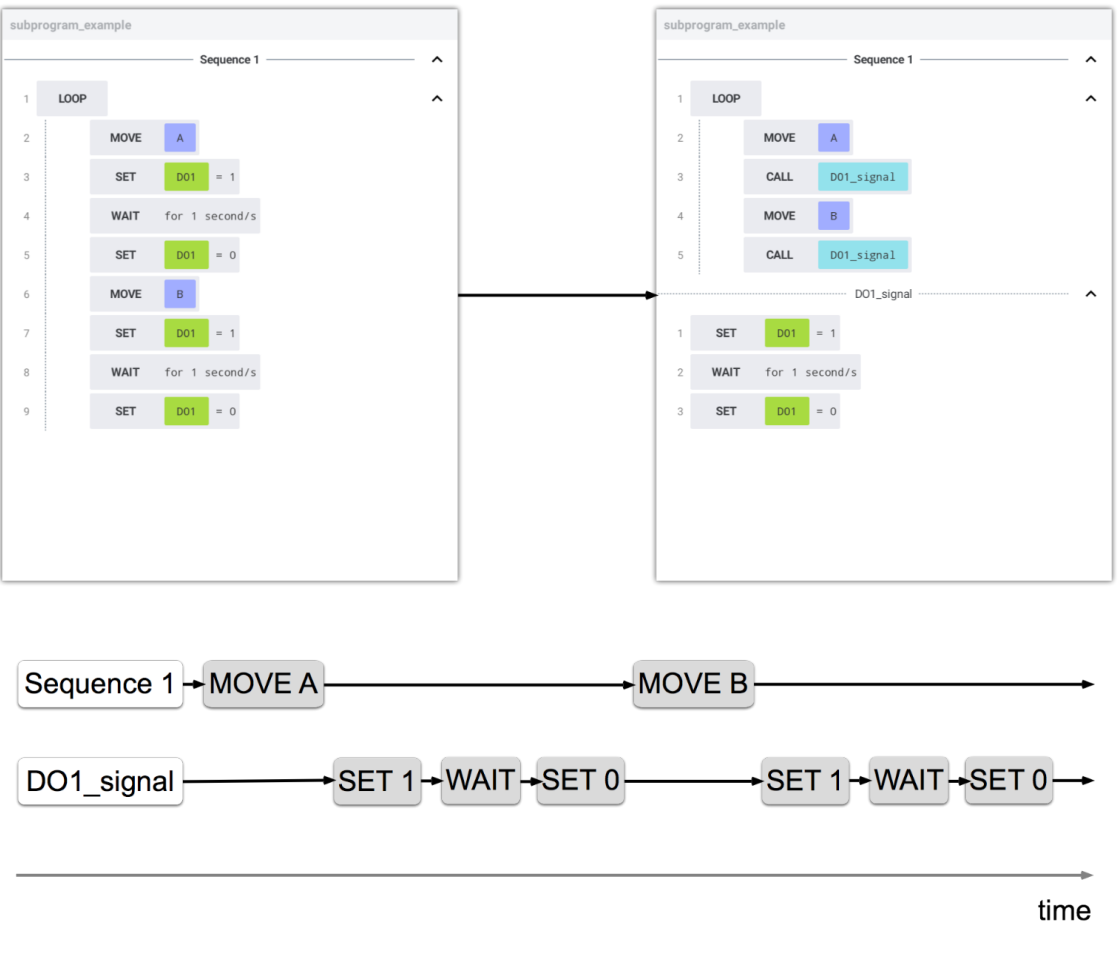

**Kassow Robots ApS**

Oliefrabriksvej 57 info@kassowrobots.com kassowrobots.com

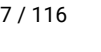

#### **Options Panel**

The Subprogram command has the following Options panel.

# **SUBPROGRAM** SUBPROGRAM NAME 1 PickItem SHORTCUT 2 Item Description <sup>1</sup>**Subprogram Name** Allows the user to specify the subprogram name. <sup>2</sup>**Shortcut** Determines whether the subprogram should be listed in Commands Box.

#### **5.2.3 IF**

The IF command is one of the control flow commands, which allows the user to control the flow of program execution.

#### **Example**

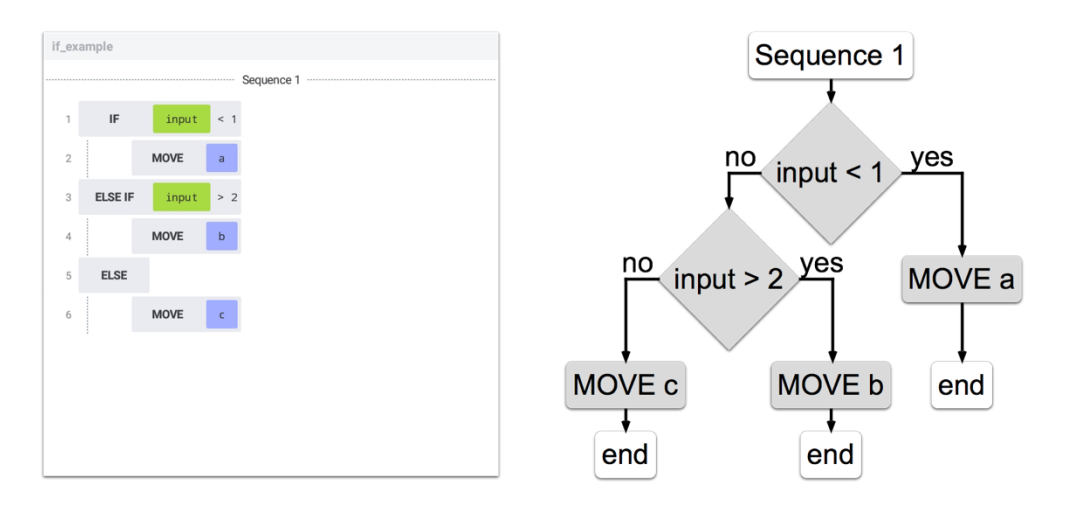

**Kassow Robots ApS**

Oliefrabriksvej 57 info@kassowrobots.com<br>DK-2770 Kastrup info@kassowrobots.com kassowrobots.com

The IF command evaluates user defined condition (expression) and if the condition is met, the nested block of command will be executed. The IF command can support three different modes: IF, ELSE IF and ELSE. Whereas IF command can be used alone, ELSE IF and ELSE can be used only with previous IF command.

#### **Options Panel**

The IF command has the following Options panel.

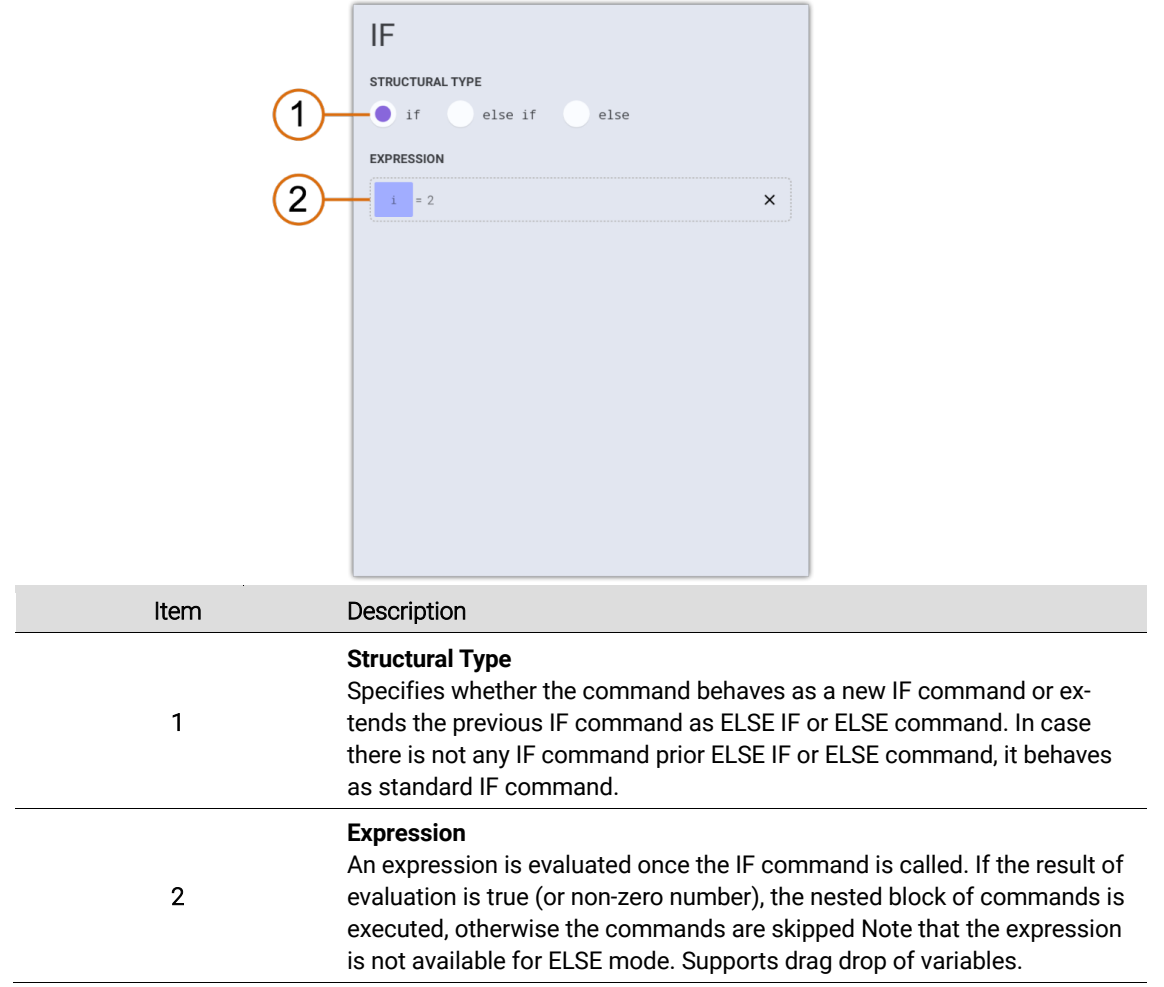

### **5.2.4 LOOP**

The LOOP command is another control flow command that allows the user to repeat block a of nested commands forever or while the user condition evaluated as true. The LOOP command also supports synchronization at chosen frequency.

**Kassow Robots ApS**

Oliefrabriksvej 57 info@kassowrobots.com<br>DK-2770 Kastrup info@kassowrobots.com kassowrobots.com

#### **Example**

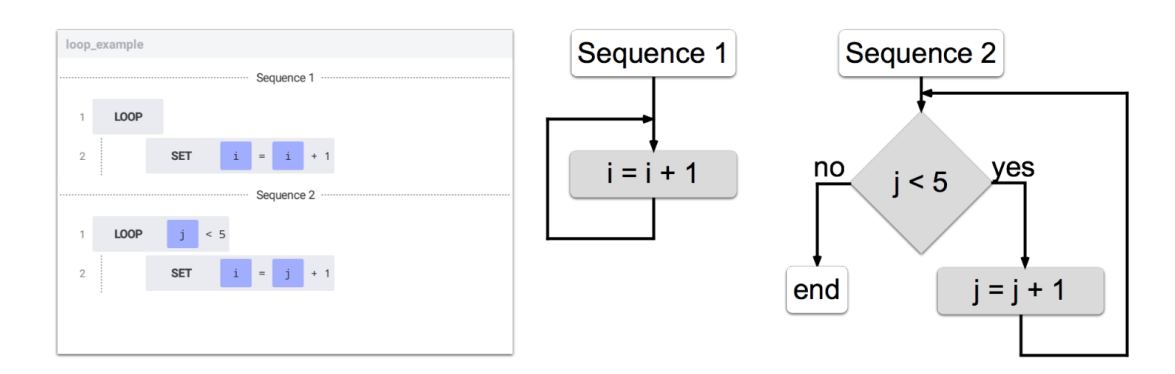

#### **Options Panel**

The LOOP command has the following Options panel.

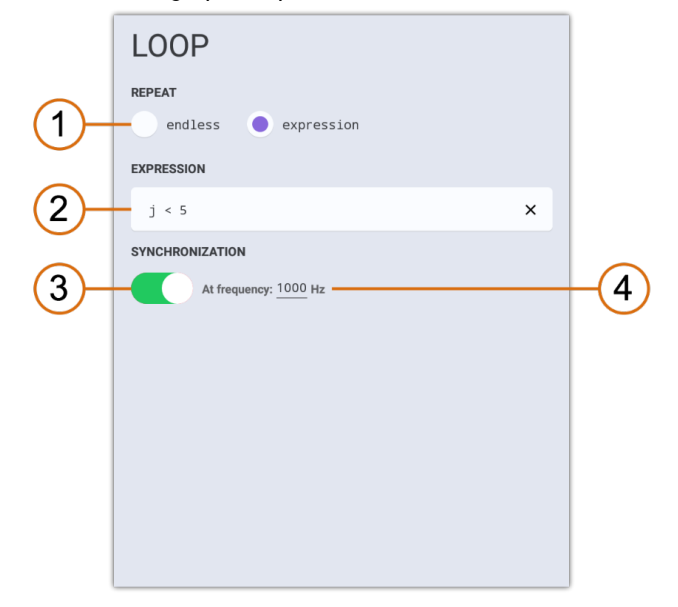

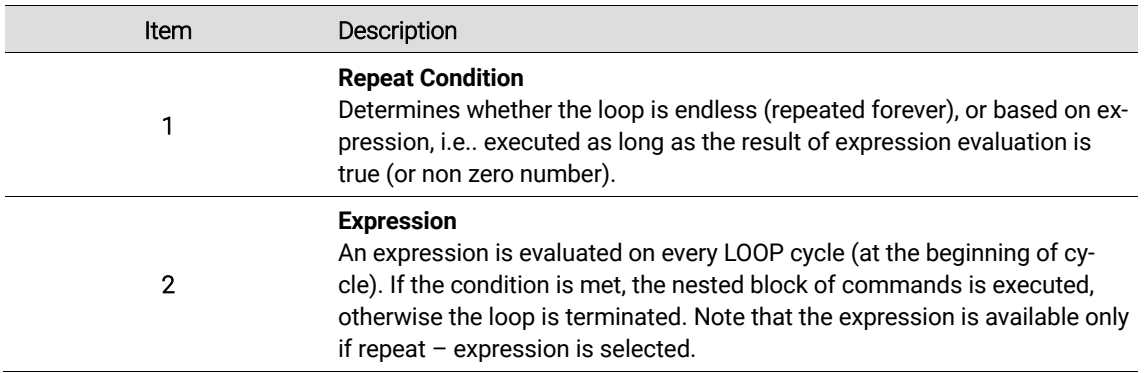

**Kassow Robots ApS**

Oliefrabriksvej 57 info@kassowrobots.com kassowrobots.com

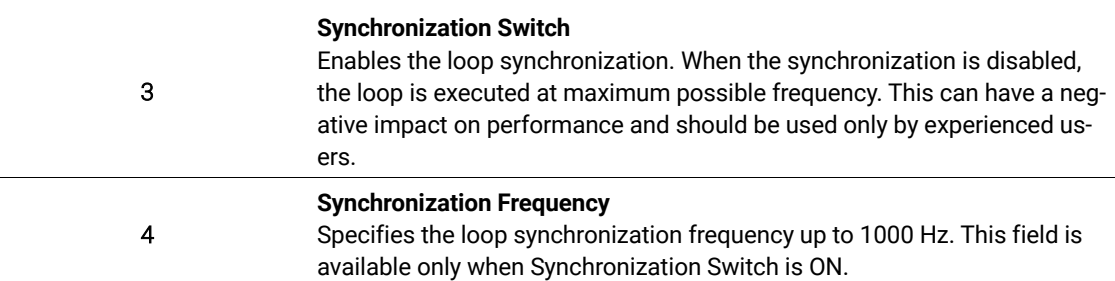

#### **5.2.5 FOR**

The FOR command is another control flow command that allows the user to repeat block of nested commands for a specific number of iterations. The FOR command provides wide spectrum of options, since it can store the iteration result inside the iteration variable, start and stop the iteration at certain value, or use custom increment. FOR command can be also used for automatic iteration through Pattern of Array variables.

#### **Example**

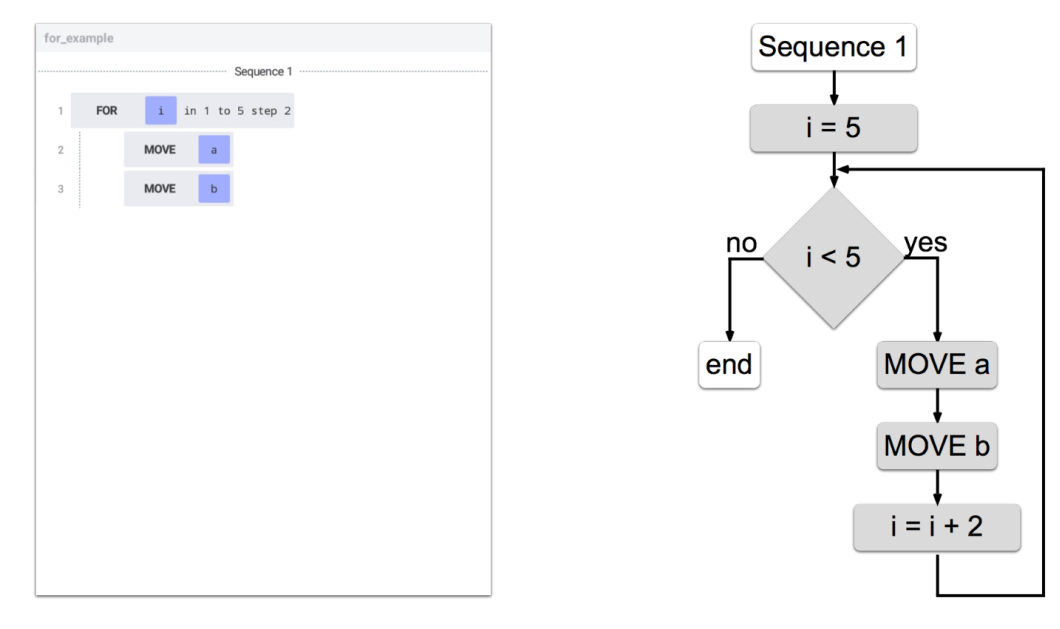

#### **Options Panel**

The FOR command has the following Options panel.

**Kassow Robots ApS**

Oliefrabriksvej 57 info@kassowrobots.com<br>DK-2770 Kastrup info@kassowrobots.com kassowrobots.com

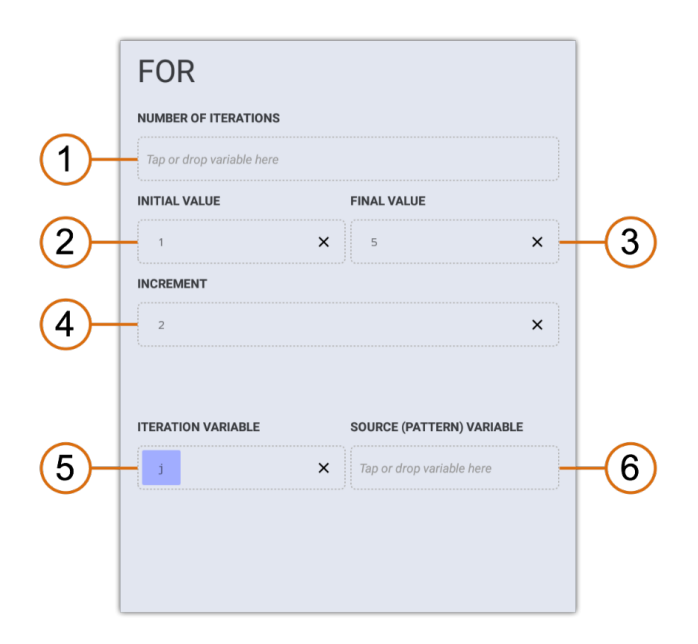

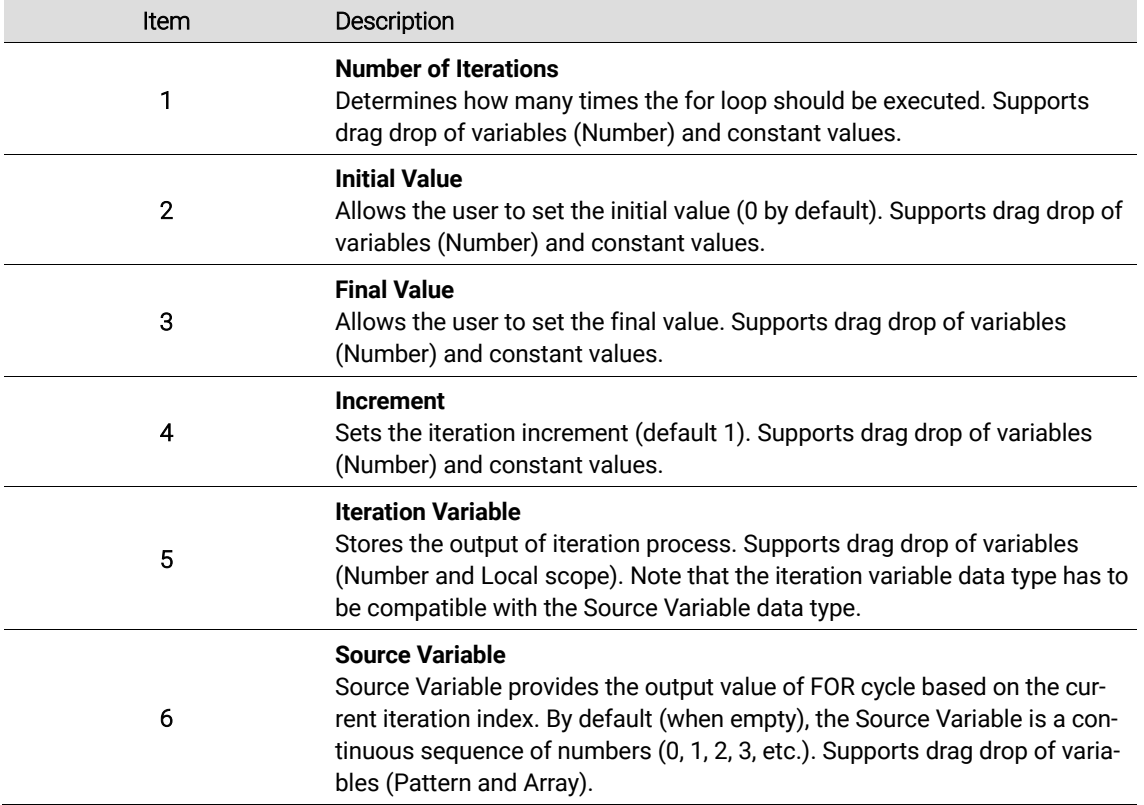

### **5.2.6 MOVE, STOP, RESUME**

Motion commands are the basic building blocks for any robot application. Because of the complexity of this group of control commands there the whole subchapter 5.3 is dedicated to it.

**Kassow Robots ApS**

Oliefrabriksvej 57 info@kassowrobots.com kassowrobots.com

### **5.2.7 SET**

The SET command assigns new value (result of the expression) into the Target Variable. This allows the user to change the value stored in a variable during the program execution. If the target variable is system variable (output type), the SET command influences also the mapped value (it can for example activate the digital output on I/O board).

#### **Options Panel**

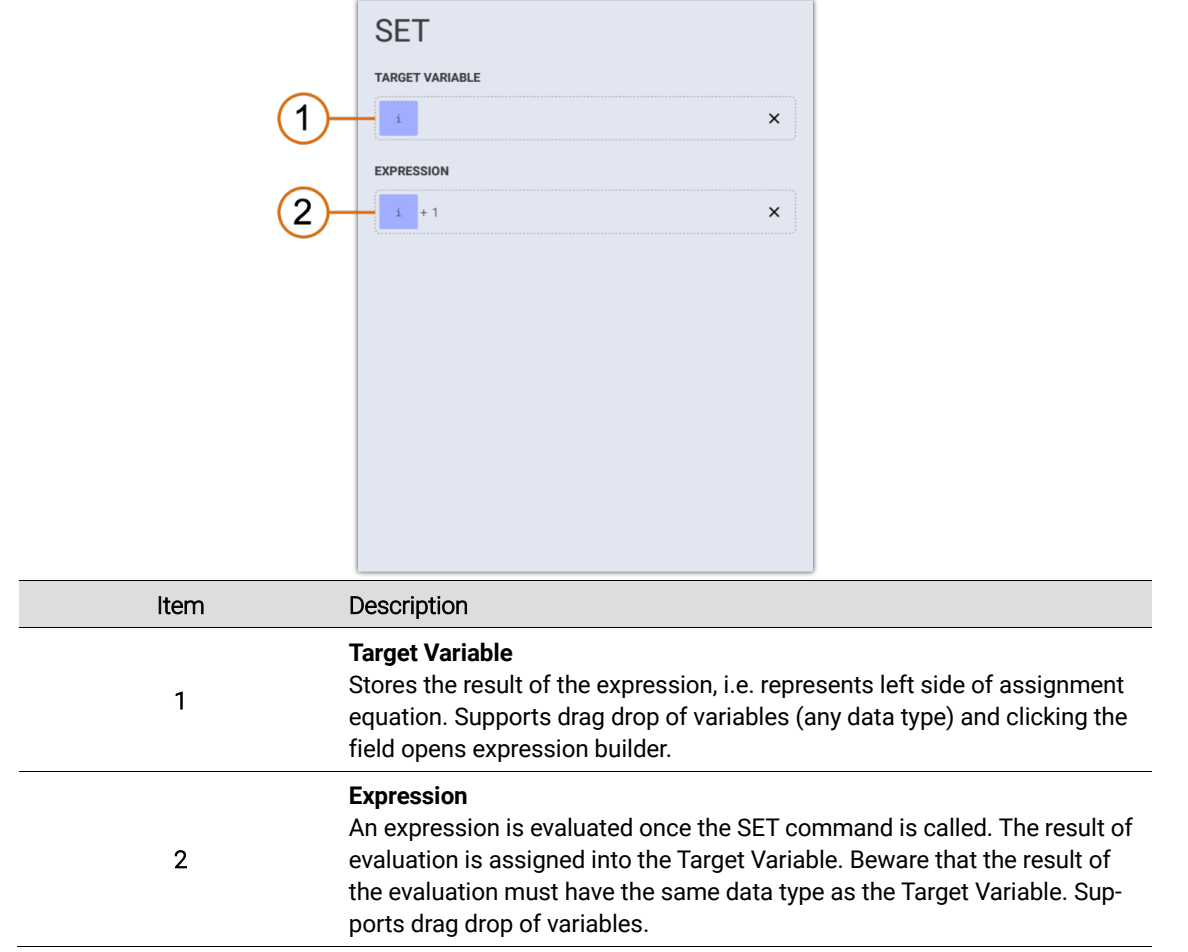

### **5.2.8 WAIT**

The WAIT command makes the program to sleep either for a specific amount of time (*Time Instant*) or until the condition is met (*Conditional*). In both cases the expression is necessary to specify the amount of time or condition. The *Conditional* option together with shared variables provides great way for synchronization of multiple sequences.

**Kassow Robots ApS**

Oliefrabriksvej 57 info@kassowrobots.com<br>DK-2770 Kastrup info@kassowrobots.com kassowrobots.com

53 / 116

#### **Options Panel**

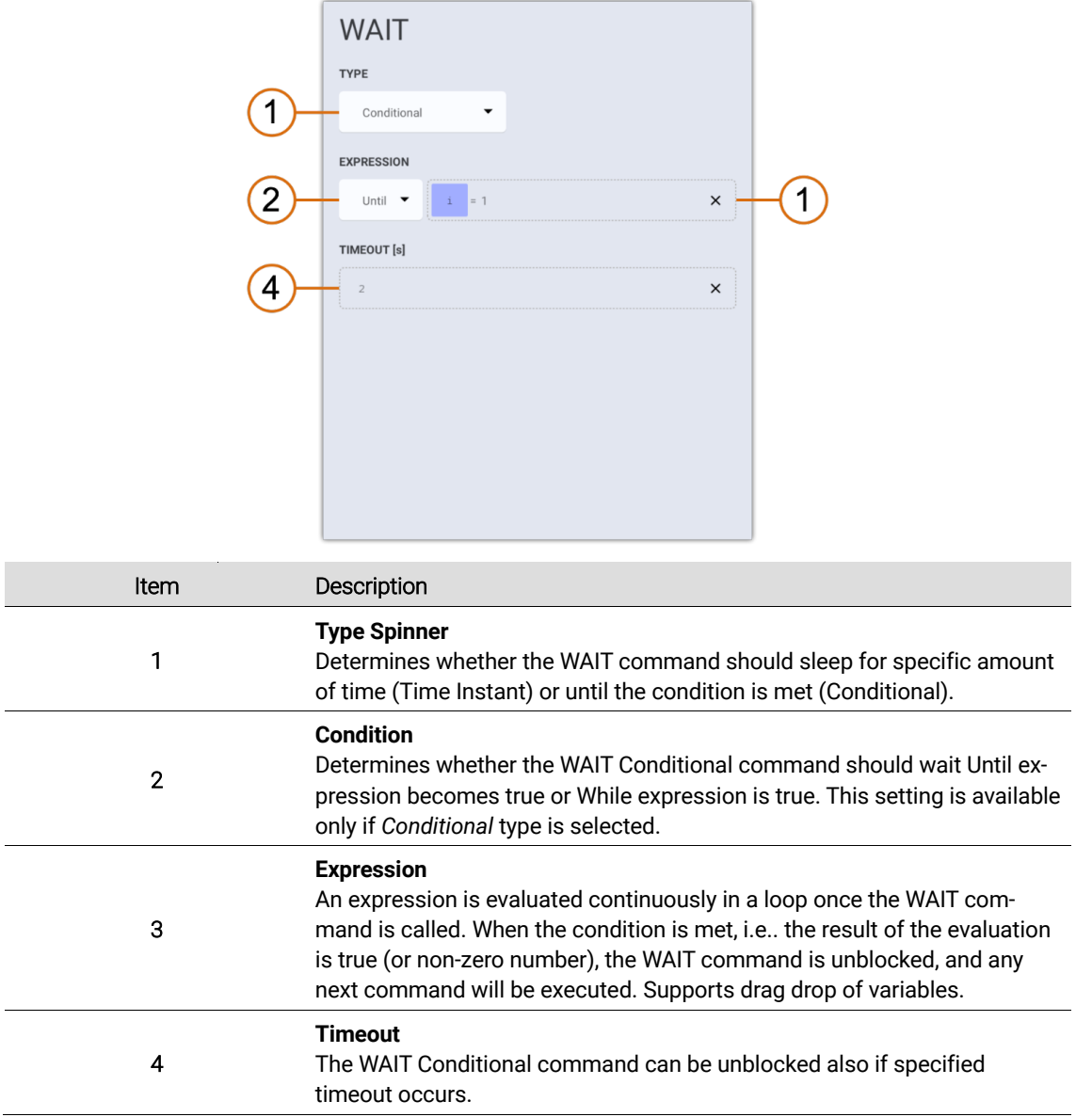

### **5.2.9 TF**

The TF command transforms the pose and stores the new pose in the Source Pose variable or into Target Pose variable (if used). There are 3 transform types supported: Move Pose to a new Reference, Transform Pose (translate, rotate or both) and Convert Pose to a new Reference.

### **Move Pose to a new Reference**

This type of transformation changes the reference pose of Source Pose and stores the result in Target Pose (if available) or overrides the Source Pose (if Target Pose not available). The Source Pose

**Kassow Robots ApS**

Oliefrabriksvej 57 info@kassowrobots.com<br>DK-2770 Kastrup info@kassowrobots.com kassowrobots.com

coordinates (x, y, z, roll, pitch, yaw) do not change although they are expressed in the coordinate system of Reference Pose.

#### **Move Pose to a new Reference Options Panel**

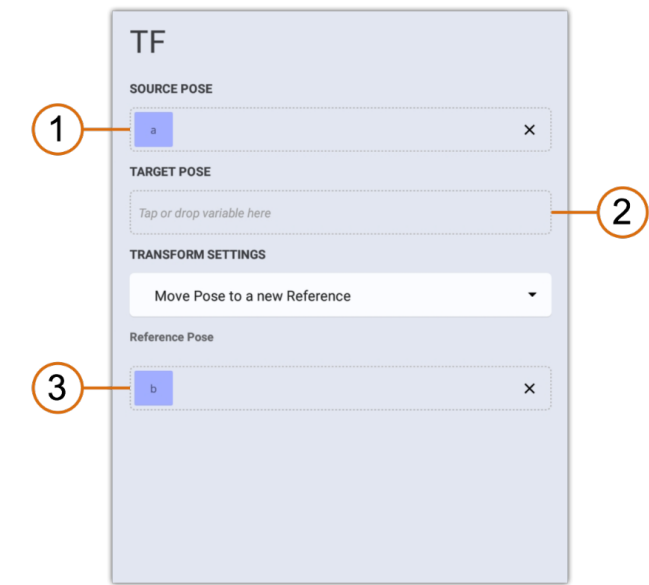

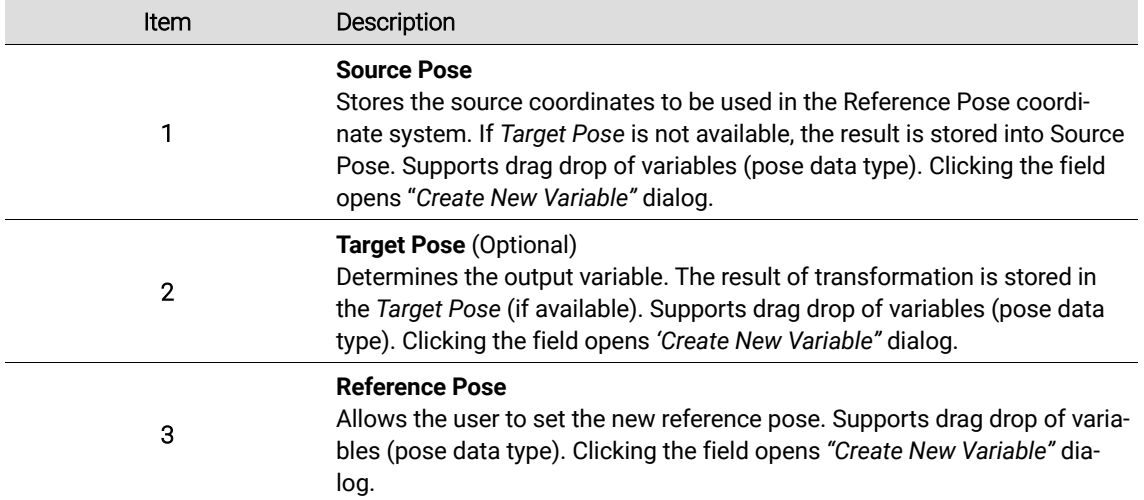

#### **Move Pose to a new Reference Example**

The following example shows the typical usage of a Move Pose to a new Reference function. The target pose coordinates (x, y, z, roll, pitch, yaw) are the same as source, but the target reference pose is changed.

**Kassow Robots ApS**

Oliefrabriksvej 57 info@kassowrobots.com<br>DK-2770 Kastrup info@kassowrobots.com kassowrobots.com

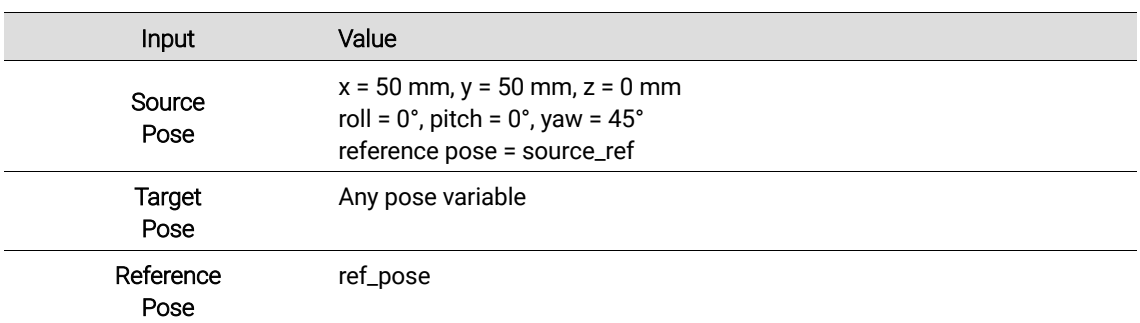

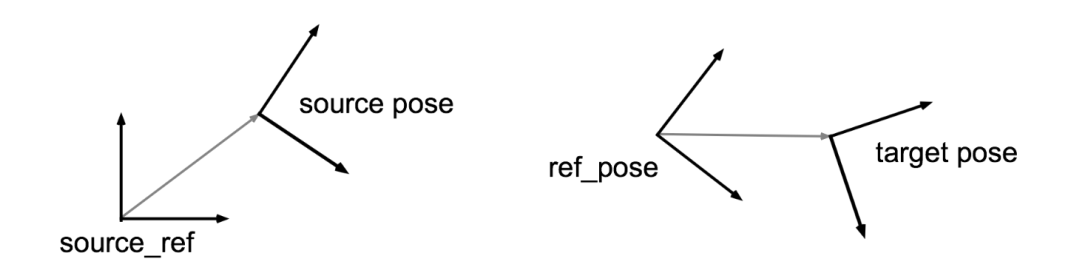

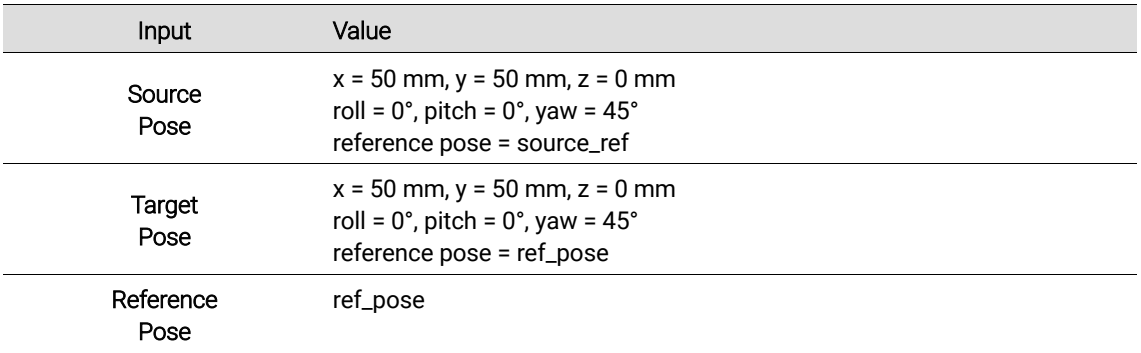

#### **Transform Pose (translate, rotate or both)**

This type of transformation transforms the pose by constant value (x, y, z, roll, pitch, yaw) or using a content of pose variable. If the Reference Pose is not available, the transformation is provided in the coordinate system of Source Pose reference (in case of Constant transformation) or in the coordinate system of Transform Variable (in case of Variable transformation). Otherwise, the transformation is provided in the Reference Pose coordinate system.

#### **Transform Pose (Constant) Options Panel**

The Transform Pose (Constant) TF configuration has the following Options panel.

**Kassow Robots ApS**

Oliefrabriksvej 57 info@kassowrobots.com<br>DK-2770 Kastrup info@kassowrobots.com kassowrobots.com

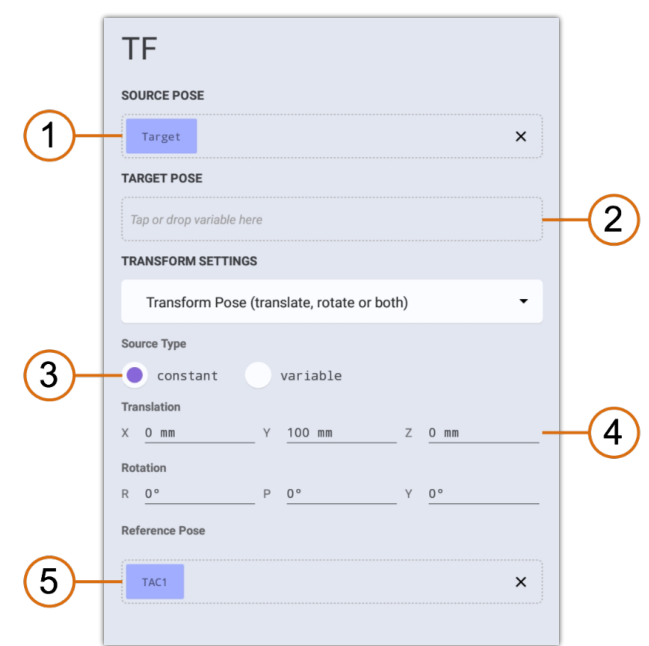

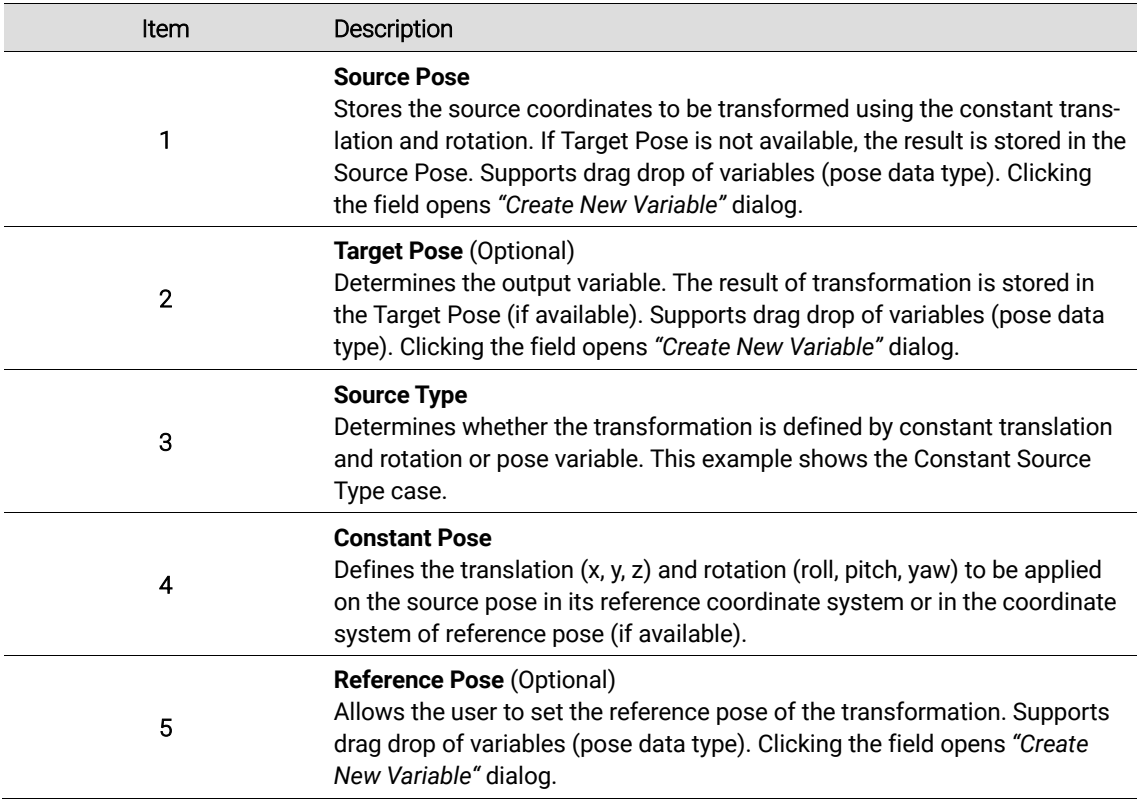

**Kassow Robots ApS** DK-2770 Kastrup kassowrobots.com

info@kassowrobots.com<br>kassowrobots.com

#### **Transform Pose (Constant) Example 1**

The following example shows one of the usages of Transform Pose (Constant) function. The target pose coordinates are transformed (translated and rotated) in the coordinate system that is defined by the source pose reference. This coordinate system is used if reference pose is not available.

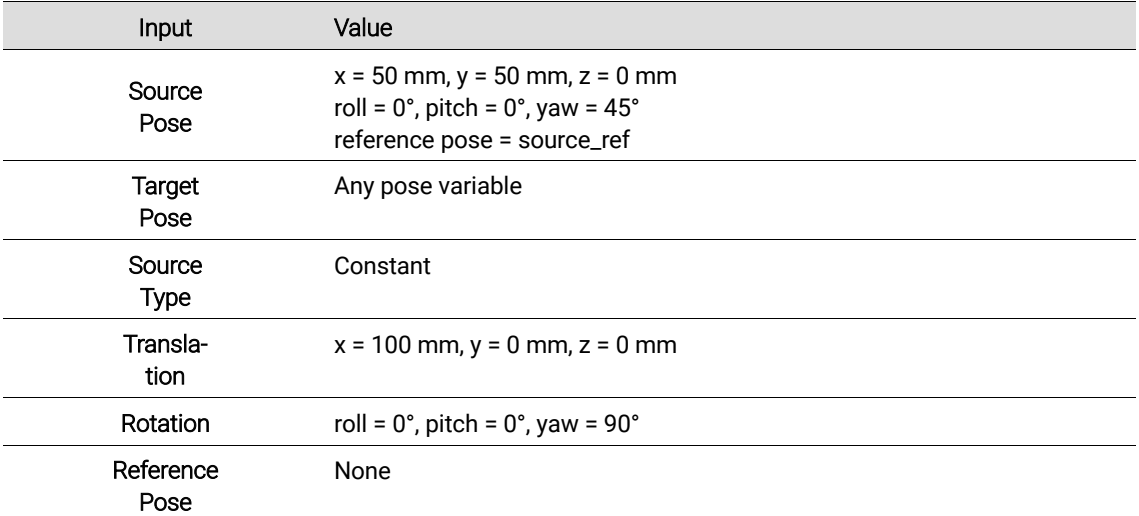

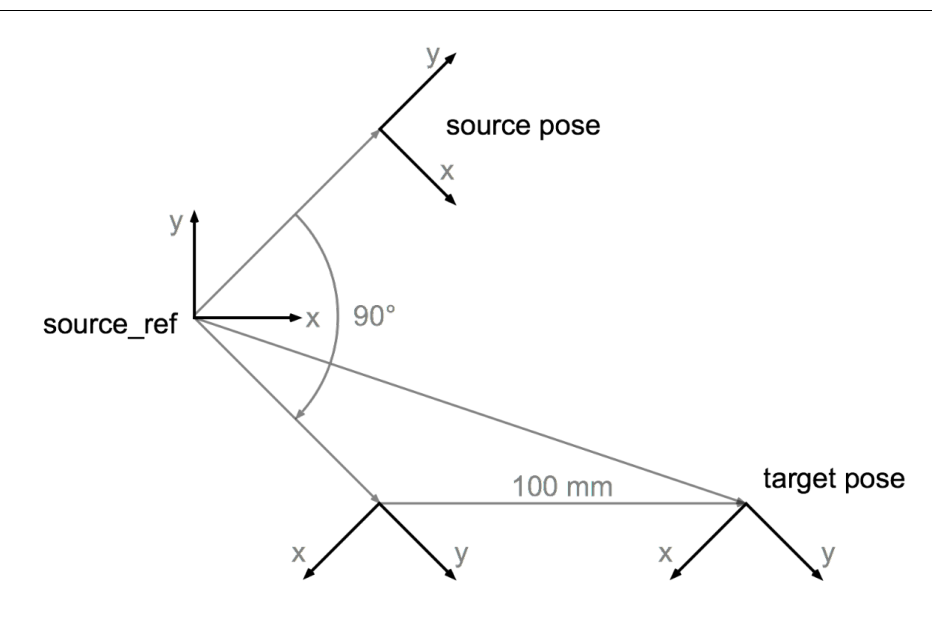

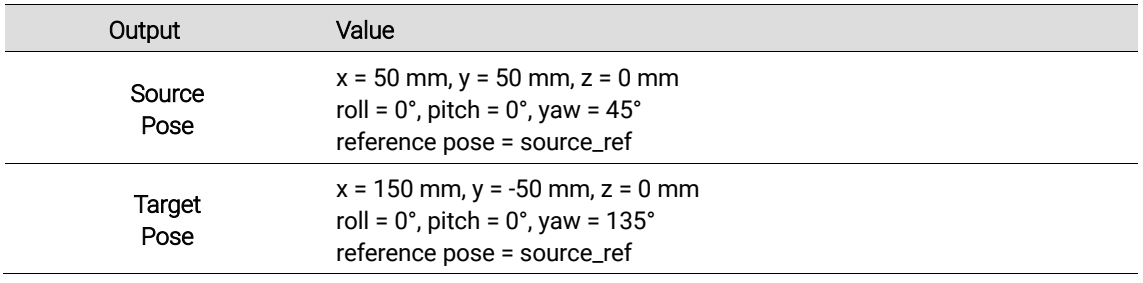

**Kassow Robots ApS**

Oliefrabriksvej 57 info@kassowrobots.com<br>DK-2770 Kastrup info@kassowrobots.com kassowrobots.com

## kassow robots

58 / 116

#### **Transform Pose (Constant) Example 2**

The following example shows another usage of Transform Pose (Constant) function. The target pose coordinates are transformed (translated and rotated) in the coordinate system of the Reference Pose. This time the Source Pose is used also as a Reference Pose which leads to a useful transformation.

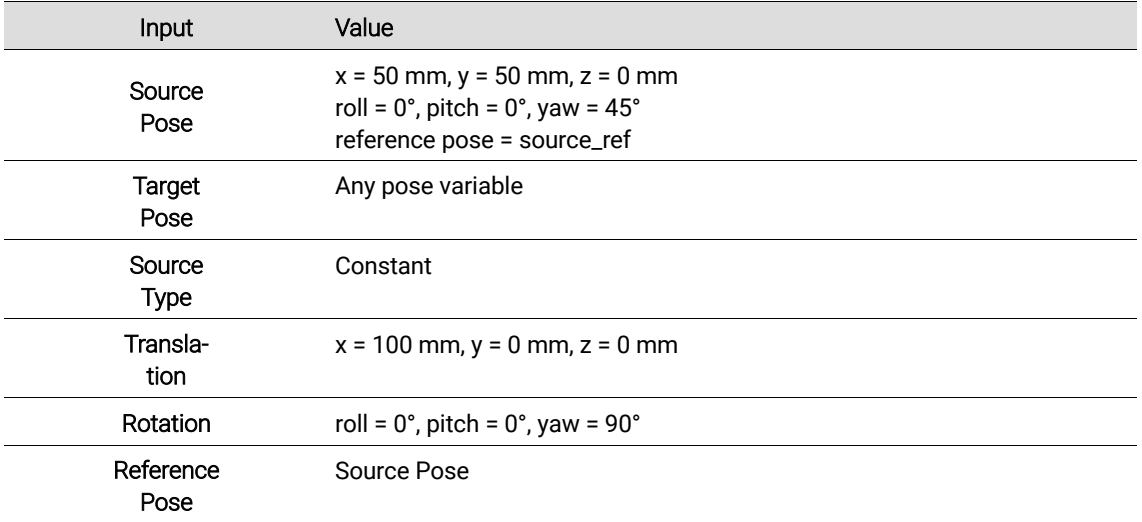

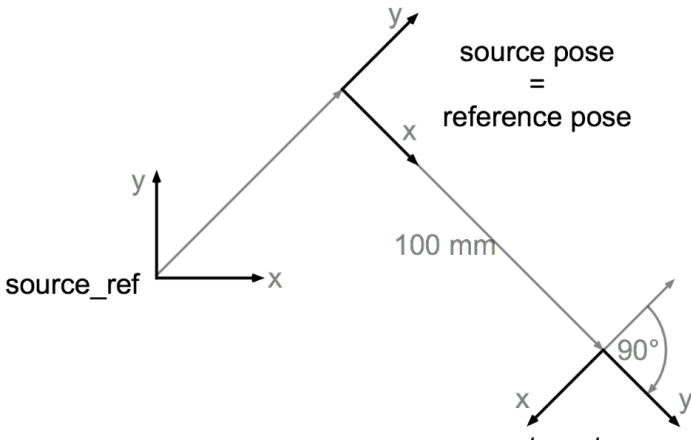

target pose

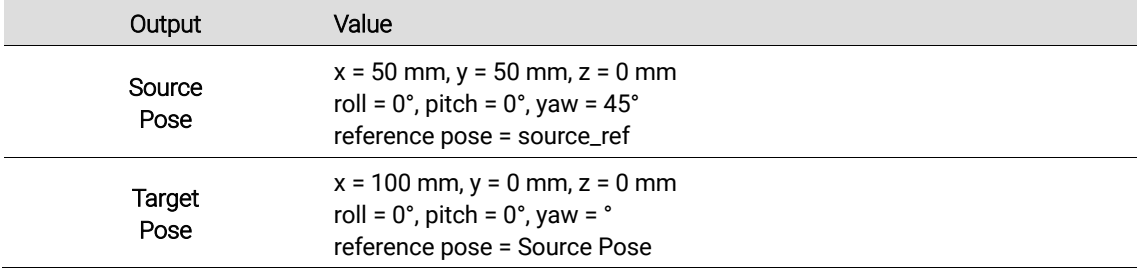

**Kassow Robots ApS**

Oliefrabriksvej 57 info@kassowrobots.com kassowrobots.com

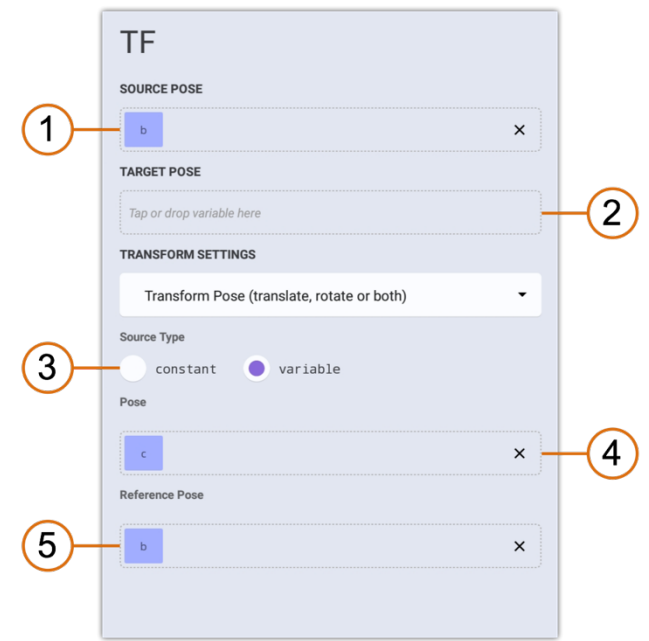

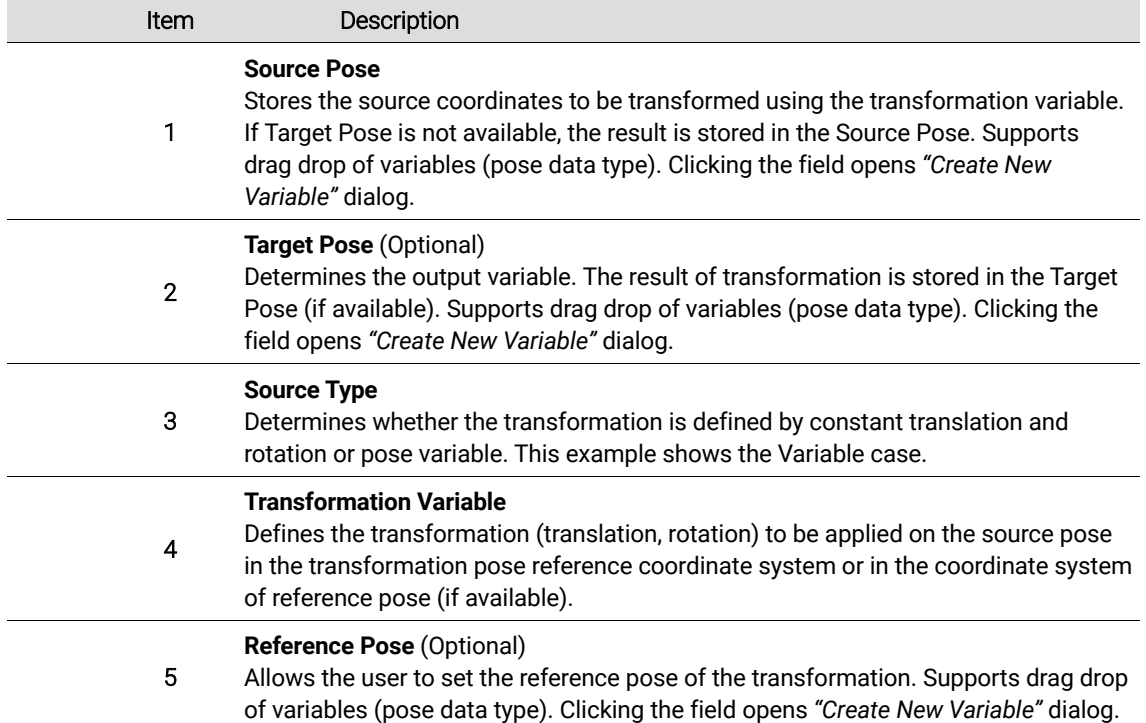

info@kassowrobots.com<br>kassowrobots.com

60 / 116

#### **Transform Pose (Variable) Example 1**

The following example shows one of the usages of Transform Pose (Variable) function. The target pose coordinates are transformed (translated and rotated) in the coordinate system that is defined by the transformation pose reference. This coordinate system is used if reference pose is not available.

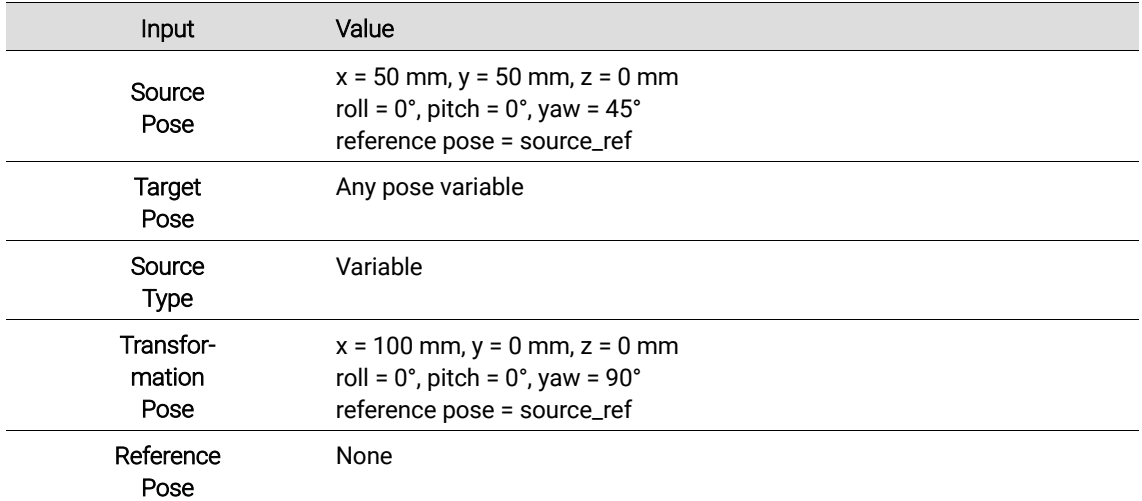

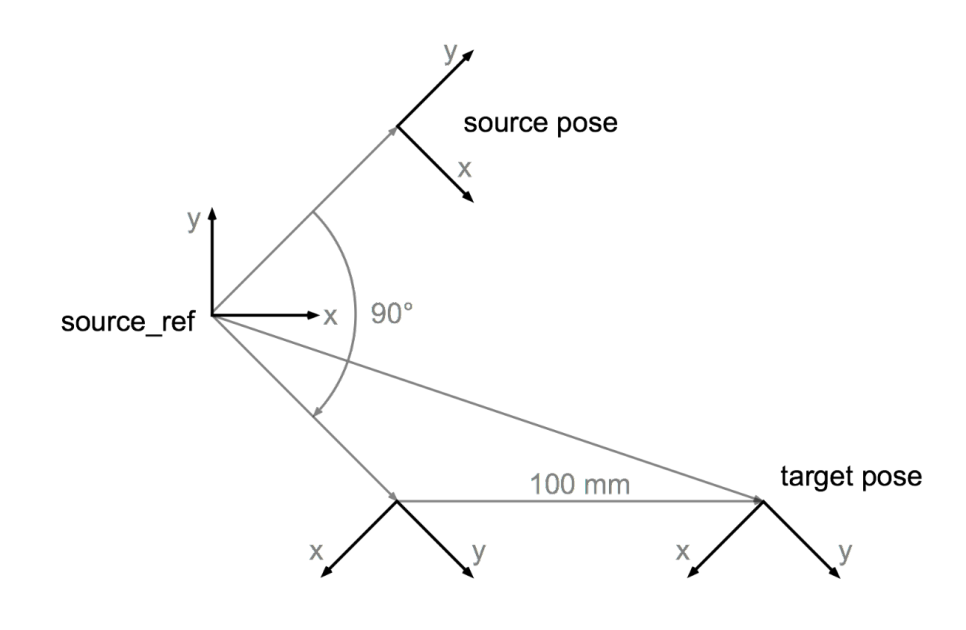

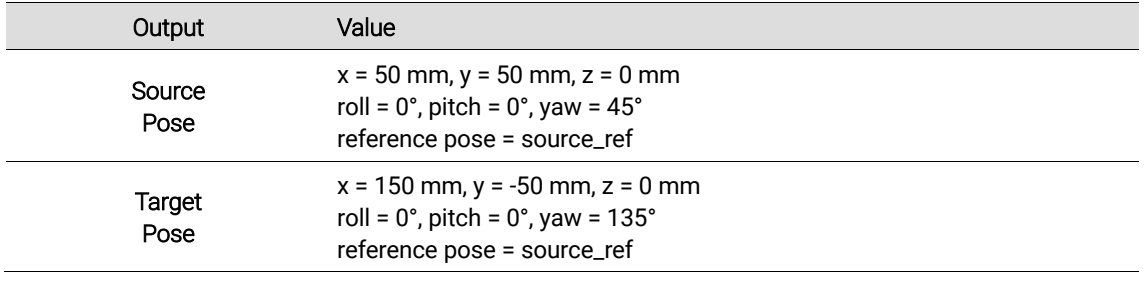

**Kassow Robots ApS**

Oliefrabriksvej 57 info@kassowrobots.com<br>DK-2770 Kastrup info@kassowrobots.com kassowrobots.com

#### **Transform Pose (Variable) Example 2**

The following example shows another usage of Transform Pose (Variable) function. The target pose coordinates are transformed (translated and rotated) in the coordinate system of the Reference Pose. This time the Source Pose is used also as a Reference Pose which leads to a useful transformation.

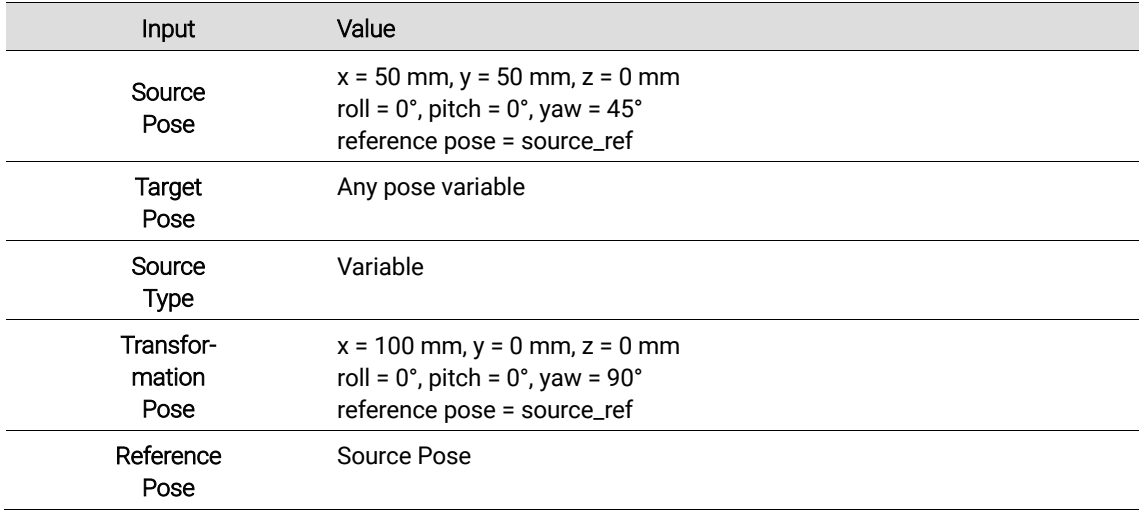

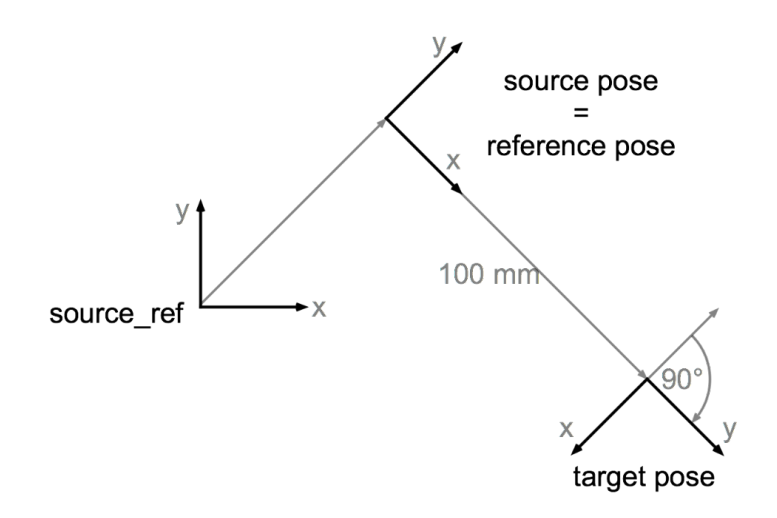

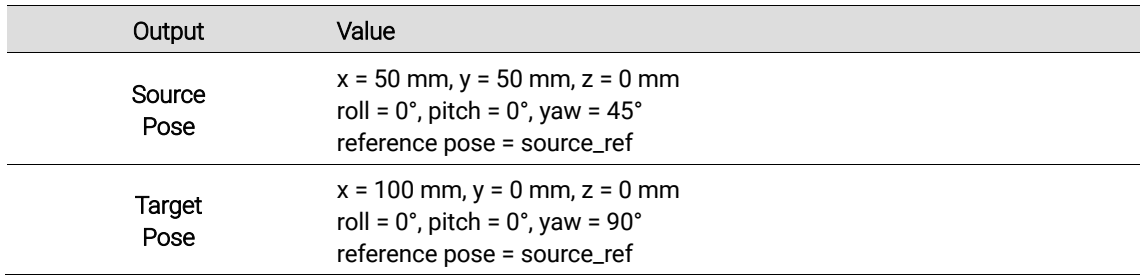

**Kassow Robots ApS**

Oliefrabriksvej 57 info@kassowrobots.com<br>DK-2770 Kastrup info@kassowrobots.com kassowrobots.com

### **Convert Pose to a new Reference**

This type of transformation changes the reference pose of Source Pose, recalculates the coordinates and stores the result in Target Pose (if available) or overrides the Source Pose (if Target Pose not available).

#### **Transform Pose (Variable) Options Panel**

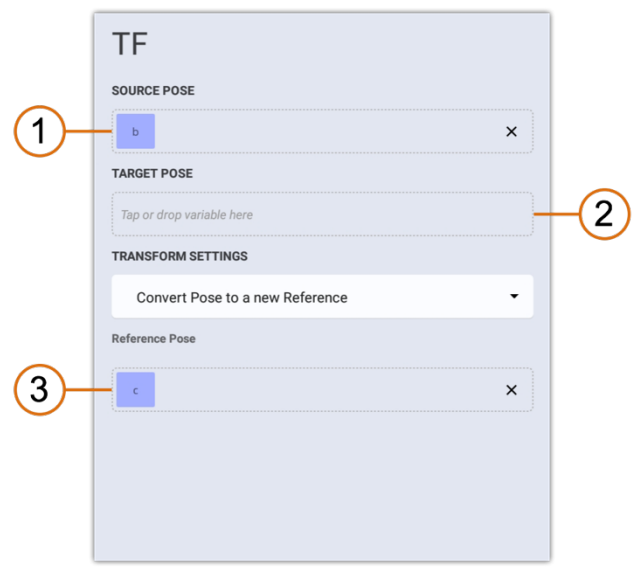

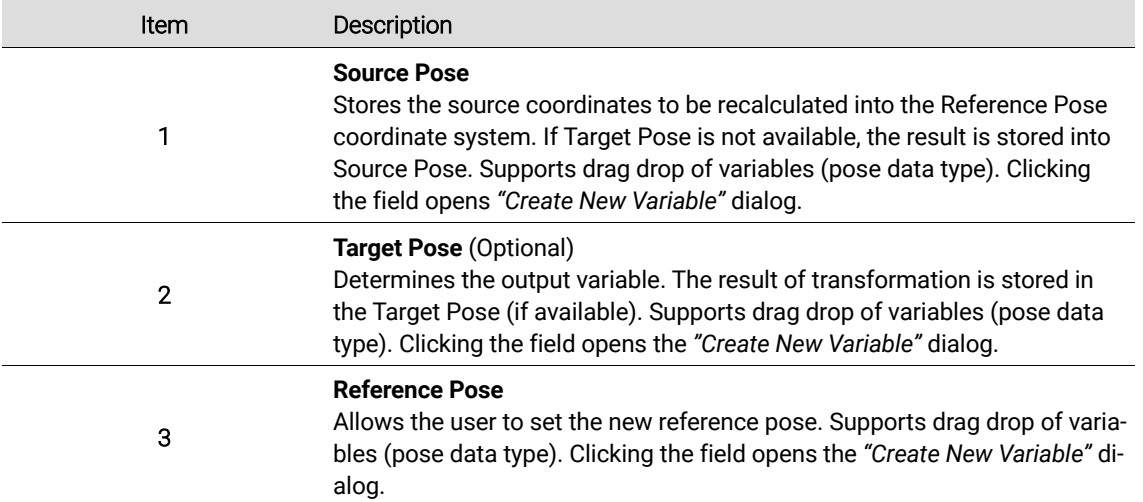

#### **Convert Pose to a new Reference Example**

The following example shows the typical usage of a Convert Pose to a new Reference function. The target pose coordinates (x, y, z, roll, pitch, yaw) into the reference pose coordinate system.

**Kassow Robots ApS**

Oliefrabriksvej 57 info@kassowrobots.com<br>DK-2770 Kastrup info@kassowrobots.com kassowrobots.com

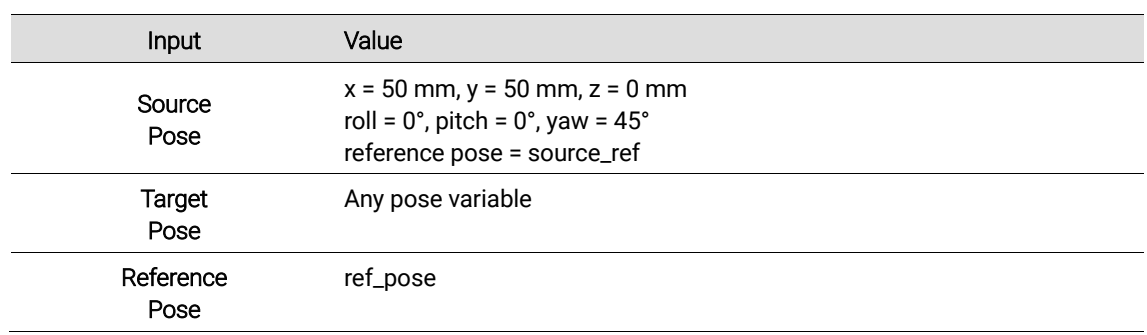

### **5.2.10 Call**

The CALL command either executes selected Subprogram or evaluates custom (user defined) C/C++ code (intended for expert users only). C/C++ headers can be included via Sequence command.

#### **Options Panel**

The CALL command has the following Options panel.

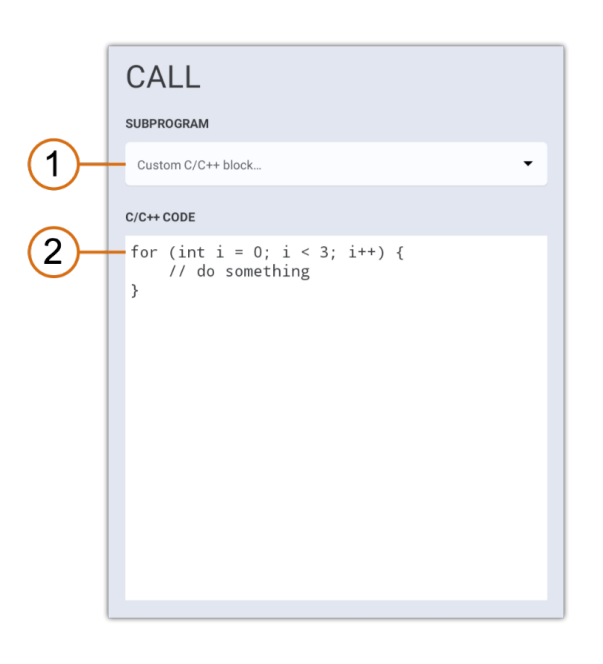

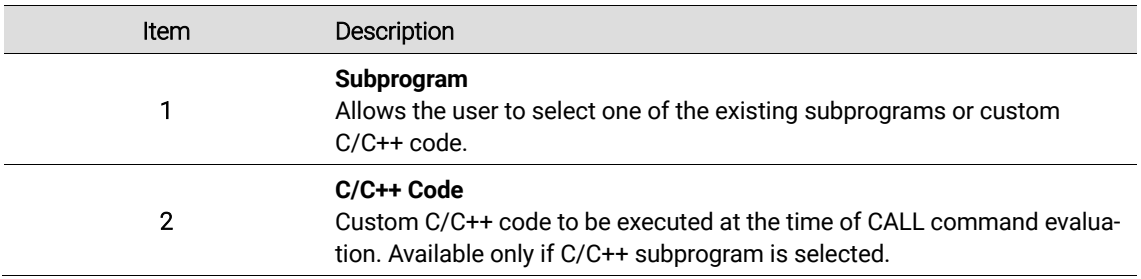

**Kassow Robots ApS**

Oliefrabriksvej 57 info@kassowrobots.com kassowrobots.com

### **5.2.11 Comment**

The Comment command allows the user to add comment for easier orientation in program. Comments do not affect program execution.

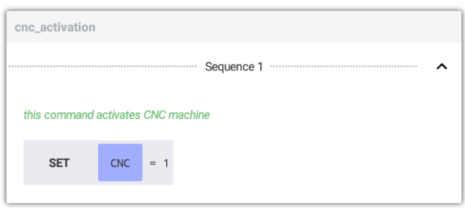

#### **Options Panel**

The Comment command has the following Options panel.

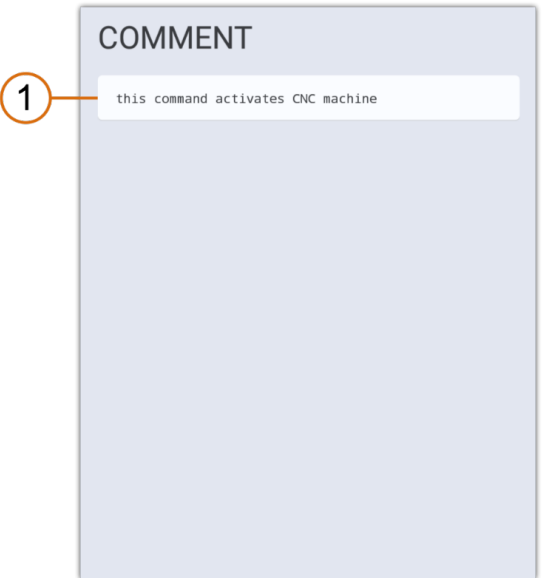

#### **5.2.12 Dialog**

The DIALOG command allows to invoke a custom dialog message that will be shown on the teach pendant screen each time the command is called. This custom dialog can serve both as output and input interface of the robot program, ie. it can show (output) message to the user and also collect (input) parameters entered by the user.

The DIALOG content is evaluated at each call of the command; therefore it always shows the output based on the recent data. Note that the dialog content is not evaluated continuously once the dialog is visible.

The custom dialog can be always dismissed by clicking on any of its content buttons. In case the user clicks outside of the dialog, the dialog is just hidden temporarily. Clicking the warning icon at the top right corner of the application will show the dialog again (if it is active).

In addition, the dialog window can be dismissed automatically on signal (with no user interaction). This is

**Kassow Robots ApS**

Oliefrabriksvej 57 info@kassowrobots.com<br>DK-2770 Kastrup info@kassowrobots.com kassowrobots.com

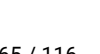

suitable for situations when the dialog is shown while some defined conditions are met (such as human presence being detected by a laser scanner). Please note that for the entry variables, values for the used arguments are collected only if the dialog was dismissed by the user.

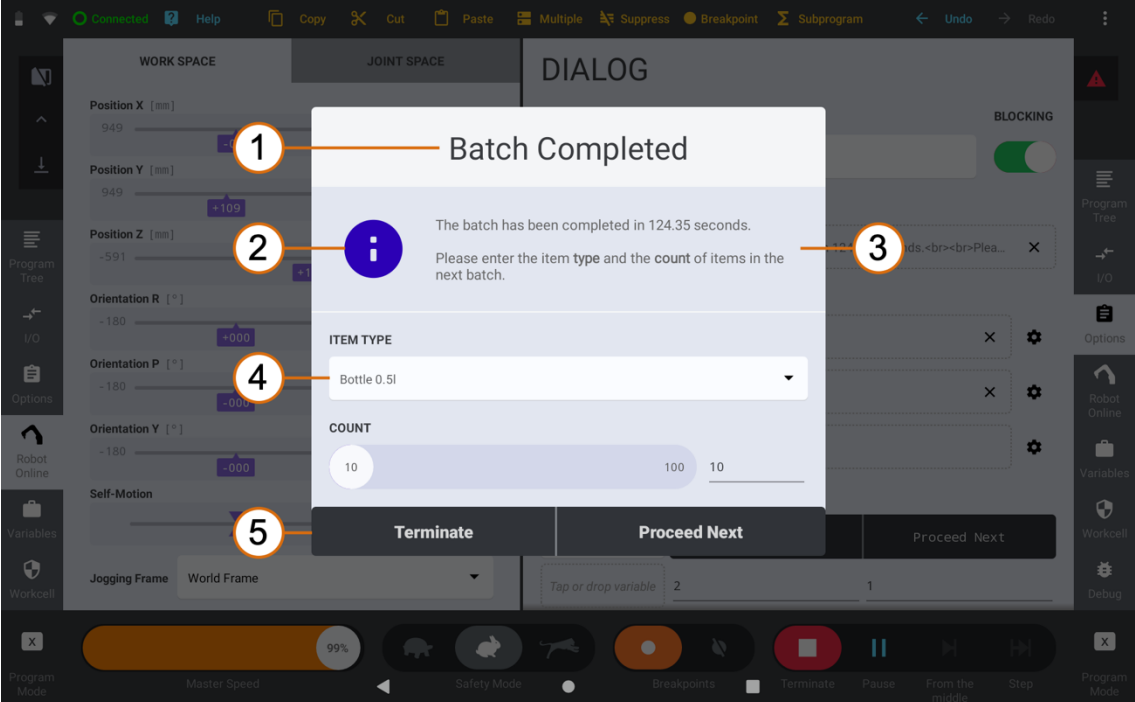

*Figure 1. Custom defined dialog sample*

| Item           | Description                                                                                                    |
|----------------|----------------------------------------------------------------------------------------------------|
| 1              | Title<br>Dialog title should express the dialog purpose.                                                                                                    |
| $\overline{2}$ | <b>Icon</b> (optional)<br>The dialog can contain one of the following icons: Info, Warning or Error.                                                                                                    |
| 3              | <b>Message</b> (optional)<br>Dialog message should provide details of the dialog purpose. Dialog mes-<br>sage can also display values of some variables (for example: The batch<br>has been completed in 124.35 seconds).                                                           |
| 4              | Input Parameter (optional)<br>The dialog can contain up to three input parameters. The input parameters<br>are collected once the user clicks any of the control buttons and the col-<br>lected values are assigned to the appropriate variables.                                   |
| 5              | <b>Control Buttons</b><br>The dialog has one to three control buttons. All of the buttons will dismiss<br>(close) the dialog. In addition, a value can be bound to each of the buttons<br>and once the user clicks the button the value will be assigned to the target<br>variable. |

Oliefrabriksvej 57 info@kassowrobots.com kassowrobots.com

#### **Options Panel**

Various entry parameters can be available for the custom dialog message composition.

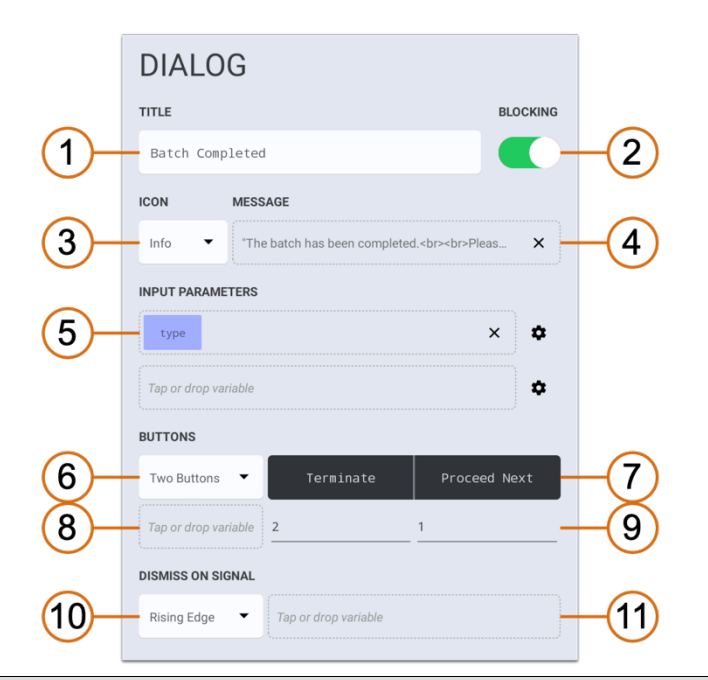

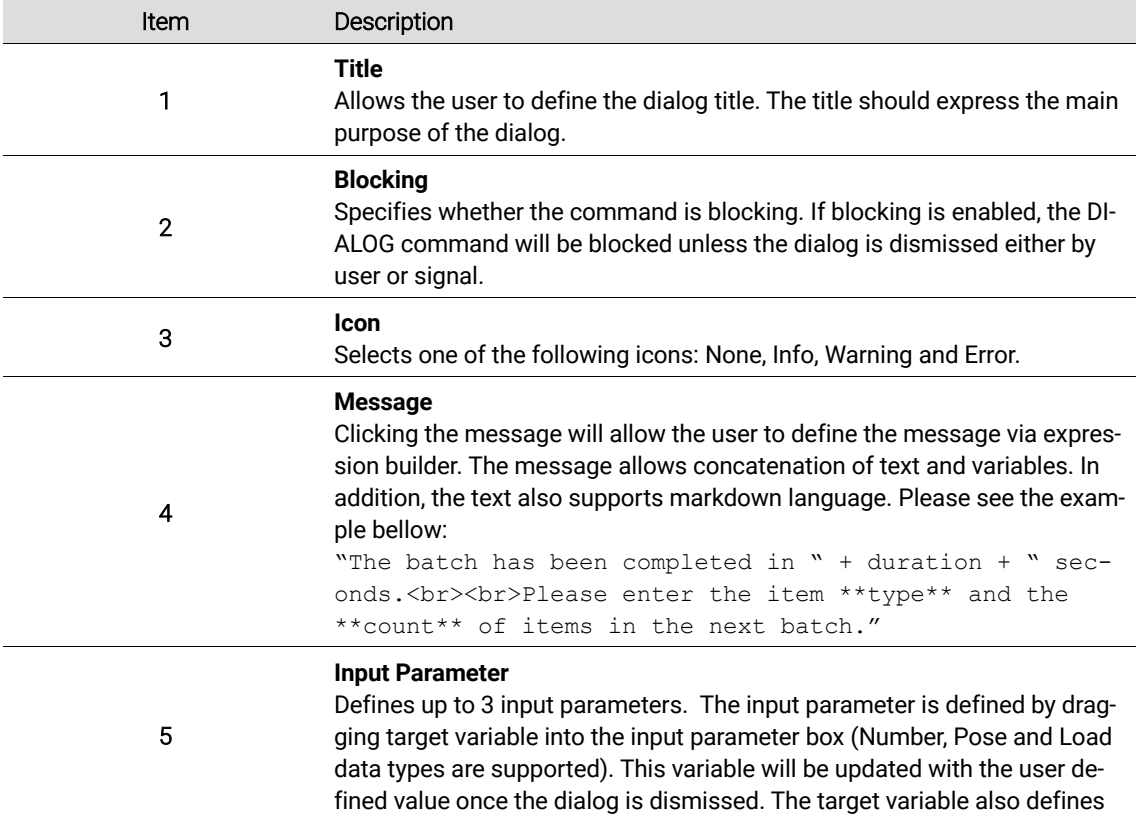

**Kassow Robots ApS**

Oliefrabriksvej 57 info@kassowrobots.com kassowrobots.com

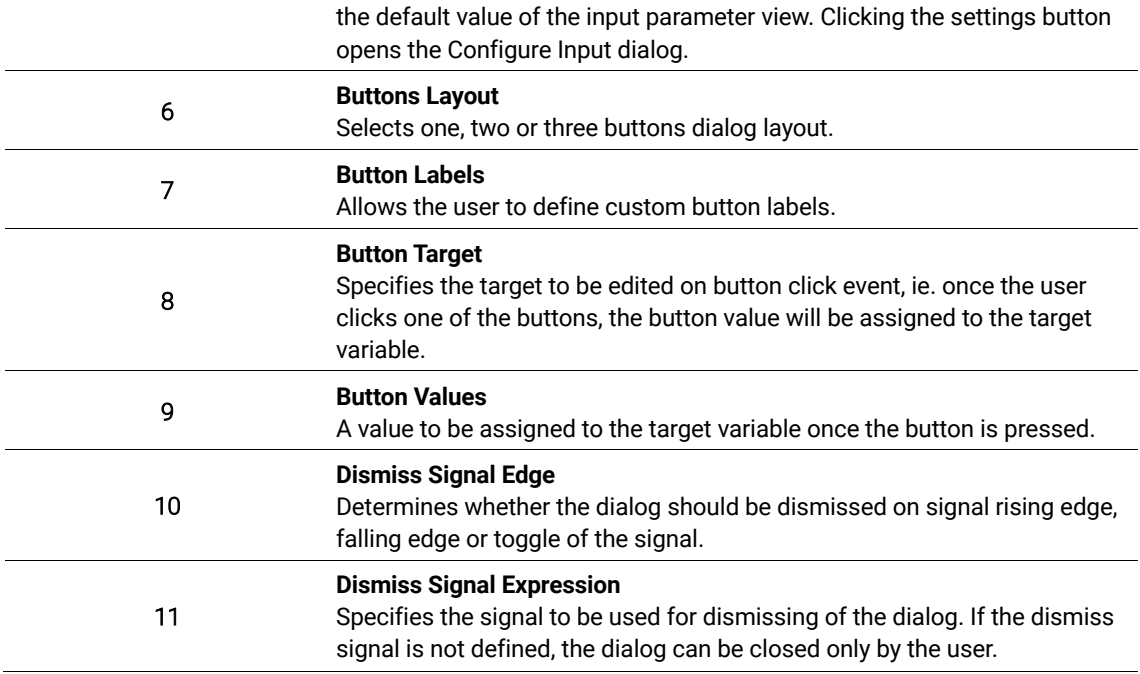

#### **Configure Input Dialog**

The Configure Input Dialog allows to specify the input label and style.

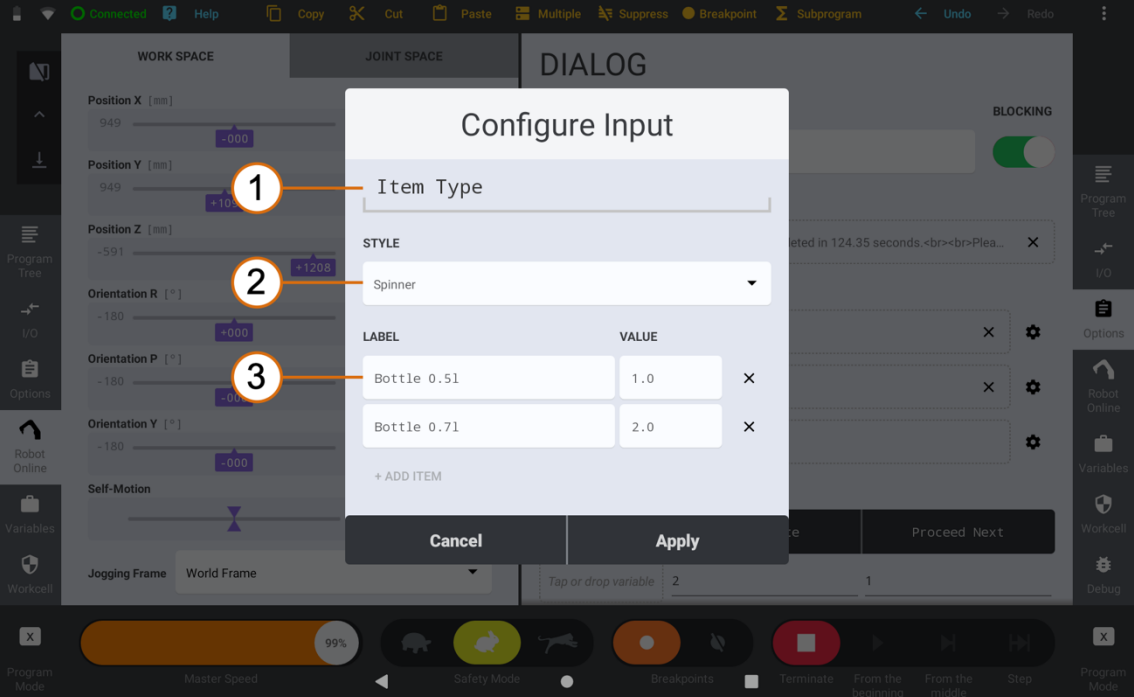

*Figure 2. Custom defined dialog window sample with the entry fields*

Oliefrabriksvej 57 info@kassowrobots.com kassowrobots.com

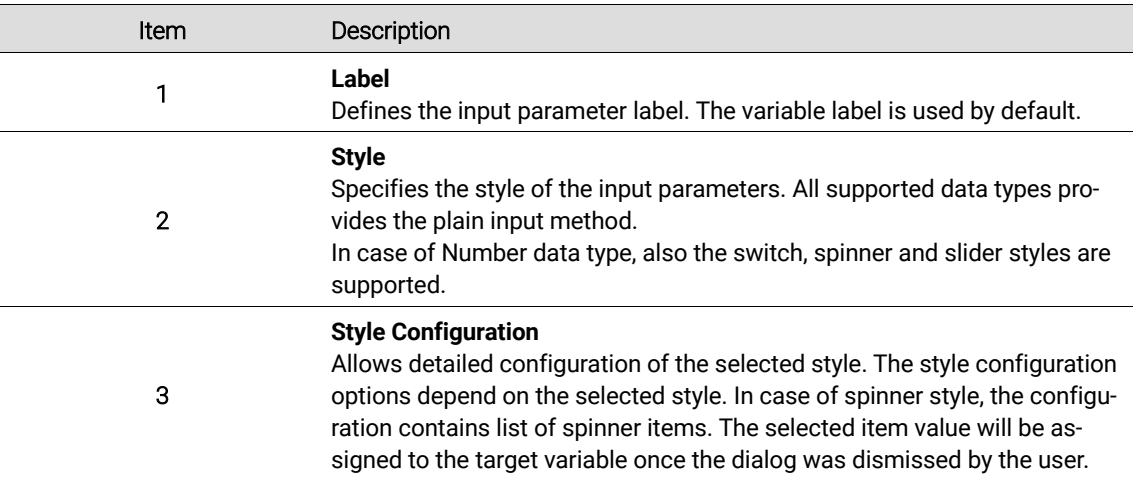

**Kassow Robots ApS** DK-2770 Kastrup kassowrobots.com

info@kassowrobots.com<br>kassowrobots.com

## **5.3 Motion Control commands**

Move command represents the basic building block for handling various KR robot motions. Because of the complexity of its options and integral role of this structure for the robot programming it is described within this dedicated chapter.

This group of commands provides a primary interface for all kinds of elementary motions the user can grasp and utilise for his/her desired application to achieve various robot trajectories. The recent version of the software supports several types of motion commands (*Trajectory Type*), which can be chosen from the main roll down menu of the MOVE options [Figure 3/1].

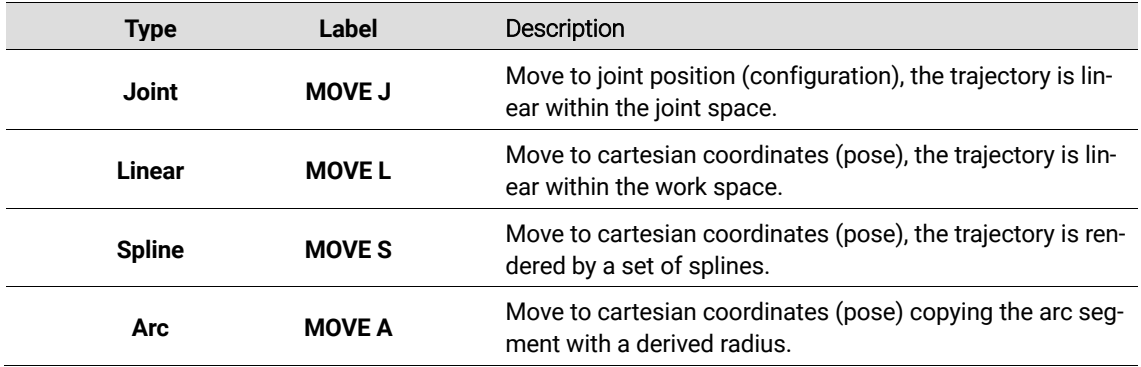

Based on the selected trajectory type, the MOVE options panel provide layout for the settings and user parameters separated into two common groups: *Trajectory* and *Advanced* [Figure 3/2].

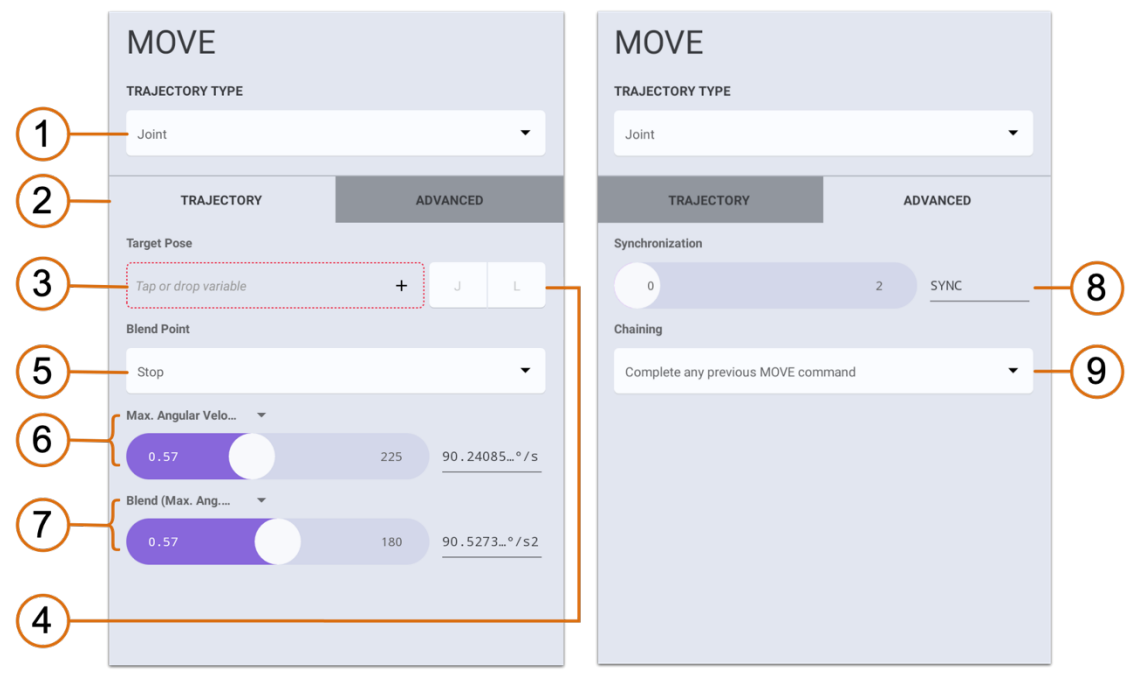

*Figure 3. MOVE J Options layout*

**Kassow Robots ApS**

Oliefrabriksvej 57 info@kassowrobots.com<br>DK-2770 Kastrup info@kassowrobots.com kassowrobots.com

## kassow robots

70 / 116

In general, the *Trajectory* tab encompasses a set of basic parameters necessary for the motion evaluation (target points or speed specification) while in *Advanced* the user can change the default behaviour of the command processing or specific geometrical features.

## **Target Pose**

The common entry for all elementary motion commands is the *Target Pose* [Figure 3/3], which is also accompanied by the *Instant Jogging Tool* [Figure 3/4]. Using *J* or *L* buttons the user can immediately jog the robot to the pose entered within the *Target Pose* box. The *J* button uses the joint target position while the *L* uses the cartesian space and orientation for the jogging.

For a reminder please note, that each Pose variable contains both, the joint-position as well as the cartesian-space (or work space) coordinates. However, it is not verified by the system that those two sets are kinematically equivalent or even that those are valid when the values were modified/transformed programmatically or modified manually by the user.

## **5.3.1 MOVE J**

The joint space move (MOVE J) is a basic, but very efficient kind of a motion command that simply drives the robot from the actual robot position into the target robot joint-configuration. The RC software provides the joint-space reference trajectory independently for each of the 7 robot joint axes. The shape and properties of the motion speed/timing profile are determined by various user input parameters.

### **Blend Point**

Each elementary motion command can be set with the *Stop* or *Via value for the Blend Point* option [Figure 3/5] This option determines how the robot approaches the given target, i.e., if the robot stops exactly at the target point before continuing pursuing the next target, or it is allowed to blend with the consecutive motion requests.

## **Geometry and Speed profile**

The reference trajectory of the joint move is provided independently for each robot joint axis. Its geometry is trivial, based on the linear profile connecting the starting (actual robot joint configuration) with the target joint position, assuming valid joint boundaries.

The speed profile has rectangular composition (acceleration, constant target speed, deceleration), determined by the speed and blending parameters. The timing of the trajectory is shared for all joints, i.e. all joints start and finish their motion at the same instant.

By default, the target speed is specified by the *Max. Angular Velocity* option [Figure 3/6] and its value [degrees° per sec]. Alternatively, the timing of the segment can be set explicitly, use the spinner and choose the "*Duration Time*" instead the "*Max. Angular Velocity*".

- *Maximum Angular Velocity*  target joint speed [degrees° per sec] (each joint will
- *Duration Time* explicit time interval [s] is required to reach the target joint configuration

The way how the MOVE J blends when used in the context of consequent move commands is based on

**Kassow Robots ApS** DK-2770 Kastrup kassowrobots.com

Oliefrabriksvej 57 info@kassowrobots.com

the same principle as in the case of MOVE L, except it is provided only in a single dimension. The resulting speed profile of such a blend is than given as a simple superposition of two consequent joint moves.

- *Blend (Time)*  the blending starts given time interval [s] before reaching the target robot configuration
- *Blend (Max. Angular Acceleration)*  a maximum joint acceleration (speed tilt) [deg/s^2] is allowed for all joints

*(To get a better idea about the trajectory and blending composition, please check the next command description. MOVE L and MOVE J are quite similar at the level of their implementation, despite the fact they operate in different domains.)*

#### **Synchronization**

Moves are processed sequentially and the consequent instruction or move command will be processed just at the moment, when the robot enters the blending phase of the actual move. This way, any decision about the next step or trajectory can be decided at the very last moment in the real-time.

Use the *Synchronization* [Figure 3/8] option located within the *Advanced* tab to change the interval to release the move instruction sooner, i.e., before reaching up the blending edge. The default value of this parameter is set to 0 meaning the program will continue to the next instruction right when the robot enters the respective blending area.

#### **Immediate motion replacement**

By default, each new executed move instruction is put at the end of the actual tracking plan. In some situations, it may be handy to cancel the present trajectory plan and replace it by the new one immediately. To allow that the *Chaining* option [Figure 3/9] must be set with the *"Interrupt any previous MOVE command"*  option.

#### **5.3.2 MOVE L**

The linear move (MOVE L) represents the basic move command providing a coordinated robot motion to exercise the TCP along the line rendered in the cartesian-space coordinates, laid out by the initial (the actual TCP robot pose) and user defined *Target Pose*. The speed profile of this motion is determined primarily by the target speed, blend parameters and trajectory length.

Once the command is invoked, the RC draws up the linear reference trajectory representation which the robot follows by engaging all 7 joints. The orientation reference coordinates are evolving similarly, but within the context of rotational trajectories.

#### **Blend Point**

Analogously as in the case of the joint move, the MOVE L *Blend Point Stop* option [Figure 4/5] results in a trajectory that brings the robot TCP to the target pose before it continues to any further move operation.

When the MOVE L is set with the *Via Blend Point* option, the trajectory can be blended with the trajectory segment generated by the instruction which follows next in the program listing.

**Kassow Robots ApS** DK-2770 Kastrup kassowrobots.com

Oliefrabriksvej 57 info@kassowrobots.com
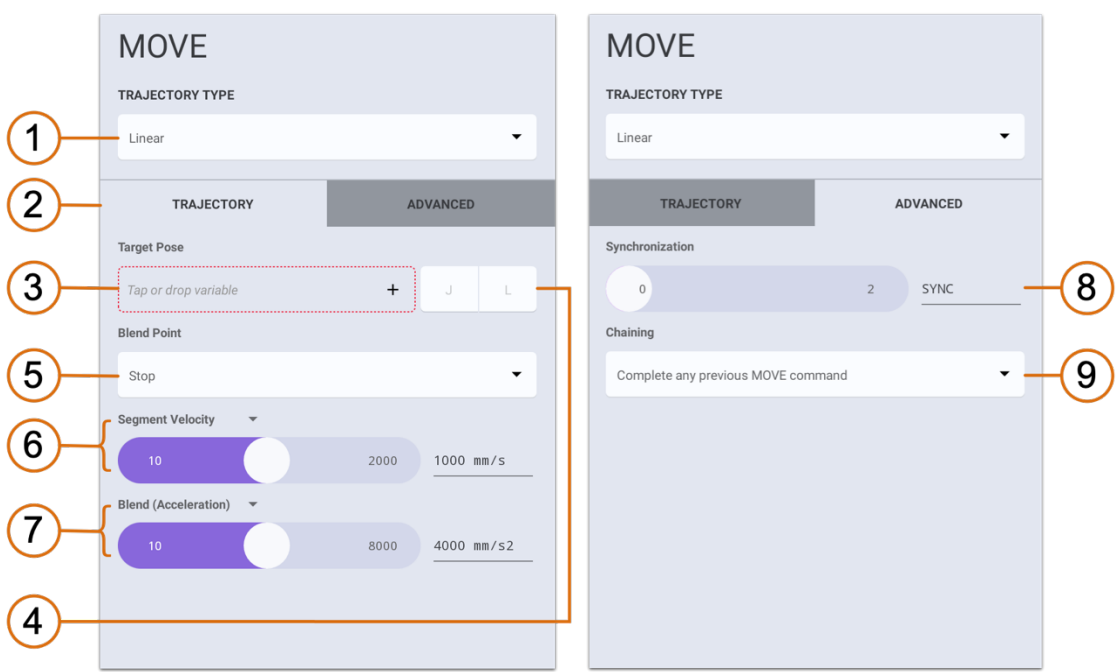

*Figure 4. MOVE L Options layout*

### **Geometry and Speed profile**

The sequence of blending MOVE L commands is realized as alteration of blending and constant speed segments [Figure 5Figure 5]. The blending segment refers to the part of the trajectory, where the reference trajectory changes direction and speed to progress towards the next target pose. In other words, it is the part of the reference trajectory, where the TCP accelerates or decelerates.

The constant segment speed is specified by the *Segment Velocity* option [Figure 4/6] and its value. This is the target translational speed the TCP is requested to reach on its way towards the target pose. Alternatively, the timing of the segment can be set explicitly, use the spinner and choose the "Duration Time" instead the "Segment Velocity".

- *Segment Velocity*  target speed [mm/s] to be reached on the linear segment
- *Duration Time*  explicit time interval [s] is required to reach the target pose

To determine the resulting geometry and the speed profile of a linear move, proportions of the blend segment are also required. There are 3 ways how to define the blend segment size (use the spinner to change the default "*Blend (Acceleration)*" option):

- *Blend (Distance)*  the blending starts at a specified distance [mm] from the target pose
- *Blend (Time)*  the blending starts given time interval [s] before reaching the target pose
- *Blend (Acceleration)*  only a maximum acceleration [mm per s^2] is allowed during the blending

When a sequence of linear moves is put together (by using the *Via* Blend Point option), the consequent moves provide the geometrical and speed blending around each target point.

**Kassow Robots ApS**

Oliefrabriksvej 57 info@kassowrobots.com<br>DK-2770 Kastrup info@kassowrobots.com kassowrobots.com

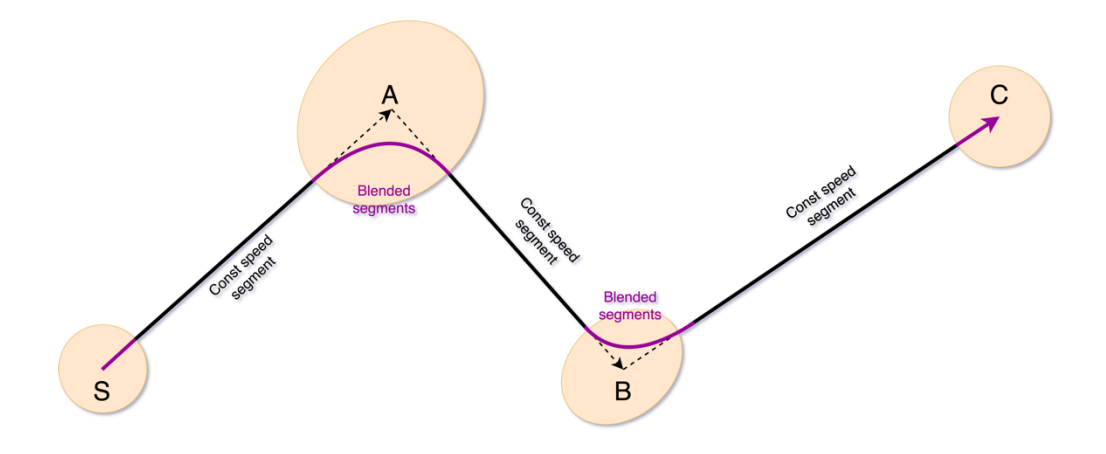

*Figure 5. Blend of three consequent MOVE L commands (using via points)*

#### **Synchronization**

Moves are processed sequentially and the consequent instruction or move command will be processed just at the moment when the robot enters the blending edge (sphere) of the actual move. This way the decision about the next step or trajectory can be decided at the very last moment in the real-time.

To adjust this synchronisation, you can use the *Synchronization* [Figure 4/8] option located within the Advanced tab to change the interval to unlock the present move sooner, before reaching up the blending edge. The default value of this parameter is 0, so it will continue at the next instruction right on entering the blend.

#### **Immediate motion replacement**

Same way as in the case of the joint move, each new executed move instruction is put at the end of the actual tracking plan. In some situations, it may be handy to cancel the present trajectory plan and replace it by the new one immediately. To allow that the *Chaining* option [Figure 4/9] must be set with the *"Interrupt any previous MOVE command"* option.

### **5.3.3 MOVE S**

A different kind of the TCP trajectory tracking command, the Spline Move (MOVE S), is based on higher order curves representation. Unlike the MOVE L, the spline trajectory always passes through the defined target point (knot point) while keeping the input translational speed. The motion can be configured to use *tangential orientation* option, which provides the orientation exactly within the direction of the TCP motion.

This set of features is handy for various advanced applications like welding, dispensing or cutting. The combination of those features makes the MOVE S a better choice also for the imported curves processing (e.g., by using the Step File CBun).

### **Knot Pose**

It is more common to refer to *knot points* when a geometry is described by a set of polynomial curves, i.e.,

**Kassow Robots ApS**

Oliefrabriksvej 57 info@kassowrobots.com<br>DK-2770 Kastrup info@kassowrobots.com kassowrobots.com

when the trajectory is being processed as a spline. In our spline moves we do that to emphasize a bit more specialised role of the entry points used for this kind of trajectory parametrisation. By a *Knot Pose* we label the respective target knot point also accompanied by the orientation coordinates. This pose is set by the user within the MOVE S interface [Figure 6/3].

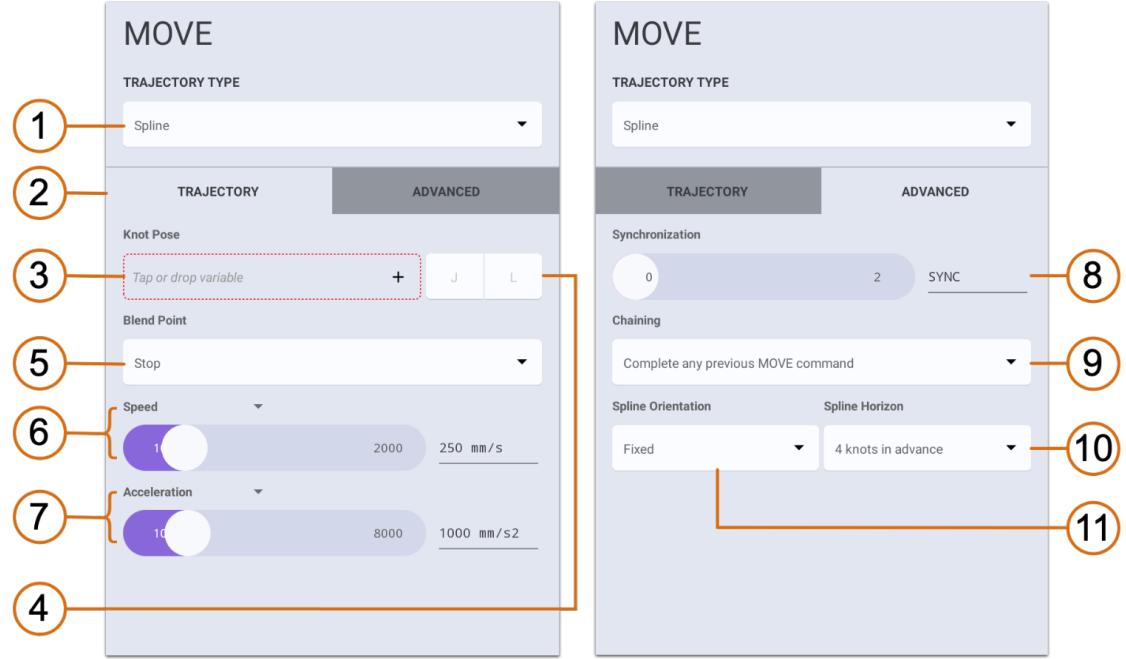

*Figure 6. MOVE S Options layout*

### **Geometry**

The trajectory composed as a sequence of MOVE S commands is determined by their knot poses with the result curve optimised for low variations and geometrical tensions. In other words, the result shape should be kink, noose or slings free if that was possible for a given combination of arguments.

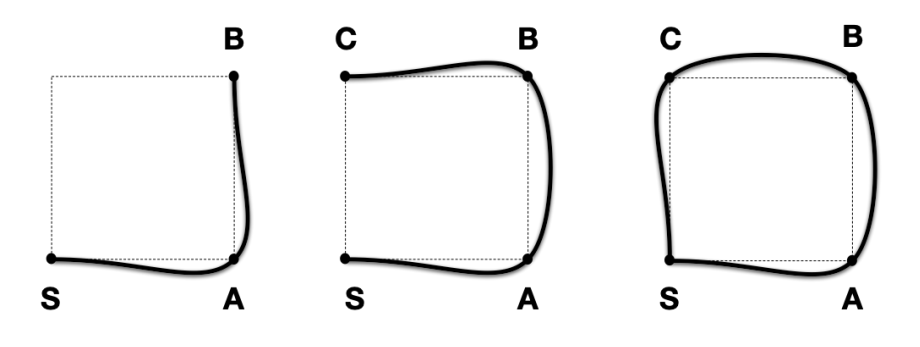

*Figure 7. Composition of successive spline segments*

The basic concept of the spline composition is illustrated at the picture above [Figure 7]. Consequent spline segments are glued together in a way to guarantee the smoothness and knot points path inclusion

**Kassow Robots ApS**

Oliefrabriksvej 57 info@kassowrobots.com<br>DK-2770 Kastrup info@kassowrobots.com kassowrobots.com

while the first and last spline of this composition are treated specifically. Because the direction of the spline can't be determined by a consequent or previous segment at terminal knot points, it is inferred from the first/last couple. Taking the sample illustration from above, the [S, A] and [C, S] segments are determining the direction for their splines.

Please note the spline move is set to *STOP* blend point [Figure 6/5] by default. To allow the blending (gluing) between the successive commands the *VIA* option needs to be set.

### **Segment Speed**

Aside of geometrical differences, the speed control of the spline move can be beneficial in various applications (as welding, dispensing, gluing) for which the linear motion won't guarantee absolute constant speeds (blended segments).

There are two main parameters determining the speed profile of the sequence of spline moves: the *Speed* [Figure 6/6] and the *Acceleration* [Figure 6/7]. The first one defines the level of the target absolute translational speed, while the latter specify the max. slope that can be used to achieve that within the corresponding segment.

For example, a succession of MOVE S with the different speeds and accelerations per segment,

*/\* assume the robot is located at the S pose in the beginning) \*/ MOVE\_S A [speed: 200mm/s, acceleration: 500mm/s^2] MOVE\_S B [speed: 300mm/s, acceleration: 200mm/s^2] MOVE\_S C [speed: 100mm/s, acceleration: 600mm/s^2] MOVE\_S S [speed: --, acceleration: 150mm/s^2]*

will result in the following kind of speed profile, where the speed is adjusted for each segment respectively [Figure 8].

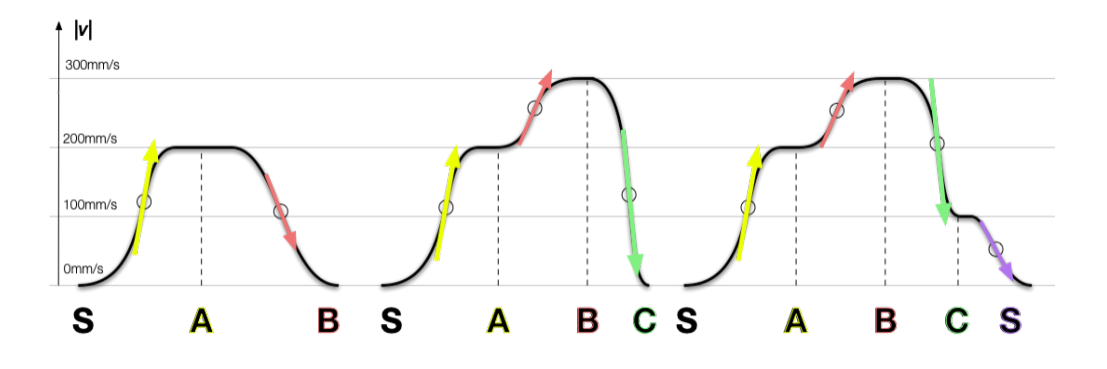

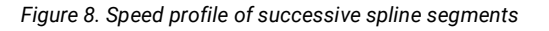

### **Tangential orientation**

The *Spline Orientation* [Figure 6/11] is set as *Fixed* for the MOVE S command by default. However, with the present implementation of the spline moves provide also support for the *tangential orientation*, useful

**Kassow Robots ApS**

Oliefrabriksvej 57 info@kassowrobots.com<br>DK-2770 Kastrup info@kassowrobots.com kassowrobots.com

especially for applications where it is required the TCP keeps its direction along the spline trajectory (e.g. welding).

If the spline move command is set as tangential, the main spline is accompanied by a secondary curve, which is used as the orientation handle for TCP orientation. Since the resulting TCP orientation is treated in a way to follow the tangential direction of the main trajectory, the entry pose orientation is used only to rule out the single remaining degree of freedom (free or perpendicular axis), which is located around the tangential axis.

The user can choose from two options, which axis of the entry knot pose to use to determine the perpendicular axis of the tangential orientation, the X – *Tangent X* or Z – *Tangent Z.* This choice is relevant mainly regarding the way the entry poses are being created or teached.

A rule of thumb is that for manually teached entry poses, it is recommended to choose *Tangent Z* option, while for the sampled or generated poses (e.g. from the Step File CBun) it is more adequate to use the other, *Tangent X*.

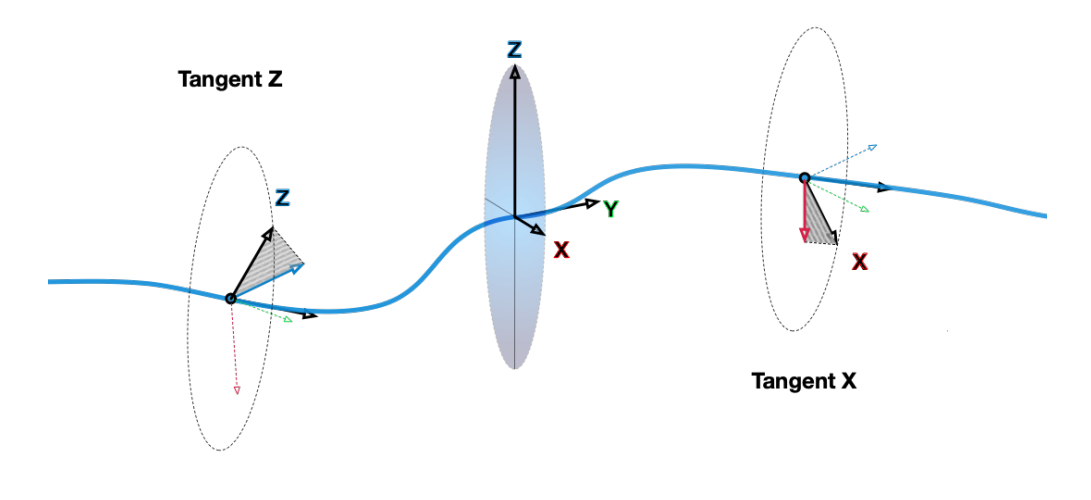

*Figure 9. Tangential motion axis handling schema*

#### **Real-time processing**

As in case of other elementary move commands, the spline move is also implemented in a way which allows to provide the instruction at the very last moment of the execution. This allows to build the trajectory on the fly i.e., while the robot is moving along it, just a segment ahead. Based on this feature the robot program can do decisions about the next target and amend the plan in the real-time.

Moreover, for the optimal curve shape it is crucial to keep several knot-points ahead. The size of this *Spline Horizon* can be modified in *Advanced* tab of the MOVE S command options [Figure 6/10]. The default value is using 4 knot-points. The size of this buffer affects the smoothness and shape of the resulting geometry. Basically, less points in the horizon results in more ragged curve shape and accelerations, but it requires less calculation power to update the trajectory in one step of the RC.

From the program perspective, the *Spline Horizon* also affects the way how the MOVE S instructions are executed and how the IP (instruction pointer) is updated while the spline move is being processed by the RC. For a particular MOVE S the command doesn't block the execution and continues right to the next instruction if the spline handler doesn't have the required number in its internal buffer yet.

**Kassow Robots ApS**

Oliefrabriksvej 57 info@kassowrobots.com kassowrobots.com

### kassow robots

77 / 116

The *Synchronization* option [Figure 6/8] is the other way how to modify the MOVE S instruction processing. The default value used for this slider field is set to 0, which means the command will wait up to a sync event, after which the instruction is "released" and the IP will move and execute the next instruction in the program. In majority of cases, the spline move sync event is simply a moment when the TCP passes through the knot-pose defined by the MOVE S command. The *Synchronization* value can be than used to adjust the time of the sync event and schedule it before the default timing using the nonzero time interval.

To eliminate any MOVE S command synchronisation, it is also possible to set the *Synchronization as ASYNC* (simply by dragging the slider to the rightmost position) and let the RC feed the spline move requests into its internal buffer. Although this option is not recommended because of possible negative effects on the RC performance, it can be handy in some scenarios where the set volume of entry points is well known or under control by the user.

Similarly, as in other kinds of move commands, also spline move allows completely replace/reset the actual trajectory plan by a fresh new MOVE S command. By using the *Chaining* option "*Interrupt any previous MOVE command*" [Figure 6/9] the RC will be commanded to cancel any previous move commands and blend the actual dynamical state to move towards a new target point immediately.

### **5.3.4 MOVE A**

The arc move (MOVE A) is a specialised TCP tracking command providing the circular motion which can be helpful in a set of applications requiring regular and precise shapes and rounded edges.

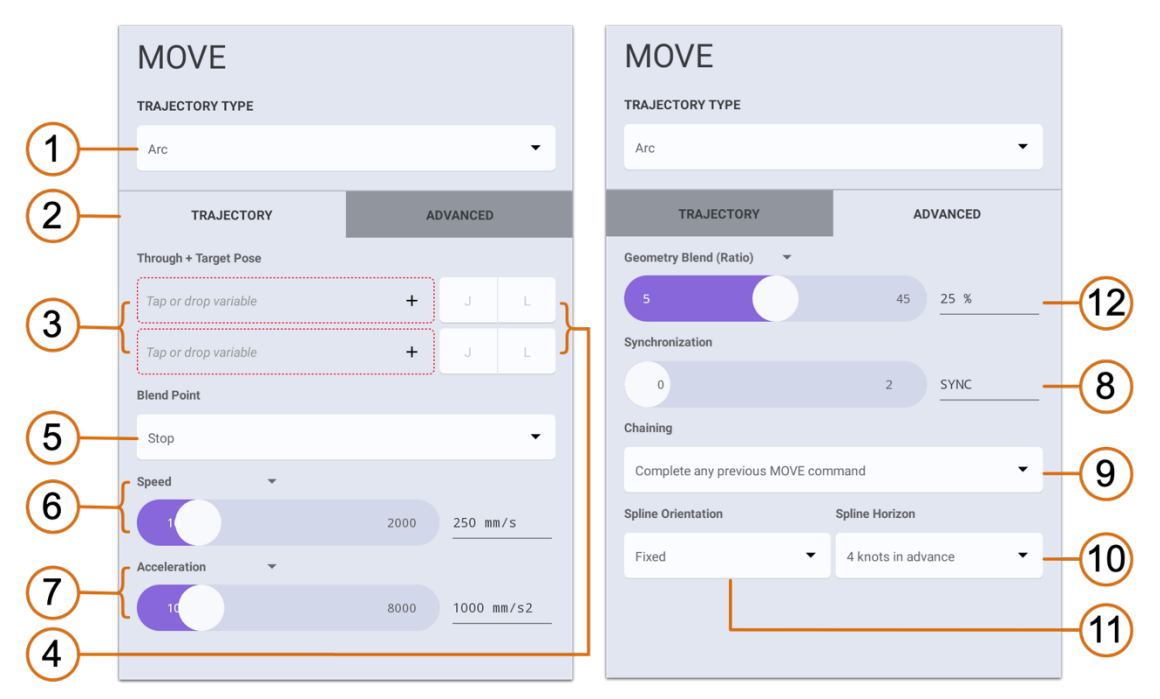

*Figure 10. MOVE A Options layout*

The recent MOVE A command interface allows to define the arc (portion of circle) by two entry poses *Through + Target* [Figure 10/3]. The first one is used to determine the arc radius while the latter provides the information about the end of arc (it is supposed to be the target point as in case of any other

**Kassow Robots ApS**

Oliefrabriksvej 57 info@kassowrobots.com<br>DK-2770 Kastrup info@kassowrobots.com kassowrobots.com

elementary moves).

When the MOVE A is executed in the context of the program, the shape and the placement of the arc trajectory is determined from the actual robot pose (TCP) and two MOVE A entry poses. The rest of the command parameters help to adjust the arc trajectory blending, speed or instruction synchronisation to fit users' needs.

The s*peed profile* of the arc move is composed in analogous way as it is provided for the spline moves [Page 74], assuming the *Speed* and *Acceleration* [Figure 10/6,7] is specified by the user.

It also applies for the *real-time* and *synchronisation* features, which are based on the same principles.

#### **Blending**

With the *Blend Point* [Figure 10/4] it is possible to set the arc move segment as *Via.* Similarly, as for other move commands, this option basically allows to blend with any segment processed following the actual MOVE A.

The arc segment is blended into a continuing trajectory by the use of spline curves at both ends (if needed). The length of this blending sub-segment can be changed by the user, and it is expressed as a portion of the arc (in %), *Geometry Blend (Ratio)* [Figure 10/12]. The following picture briefly illustrates the basic concepts and arc move composition on 3 consequent arcs interconnected by line moves.

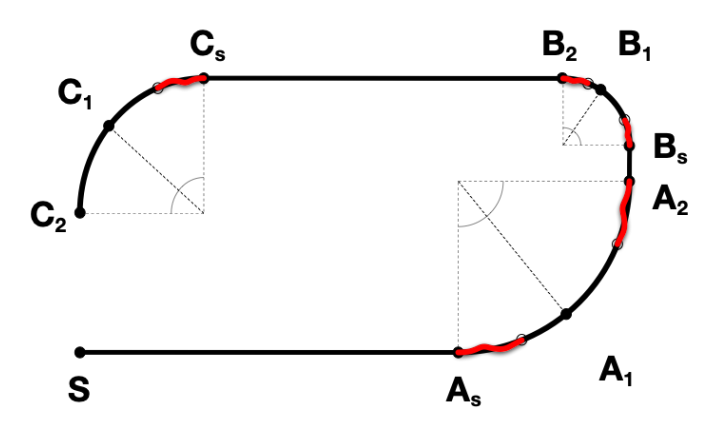

*Figure 11. Arc move composition and their blend sub-segments (red)*

Please note the default *Stop* value of the *Blend Point* option doesn't provide blending with a subsequent motion command and the robot stops tracking the TCP at the target pose before continuing with any further motion.

### **Tangential orientation**

The arc move orientation tracking is providing tools based on same principles as in case of the spline move that was described few pages above [Page 74]. Also here, the entry target pose orientation is used to determine the perpendicular axis while the tangential direction is based on the trajectory shape.

**Kassow Robots ApS**

Oliefrabriksvej 57 info@kassowrobots.com<br>DK-2770 Kastrup info@kassowrobots.com kassowrobots.com

### **5.3.5 STOP**

The STOP command suspends the robot motion until the RESUME command is used to cancel this state. The instruction can be called asynchronously from any running sequence.

#### **Command Options**

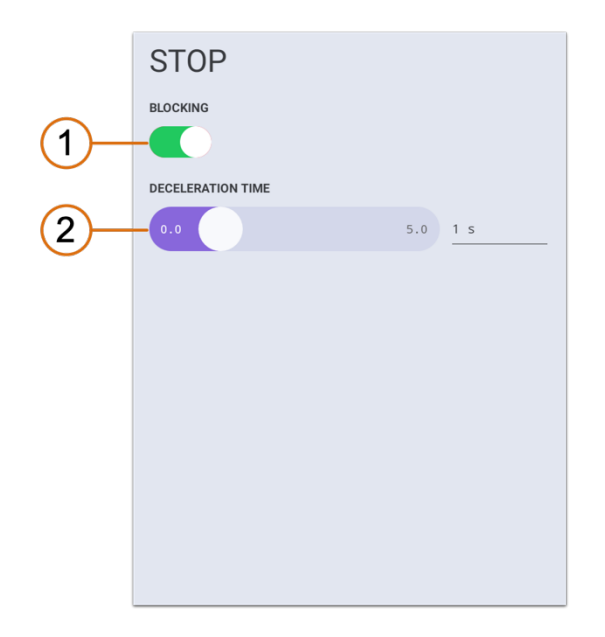

By default, the command is set as *Blocking* [1]. In this case the instruction processing is blocked until the robot motion is stopped. To use the STOP asynchronously, slide it to the left/off/red position. The rate of deceleration can be adjusted by the *Deceleration Time* [2] value.

### **5.3.6 RESUME**

The RESUME command cancels the motion suspended state, which was previously invoked by the STOP command. The instruction can be called asynchronously from any running sequence.

The command is set as *non-Blocking* [1] by default. To make the command "wait" until the robot cancels the suspended state and reaches the full speed completely set it to on/right/green position.

The rate of resuming acceleration can be adjusted by the *Acceleration Time* [2] slider/value. This will be a time used to catch-up with a previously suspended robot motion.

**Kassow Robots ApS**

Oliefrabriksvej 57 info@kassowrobots.com<br>DK-2770 Kastrup info@kassowrobots.com kassowrobots.com

#### **Command Options**

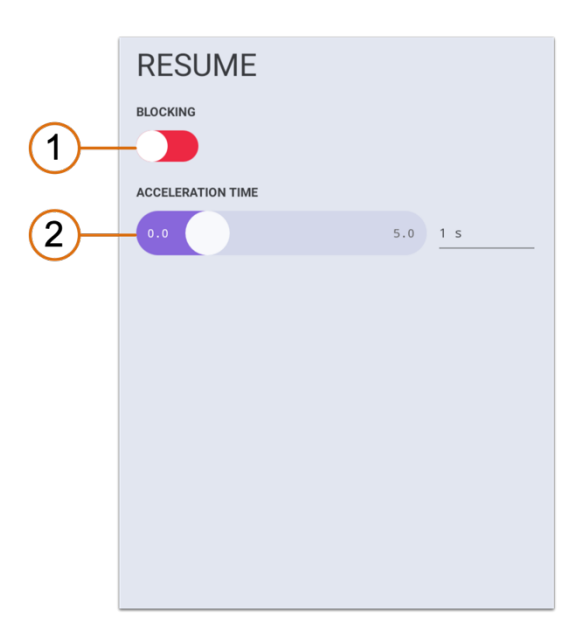

#### **Example**

The following example illustrates the usage of STOP and RESUME command after asynchronous MOVE command. For the first 2 seconds the robot is tracking. Then the STOP command is called, and robot is suspended for next 2 seconds until RESUME command is called.

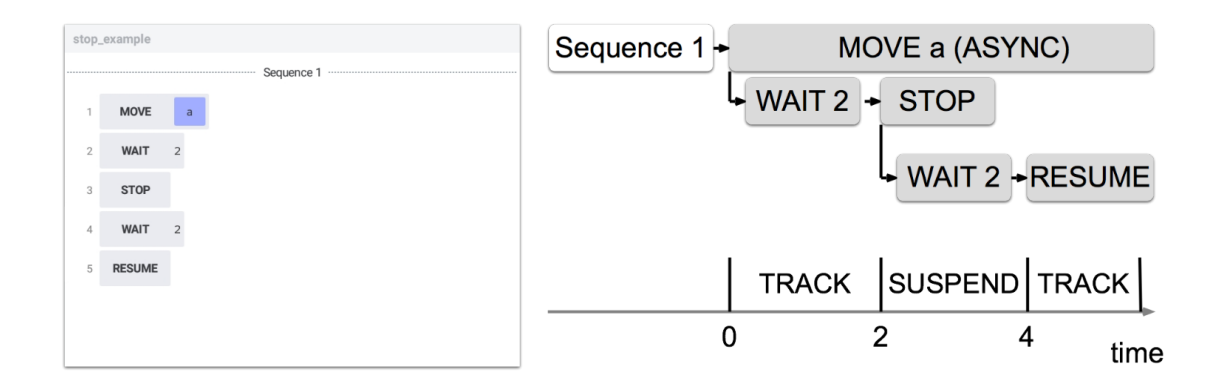

Oliefrabriksvej 57 info@kassowrobots.com<br>DK-2770 Kastrup info@kassowrobots.com kassowrobots.com

# **6 Program Control**

The Program Control chapter describes how users can run and debug program. At the beginning the execution params are introduced such as master speed and safety mode. Later the program launch is explained as well as program termination and program debugging. All Program Control items can be found in the Bottom Bar (Program Mode) (see 3.1.5).

# **6.1 Execution Params**

#### **6.1.1 Master Speed**

The *Master Speed slider* allows the user to scale down the motion speed and acceleration during the program execution. The Master speed can be set between 1% and 100%, where 100% means standard motion speed and 1% is the lowest, but the safest speed. Note that the decreasing of Master Speed leads to longer program execution time.

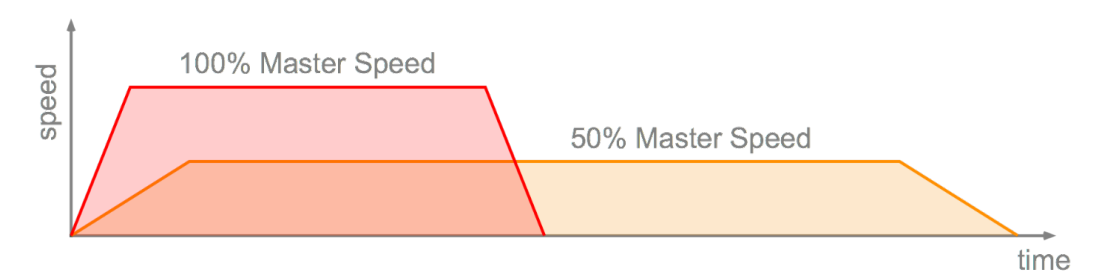

With the recent versions of the RC software, it is possible to change the master speed "on the fly" i.e., also while to robot is in automatic mode providing the user program or in the middle of the motion. For the safety reasons the user needs to **double-tap** the *Master Speed slider* to unlock it to be able to move it.

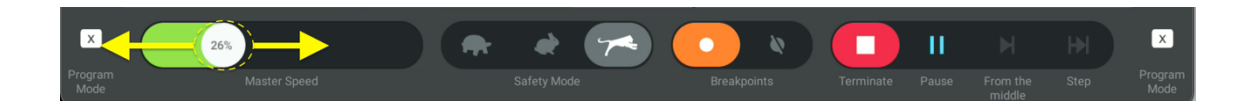

### **6.1.2 Safety Mode**

The Safety Mode switch determines whether the robot should move fast or provide higher safety. There are 3 states available: Safe, Reduced, Normal. While the Normal state does not limit the speed, Safe and Reduced state limits the maximum speed of any part of the robot. That means, that any part of the robot will move faster than the applied speed limit.

**Kassow Robots ApS**

Oliefrabriksvej 57 info@kassowrobots.com<br>DK-2770 Kastrup info@kassowrobots.com kassowrobots.com

Default speed limits are:

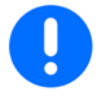

- Safe (Turtle)  $0.25$  m/s
- Reduced (Rabbit) 1 m/s
- Normal (Cheetah) Unlimited

# **6.2 Program Launch**

Kassow Robots control software allows users to launch their programs in just few clicks.

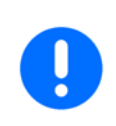

- Please stand clear (all persons incl. the programmer/operator) of the robot before launching a program.
- Run a new program at low speed to avoid hard collisions with surrounding equipment due to programming errors.

To launch your program:

- 1. Check program validity (all components have to be valid)
- 2. Open Program Mode
- 3. Adjust execution params (see 6.1)
- 4. Click **From the begging**

### **6.2.1 Move to Start Pose**

In order to avoid any unexpected movement at the beginning of program execution, the first MOVE command pauses program and user interaction is requested. First MOVE command is always provided in Joint Space and with limited parameters.

To move robot to start pose:

- 1. Press and hold  $\mathbb{R}$
- 2. Wait until the start pose is reached (teach pendant vibrates)
- 3. Click **Continue** to resume the program execution

# **6.3 Program Termination**

Users can invoke immediate program termination in any moment. Program termination interrupts also any ongoing robot movement.

**Kassow Robots ApS**

Oliefrabriksvej 57 info@kassowrobots.com<br>DK-2770 Kastrup info@kassowrobots.com kassowrobots.com

To terminate program execution:

- 1. Open Program Mode
- 2. Click **Terminate**  п

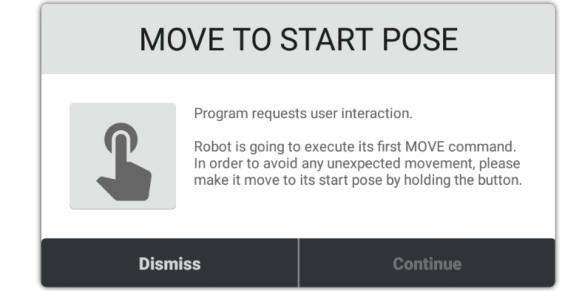

# **6.4 Program Failure**

Program failure occurs if the program stops functioning properly and terminates itself. Most program failures are result of command or CBun error. Typical causes include invalid program data, unexpected command operation, robot failure or HW issues.

Each program failure is reported to user with all details relating to it.

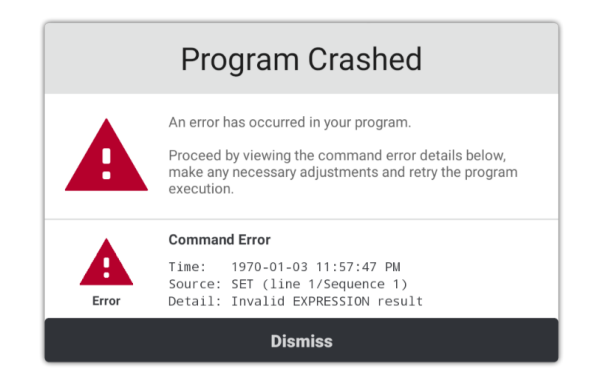

# **6.5 Alarm Handling**

Alarm is response of the system to the occurrence of exceptions (anomalous conditions requiring special handling) during the program execution. Alarm is typically triggered on command exception, CBun exception, P-STOP, E-STOP or violation of safety functions.

Alarm always causes the program to halt until the exceptional state is properly resolved either by user (default handling) or by one or more dedicated program sequences (custom handling).

**Kassow Robots ApS**

Oliefrabriksvej 57 info@kassowrobots.com<br>DK-2770 Kastrup info@kassowrobots.com kassowrobots.com

### **6.5.1 Default Handling**

Default alarm handling lets the user to resolve the exceptional state manually and decide whether the program execution can continue or should be terminated. Default alarm handling is available only if there is not any custom handling used.

#### **Exception Resolution**

Most of the exceptional states must be resolved by user, otherwise the program cannot be recovered. For example, if E-STOP button was pressed during the program execution, the button must be released and the robot has to be re-initialized in order to resolve the exceptional state.

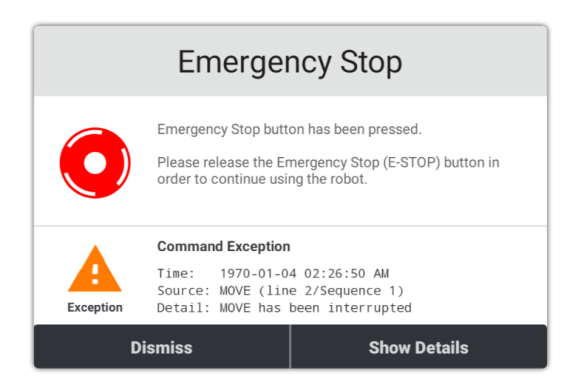

#### **Execution Control**

Once the exception is resolved, the execution control can be provided. The user can proceed by:

#### **1. Program Recovery and Continue**

Repeats command that caused the alarm (i.e.. thrown an exception) and continues program execution.

#### **2. Ignore and Continue**

Ignores command that caused the alarm (ie. thrown an exception) and continues program execution.

#### **3. Program Termination**

Oliefrabriksvej 57 info@kassowrobots.com<br>DK-2770 Kastrup info@kassowrobots.com kassowrobots.com

Terminates program execution immediately.

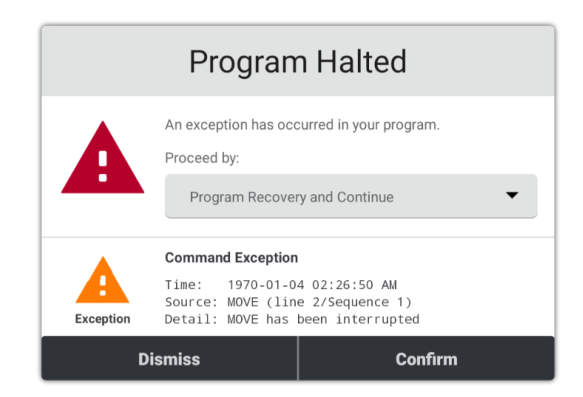

### **6.5.2 Custom Handling**

Kassow Robots control software allows users to define one or more sequences that are executed on alarm event (see 5.2.1). If program contains at least one such sequence, the default alarm handling is not used, and we are talking about custom alarm handling.

All alarm handling sequences start simultaneously when the alarm event occurs. At the same time, all other sequences are halted until the program halt state is cleared. Beware that if any exception is thrown in the alarm handling sequence, this sequence becomes halted too and the only way to resolve this situation is the program termination.

If another alarm event occurs during the ongoing custom handling, each alarm handling sequence runs again as soon as it completes the previous execution.

# **6.6 Debugging**

Debugging is the process of finding and resolving unexpected behaviour, exceptions and errors within the program. Kassow Robots control software provides several tools for proper program debugging.

### **6.6.1 Pause**

To pause program execution either:

- 1. Open Program Mode
- 2. Click **Pause**

or:

1. Click the Toggle button

Note: Robot motion is also suspended on program pause.

**Kassow Robots ApS**

Oliefrabriksvej 57 info@kassowrobots.com<br>DK-2770 Kastrup info@kassowrobots.com kassowrobots.com

### **6.6.2 Continue**

To continue program execution either:

- 1. Open Program Mode
- 2. Click **Continue**

or:

1. Click the Toggle button

Note: Robot motion is also unsuspended on program continue.

### **6.6.3 Step**

Once the program is paused (either via pause button, toggle button or breakpoint), the user can control step-by-step the program execution. During this process, all MOVE commands become interactive, ie. the robot moves as long as the user holds the Step button.

In case of multiple sequences, single command in one of the sequences is called on each step button click. The execution order is not guaranteed.

To execute single command:

- 1. Open Program Mode
- 2. Press and hold **Step**
- 3. Wait until the command is completed (teach pendant vibrates)

#### **6.6.4 Breakpoints**

Breakpoint is an execution stop point in a program. When breakpoint is reached, it pauses the program execution and lets the user to debug the program. Note that a breakpoint can be set on any program command and even on multiple commands.

To set a breakpoint:

- 4. Select a program command line (with no breakpoint)
- 5. Click **Breakpoint**

To remove a breakpoint:

1. Select a program command line (with breakpoint)

**Kassow Robots ApS**

Oliefrabriksvej 57 info@kassowrobots.com<br>DK-2770 Kastrup info@kassowrobots.com kassowrobots.com

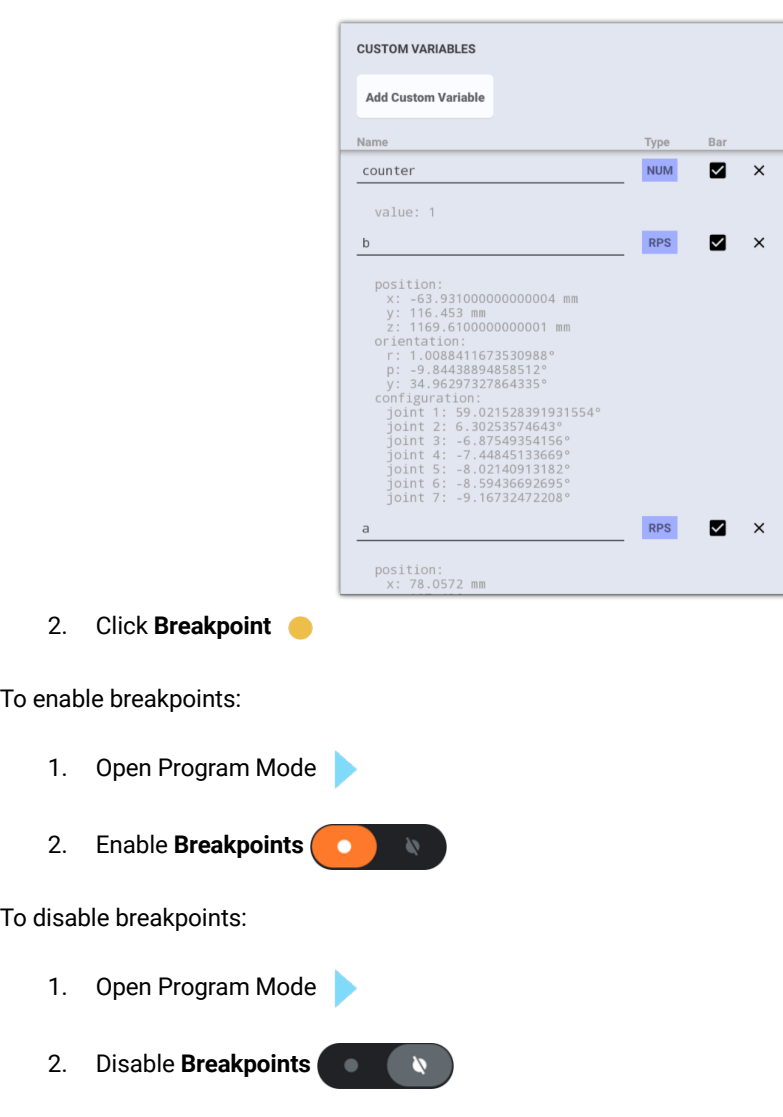

### **6.6.5 Runtime Values**

Once the program is paused (either via pause button, toggle button or breakpoint), the user can inspect runtime value of custom variables (Local and Global Scope). These runtime values can be accessed via Variables Tool (see 3.6).

In case of debugging multiple sequences, runtime values are available only for those variables that are involved in sequence that is going to be executed next, ie. contains highlighted command.

**Kassow Robots ApS**

Oliefrabriksvej 57 info@kassowrobots.com<br>DK-2770 Kastrup info@kassowrobots.com kassowrobots.com

# **7 Workcell**

Anytime the robot is used for some specific application, the robot installation setup should be adjusted. This may involve configuration of safety zones, activation and mounting of 3rd party accessories (grippers, cameras, etc.), interfaces setup or persistent variables declaration. All these settings are grouped in socalled Workcell.

# **7.1 Safety Zones**

Safety Zones represent virtual boundaries in the robot workspace. The robot will reduce its speed or stop completely once collides with any safety zone. This can be used for protection of sensitive equipment or areas with human presence.

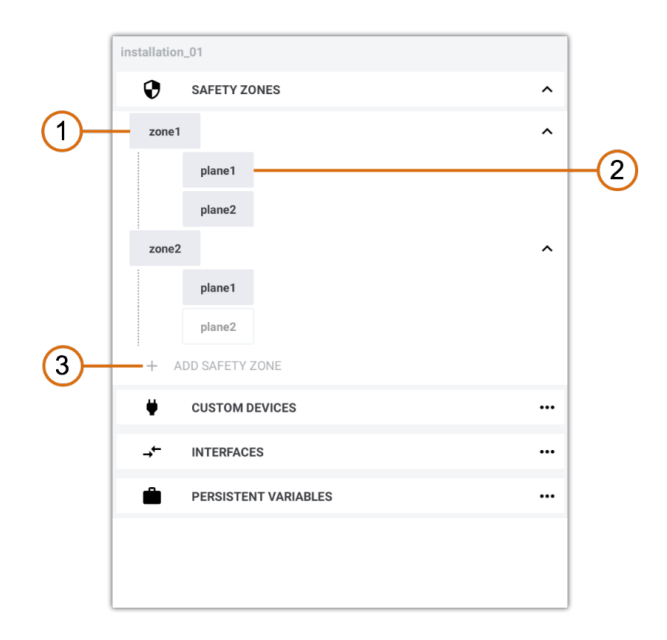

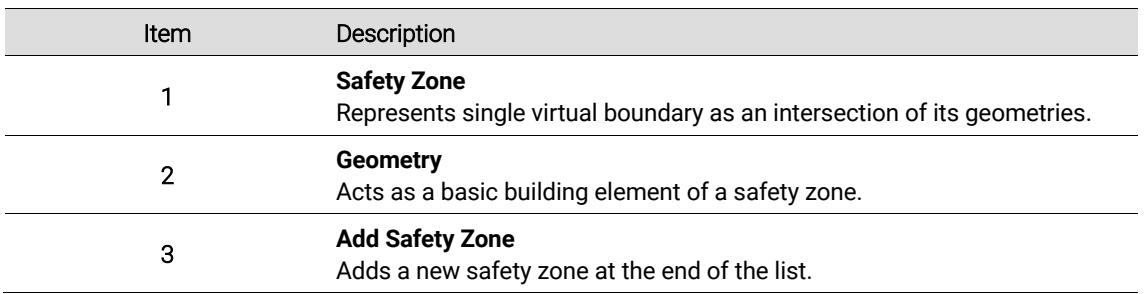

**Kassow Robots ApS**

Oliefrabriksvej 57 info@kassowrobots.com<br>DK-2770 Kastrup info@kassowrobots.com kassowrobots.com

# kassow robots

89 / 116

### **7.1.1 Safety Zone**

Safety Zone may be defined without geometry (surrounds whole workspace of the robot), with single geometry or as an intersection of multiple geometries. By default, the safety zone is always active, but it can also be activated/deactivated dynamically using Safety I/O.

The robot will reduce its speed while it gets closer to the zone, and it will keep the movement below the speed limit or stop completely inside the safety zone. The deceleration rate depends on the buffer size parameter.

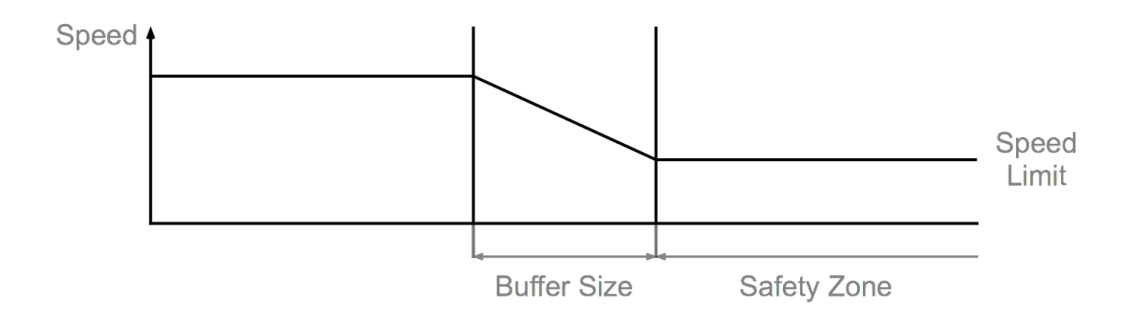

#### **Options Panel**

The safety zone has the following Options panel.

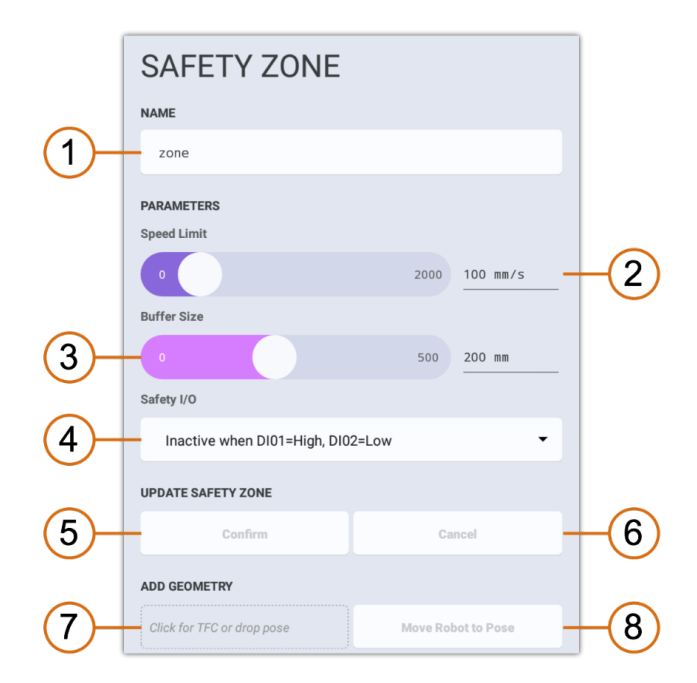

**Kassow Robots ApS**

Oliefrabriksvej 57 info@kassowrobots.com<br>DK-2770 Kastrup info@kassowrobots.com kassowrobots.com

kassow robots

90 / 116

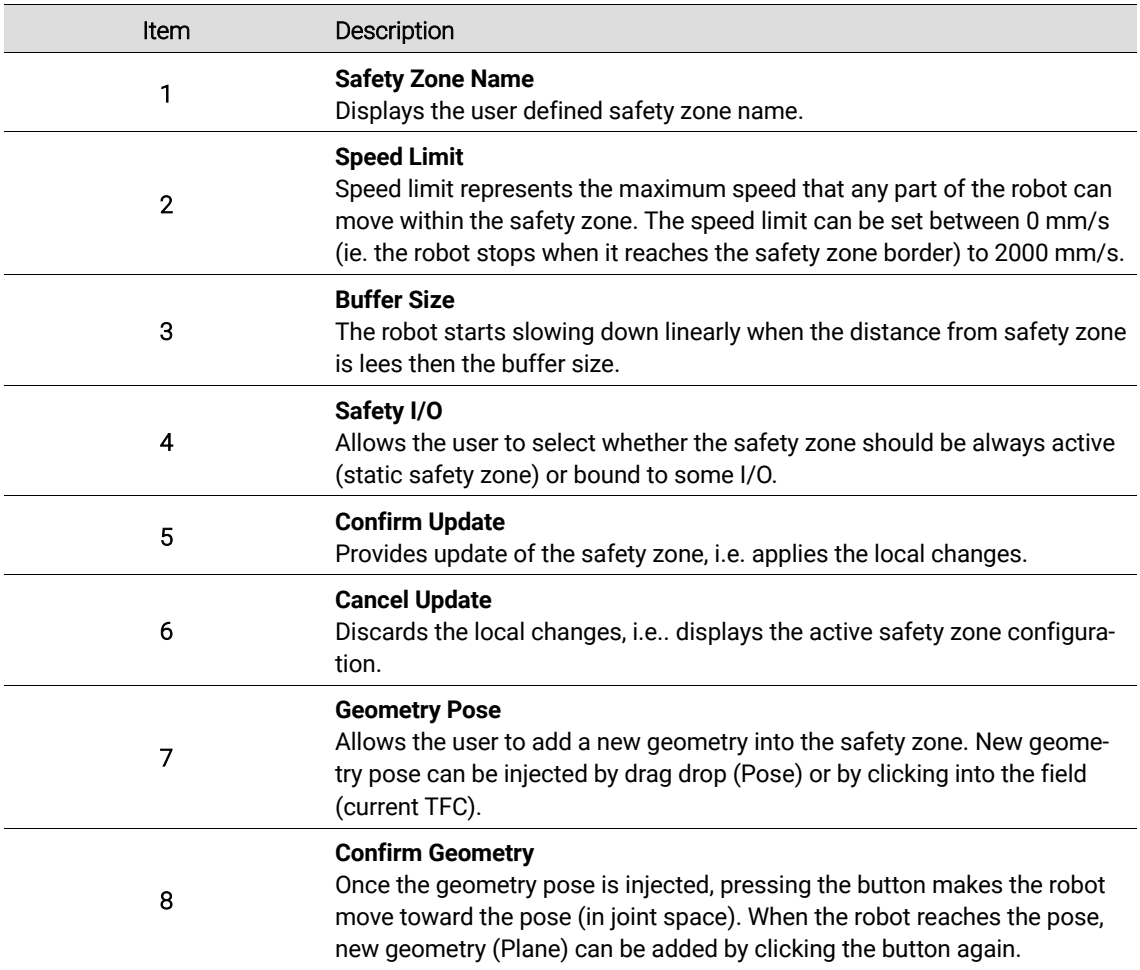

### **7.1.2 Geometry (Plane)**

Geometry is a flat, two-dimensional surface that divides robot workspace into two subspaces. The plane geometry is defined in a point-normal form, i.e. using a point in the plane and a vector orthogonal to it (the normal vector).

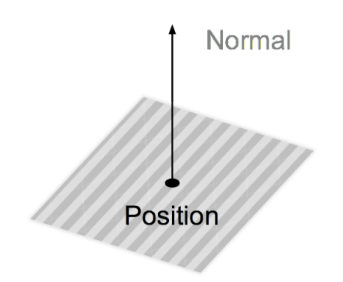

**Kassow Robots ApS**

Oliefrabriksvej 57 info@kassowrobots.com kassowrobots.com

#### **Options Panel**

The geometry has the following Options panel.

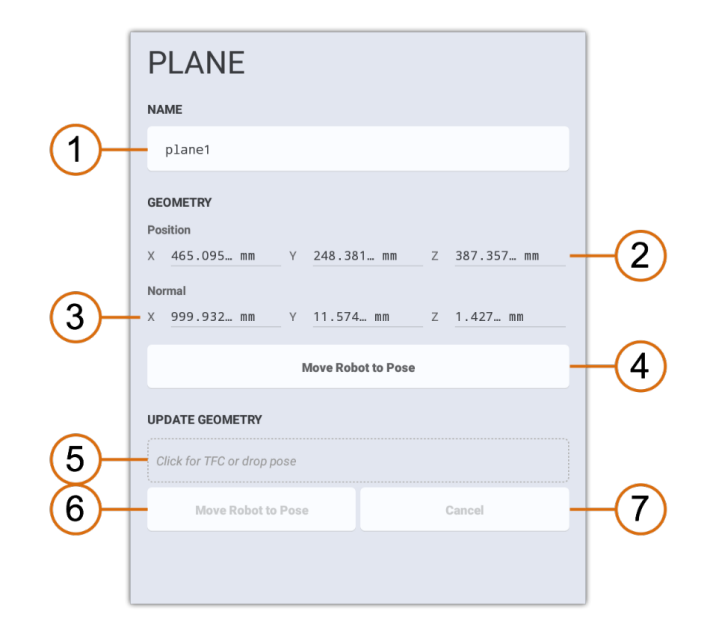

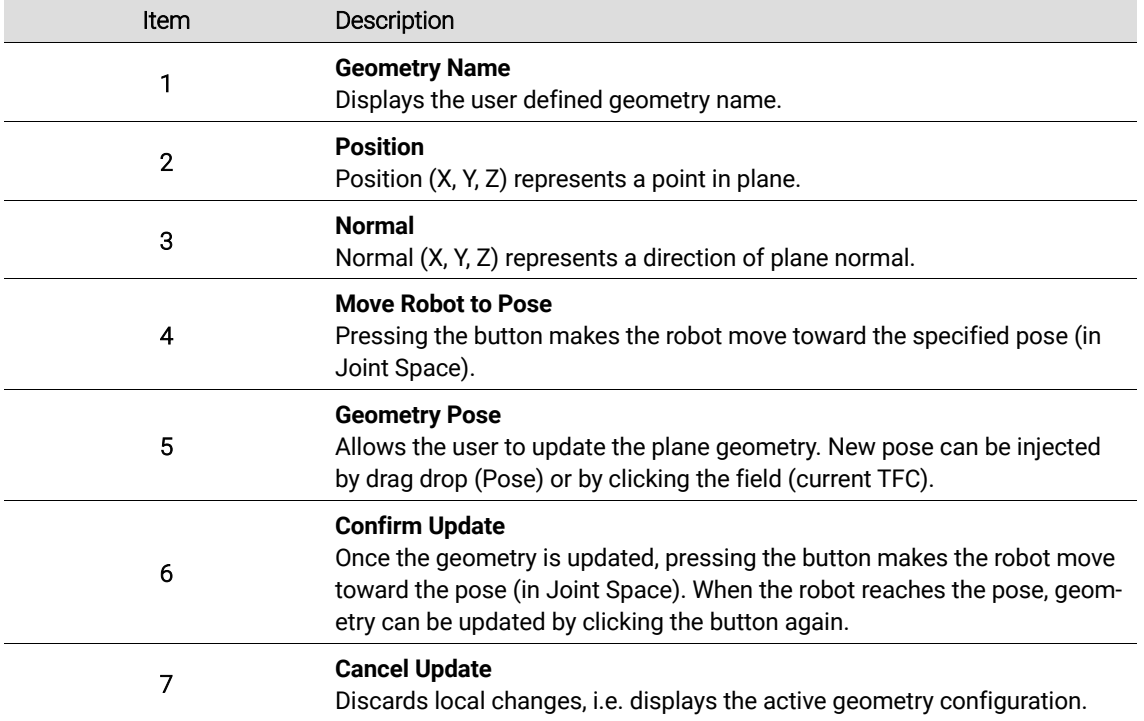

**Kassow Robots ApS**

Oliefrabriksvej 57 info@kassowrobots.com kassowrobots.com

# **7.2 Custom Devices**

The concept of custom devices provides plug & play interface for 3<sup>rd</sup> party HW accessory (such as gripper or camera). Custom device can be added via previously installed CBun. All added devices are listed in Custom Devices section.

All custom devices can be drag dropped into a Program Tree. But the program tree execution can be provided only if all involved devices are successfully activated.

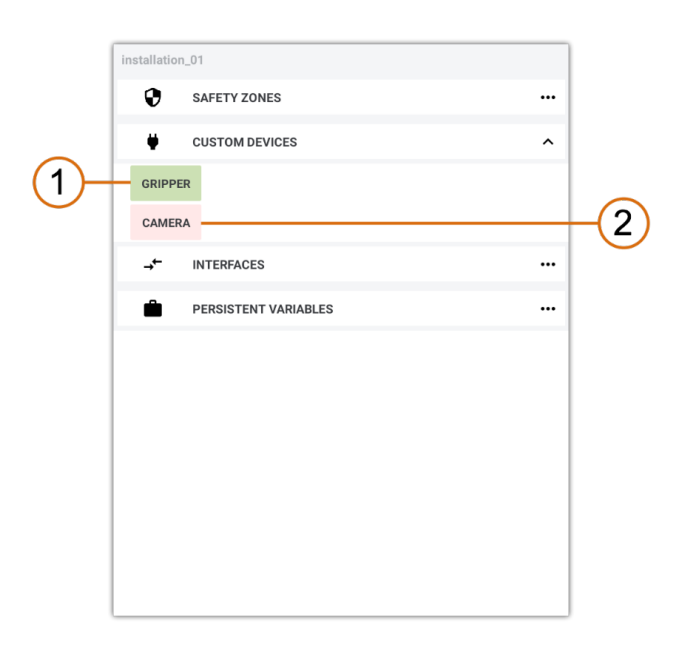

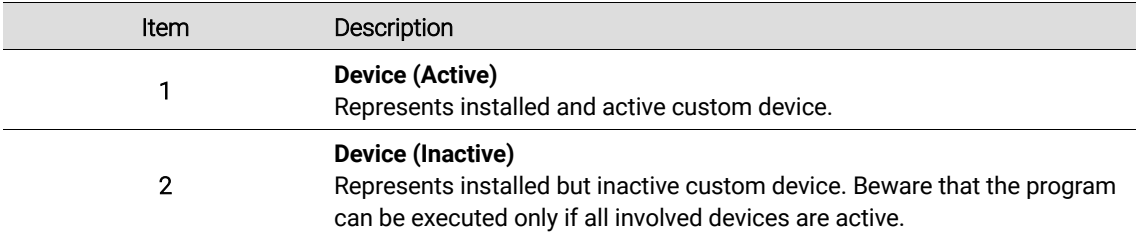

Oliefrabriksvej 57 info@kassowrobots.com<br>DK-2770 Kastrup info@kassowrobots.com kassowrobots.com

### **7.2.1 Custom Device**

Custom device allows the user to activate/deactivate and mount/unmount installed 3rd party devices.

#### **Options Panel**

The custom device has the following Options panel.

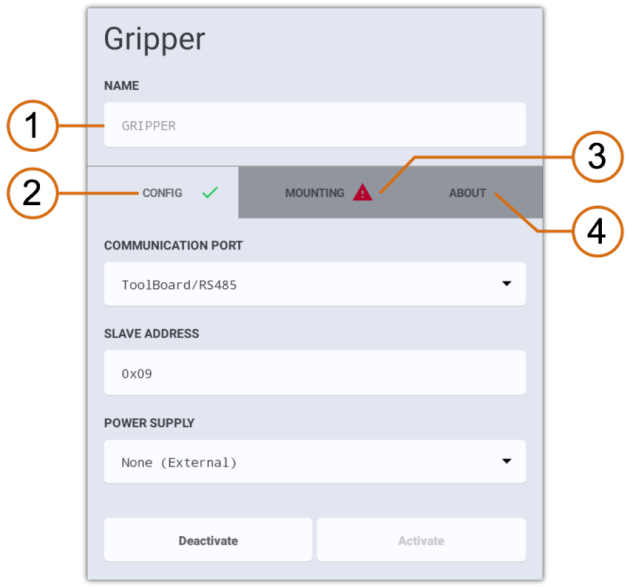

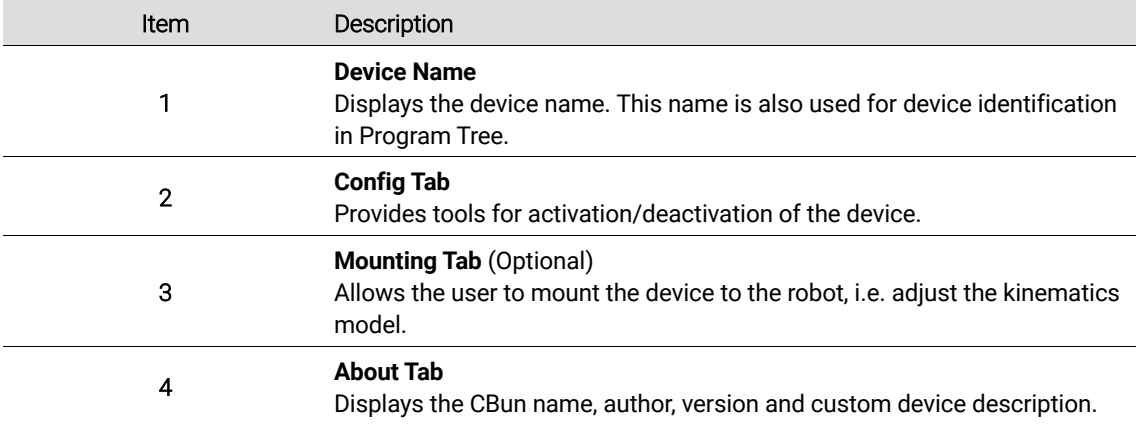

Oliefrabriksvej 57 info@kassowrobots.com kassowrobots.com

# **7.3 Interfaces**

Interfaces allows the user to configure built-in network interfaces.

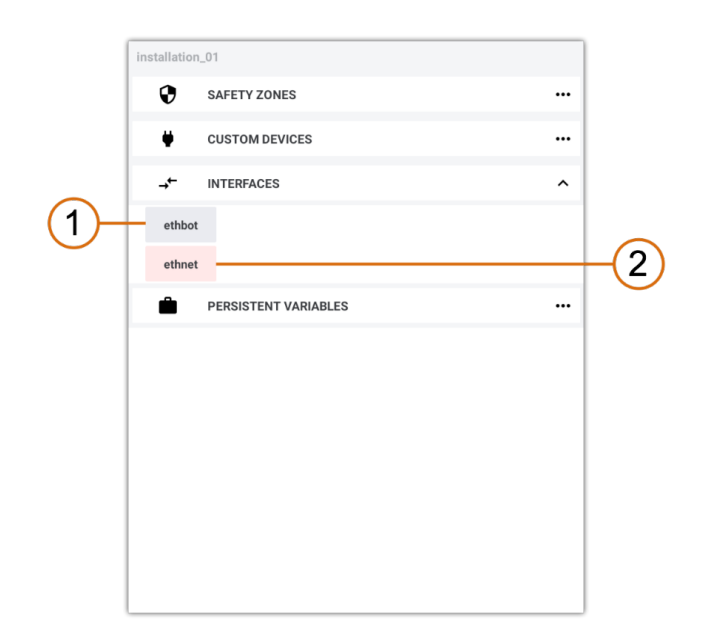

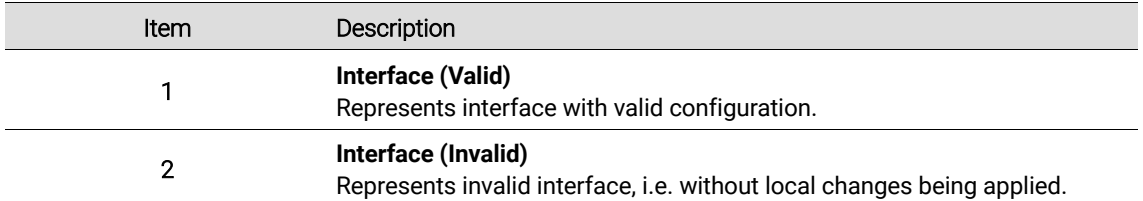

#### **ETHNET**

"Ethnet" interface is designed to connect the cabinet to a local network. This can be used for internet access (necessary for remote support) or for communication with other devices/equipment.

#### **ETHBOT**

"Ethbot" interface is reserved for the communication between cabinet and robot arm.

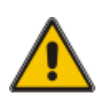

Ethbot configuration should be changed only by expert users that are aware of the possible consequences.

**Kassow Robots ApS**

Oliefrabriksvej 57 info@kassowrobots.com<br>DK-2770 Kastrup info@kassowrobots.com kassowrobots.com

#### **Options Panel**

The network interface has the following Options panel.

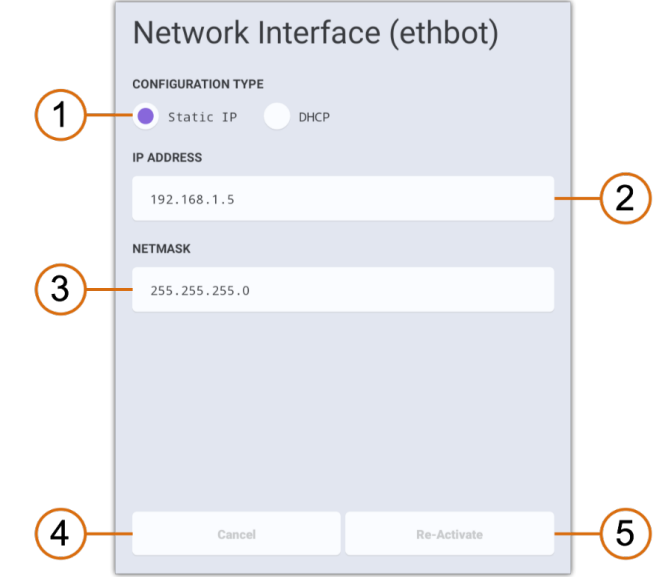

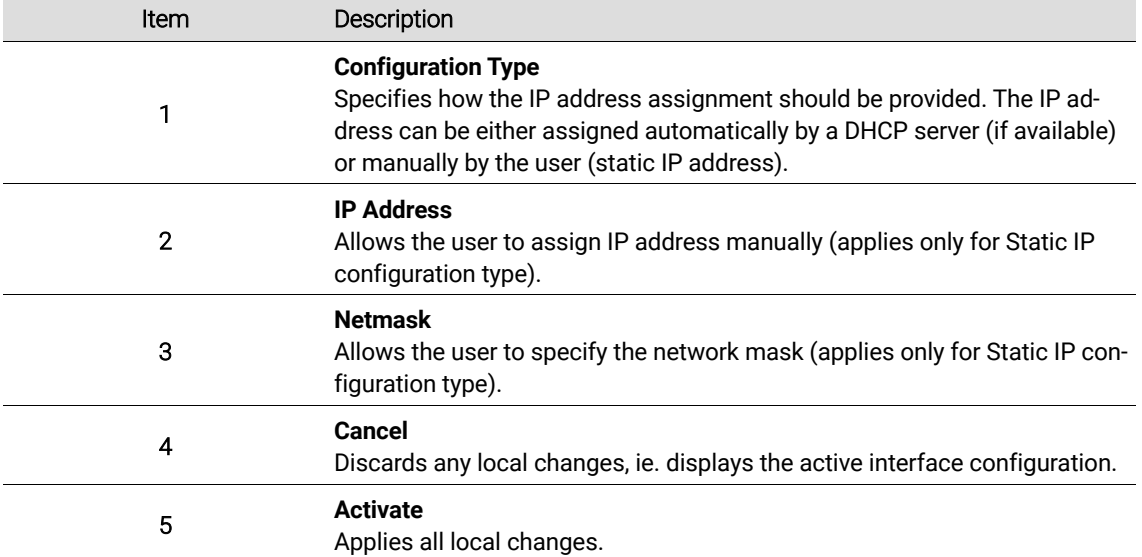

info@kassowrobots.com<br>kassowrobots.com

# **7.4 Persistent Variables**

The *Workcell* also includes a register of persistent variables. This register holds all custom variables that are configured with persistent scope. Unlike custom variables with local or global scope, persistent variables exist and keeps their value outside the program execution.

If the persistent variable scope is changed to local or global, the variable is removed from the *workcell* variables register and is placed into program variables register.

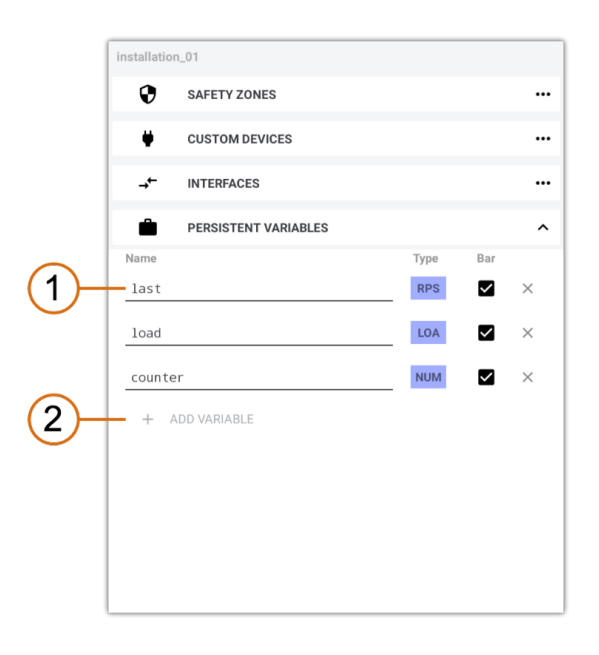

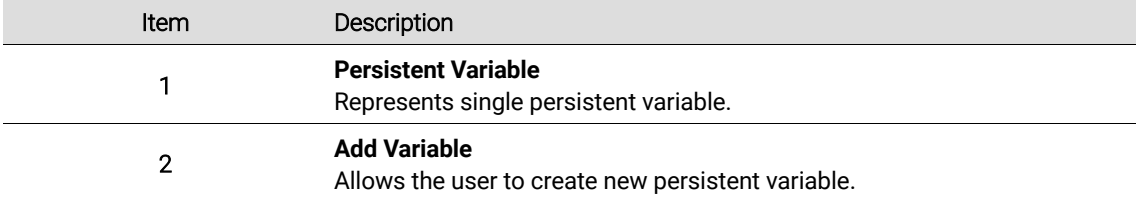

Oliefrabriksvej 57 info@kassowrobots.com<br>DK-2770 Kastrup info@kassowrobots.com kassowrobots.com

# **8 Software Extensions (CBuns)**

The Kassow Software provide its own extensions technology, allowing the high degree of variability based on C++ interfaces and dynamic libraries. Check the list of RC pre-installed modules in Appendix D [Appendix – List of extensions (CBuns)].

The CBun (Capability Bundles) module represents the KR framework item, encapsulating the application, system or peripheral extensions. The set of basic extensions are now maintained by KR, but integrators and device manufacturers are invited to implement and provide support for their own devices and applications.

The basic CBuns control interface is located at the *CBun Manager* [Settings/CBuns], where the user review and adjust the set of loaded CBun modules. The CBun manager allows the basic package functionalities:

- Load CBun module [1]
- Unload CBun module [2]
- Add the CBun instance into *Workcell* [3]

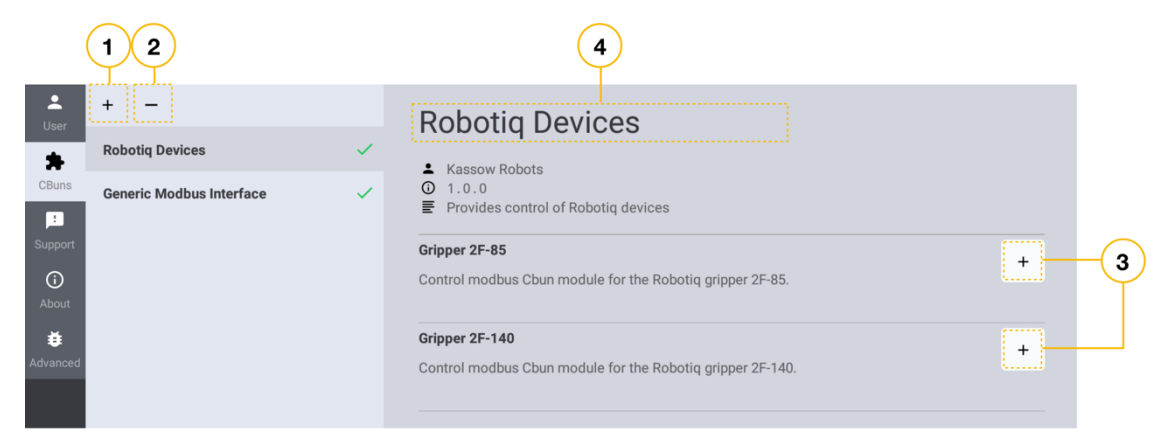

*Figure 12. CBuns Manager view*

# **8.1 CBun Installation**

The present KSW supports the installation of the CBun from three kinds of sources.

- CBuns coming with the core software package (CBuns maintained by Kassow Robots).
- Installation of the package located at the USB

**Kassow Robots ApS**

Oliefrabriksvej 57 info@kassowrobots.com<br>DK-2770 Kastrup info@kassowrobots.com kassowrobots.com

• Compilation and installation from the custom CBun source code.

In this manual we describe only the first 2 options. The custom CBun development and compilation is beyond the scope of this handbook.

### **8.1.1 Installation from the KSW packages**

When the installation dialog is opened, the default source is pointing to **Robot** folder [5]. That's the part of the KSW core software package containing the set of CBuns maintained by Kassow Robots.

Choose desired CBun, verify the version and click "Install" to proceed with the installation.

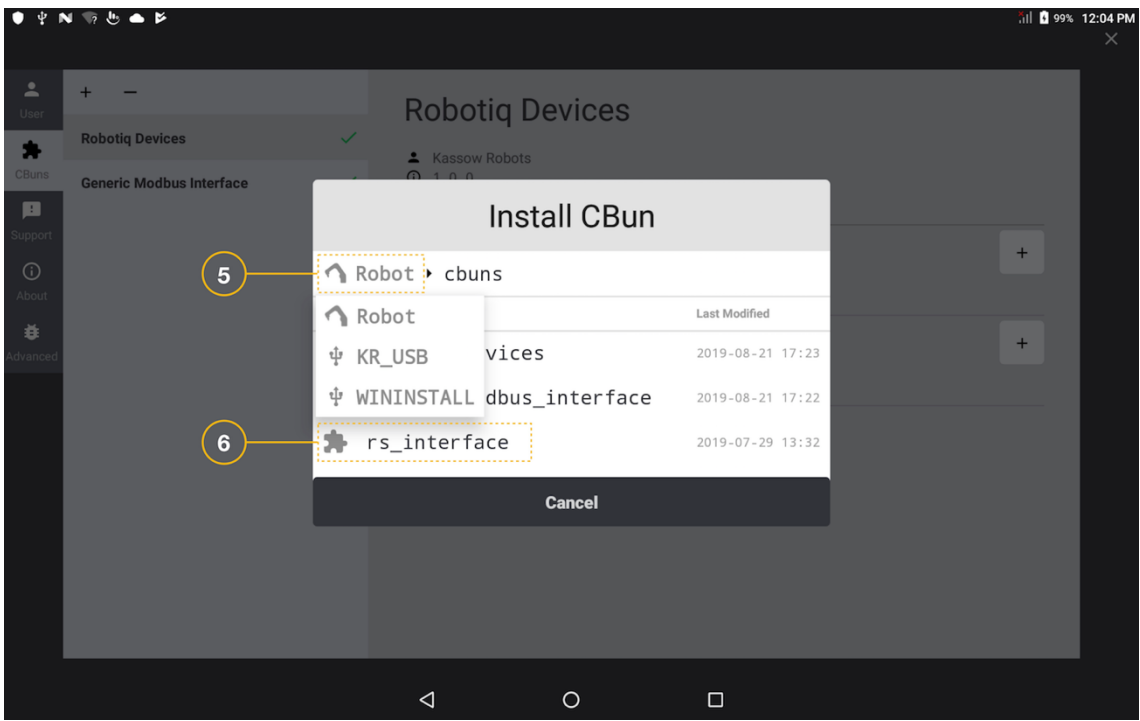

*Figure 13. CBun installation dialog*

### **8.1.2 Installation from USB**

- 1) Put the CBun file (\*.cbun) on to the USB flash disk.
- 2) Plug the USB flash with the CBun into RC.
- 3) Open CBuns Manager and click the "+" button in the top left corner [1].
- 4) At the install dialog chose the USB as install source.
- 5) Select the CBun for installation [5].
- 6) Confirm the installation by clicking the "Install" button.

**Kassow Robots ApS**

Oliefrabriksvej 57 info@kassowrobots.com<br>DK-2770 Kastrup info@kassowrobots.com kassowrobots.com

# **8.2 Instance**

The **CBun instance** is simply an abstraction of the used hardware (in case of the device type) or software class within your programs. When you instantiate the Robotiq or OnRobot gripper, it represents the device with the unique identification and communication settings in the context of your program.

The instance needs to be created and added into workcell before it can be used with the program sequence. It is then present within the workcell list of devices (in the future also other types of instances will be supported) and can be dragged into any part of the robot sequence to execute selected method/action.

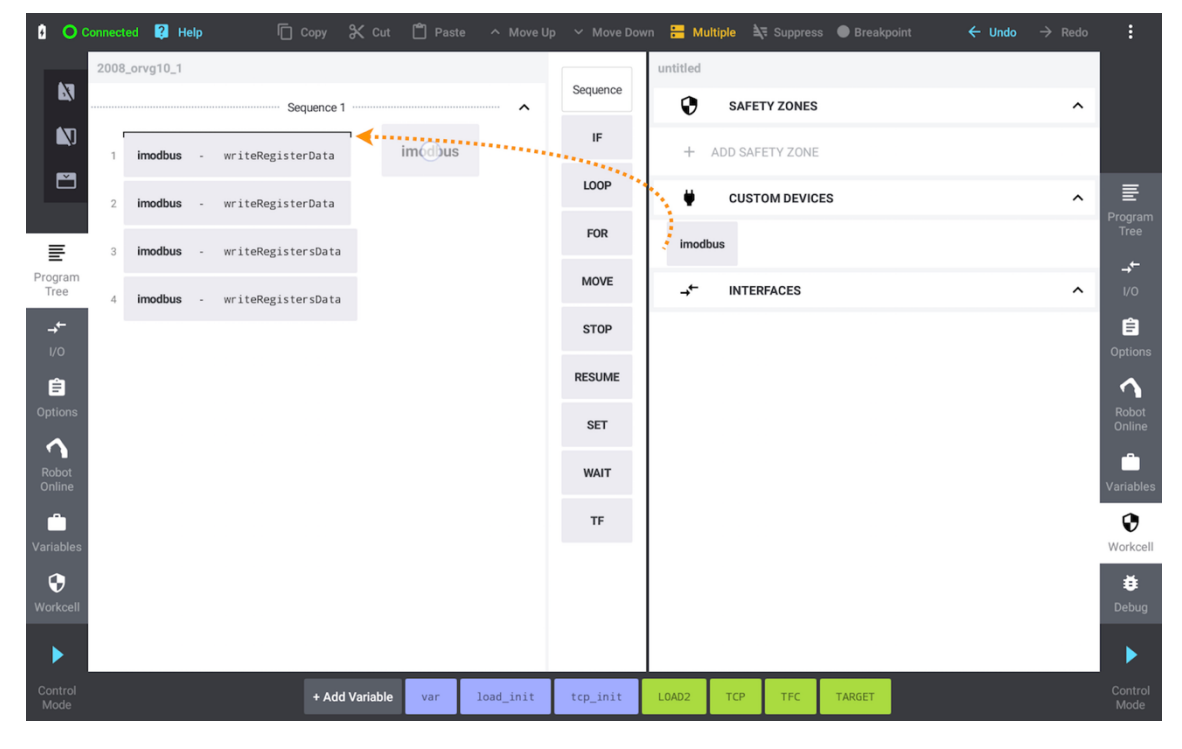

*Figure 14. Using instance within the program sequence*

In general, any CBun contains multiple implementations and interfaces related together by the maintainer, type or other logical kinship (e.g., different types of grippers from one manufacturer).

The instance configuration and activation are accessible from the *Toolbar* or the *Workcell/Custom Devices*, where the user can fine-tune the instance settings.

#### **8.2.1 Methods**

Methods (denoted as "Actions" for the custom device CBuns) are the basic entry points to the CBun functionalities. Each instance has a list of available public methods which are accessible from the method selector within the instance Options.

**Kassow Robots ApS**

Oliefrabriksvej 57 info@kassowrobots.com<br>DK-2770 Kastrup info@kassowrobots.com kassowrobots.com

When the instance of the CBun is placed into the program area [7], you need to choose one from the list of methods [8] and supply the necessary properties or arguments (method properties [9]).

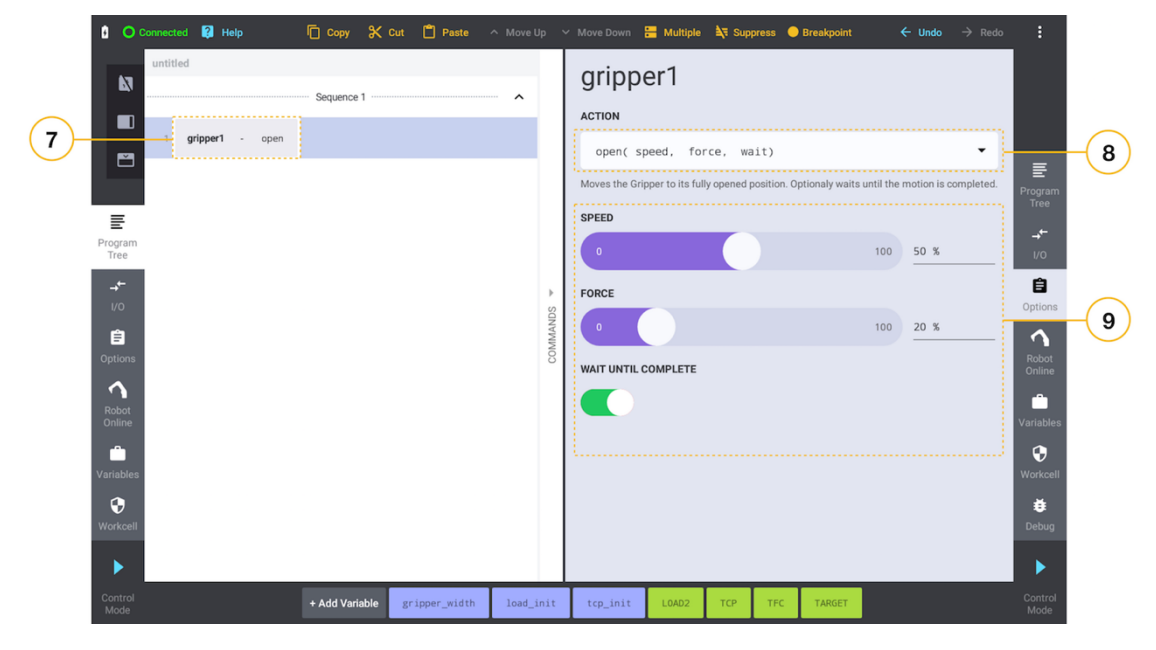

*Figure 15. CBun instance method Options*

**Kassow Robots ApS**

Oliefrabriksvej 57 info@kassowrobots.com kassowrobots.com

# kassow robots

101 / 116

# **9 Settings and Maintenance**

The user interface allows various adjustments and modifications of the software configuration and the robot system setup. This involves also access to the user profiles, system information, software updates or even the robot maintenance tools.

In this chapter we share detailed information on following subjects:

- System updates
- Support and datalogs
- User profiles
- Maintenance toolbox (Firmware update and hardware diagnostics)
- User interface configuration

# **9.1 System Info and Updates**

The summary of the system information (software parts and hardware) is available from the brief overview located in the [Settings/About]. This might be handful when contacting the KR support team for a service claim.

The simple access to the recent software update is one of the basic features of the Kassow. With the standard access to the Wi-Fi you can update your robot using 3 simple button clicks.

To update the robot RC software, proceed as follows:

- 1. Turn on the main RC switch and wait until the TP is connected.
- 2. Navigate to the Settings/About and use the *"Check for Updates button"*.
- 3. When connecting to the Wi-Fi for the first time, choose the network and fill in the connection details.

If the connection is properly set up, proceed by the *Continue* button:

- 1. After a short while the update dialog pops up and proposes the recent available update.
- 2. Choose *"Download and Update"*, the installation will start immediately. This could take approx. 5- 10 minutes to complete.
- 3. After the installation was successfully completed, do restart the RC.

Oliefrabriksvej 57 info@kassowrobots.com<br>DK-2770 Kastrup info@kassowrobots.com kassowrobots.com

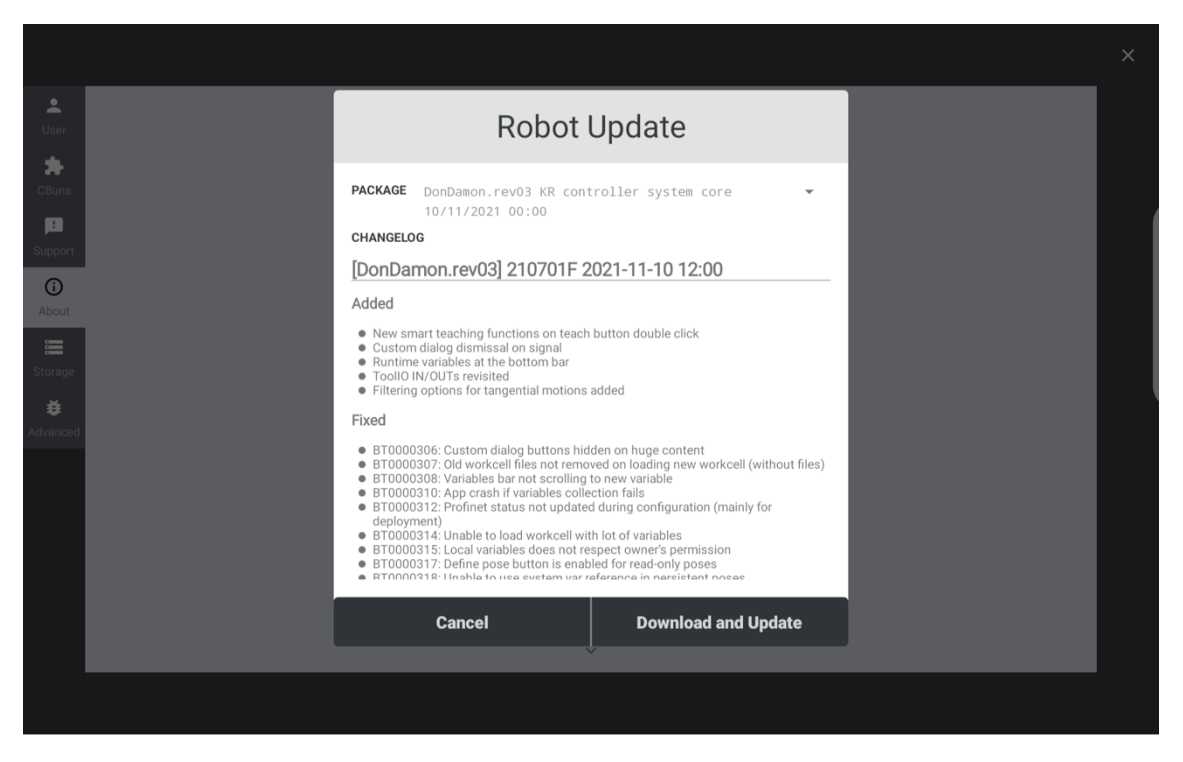

*Figure 16. RC software update screen*

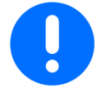

The RC software update doesn't involve the firmware update automatically. If the robotic arm hardware or the cabinet IO requires the firmware upgrade, please follow the instructions from the maintenance section later in this chapter.

# **9.2 Support and Datalogs**

For the sake of efficient robot trouble shooting and problem identification, the RC keeps a massive record of various kind of data (not longer than recent 2 minutes of the recent robot operations). Those data (datalogs) can be easily delivered to the safe and dedicated cloud storage.

Even though the data extraction procedure is not complicated, you need to follow few steps properly to share the meaningful data with the Kassow Robots support team:

- 0. Check the robot is not moving (pause or terminate the running program).
- 1. Press the ESTOP button.
- 2. Wait until the progress bar ceases (the data are being extracted in this phase).

**Kassow Robots ApS**

Oliefrabriksvej 57 info@kassowrobots.com<br>DK-2770 Kastrup info@kassowrobots.com kassowrobots.com

- 3. Go to *[Settings/Support]* and use the *"Send Logs"* to upload the data into cloud.
- 4. Proceed with the Wi-Fi connection dialog and wait until the data are successfully uploaded.

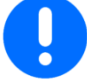

Please note that our team is not automatically notified when the new datalogs are uploaded. Always contact the Kassow Robots support to get assured your issue was reported and is scheduled for examination.

# **9.3 User Profiles**

The Kassow software system supports 5 user profiles, which provide different level of access to various functions of the robot, system configurations or program contents.

The profiles are inclusive. Which means that the higher privileged profile has the access also to the features of any lower privileged profile.

In the following table you can find the overview of supported profiles and list of features accessible to each of them.

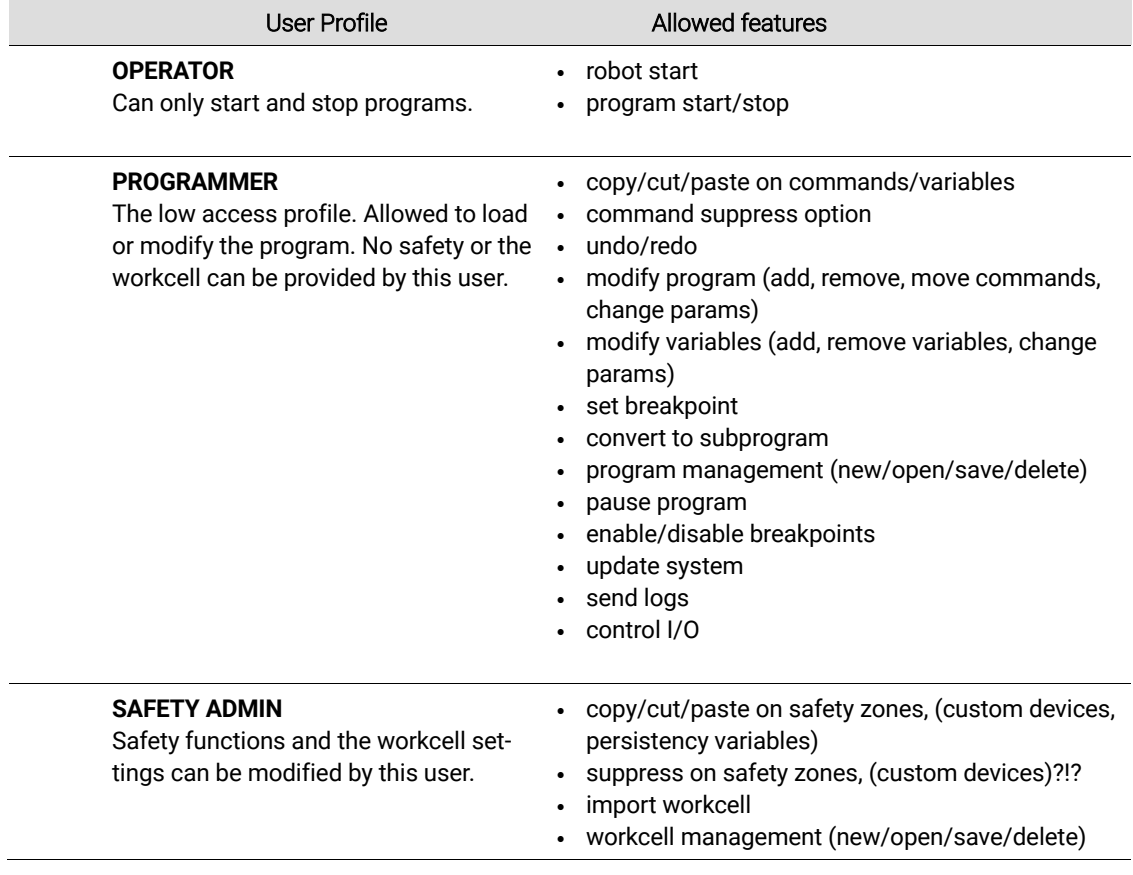

**Kassow Robots ApS**

Oliefrabriksvej 57 info@kassowrobots.com<br>DK-2770 Kastrup info@kassowrobots.com kassowrobots.com

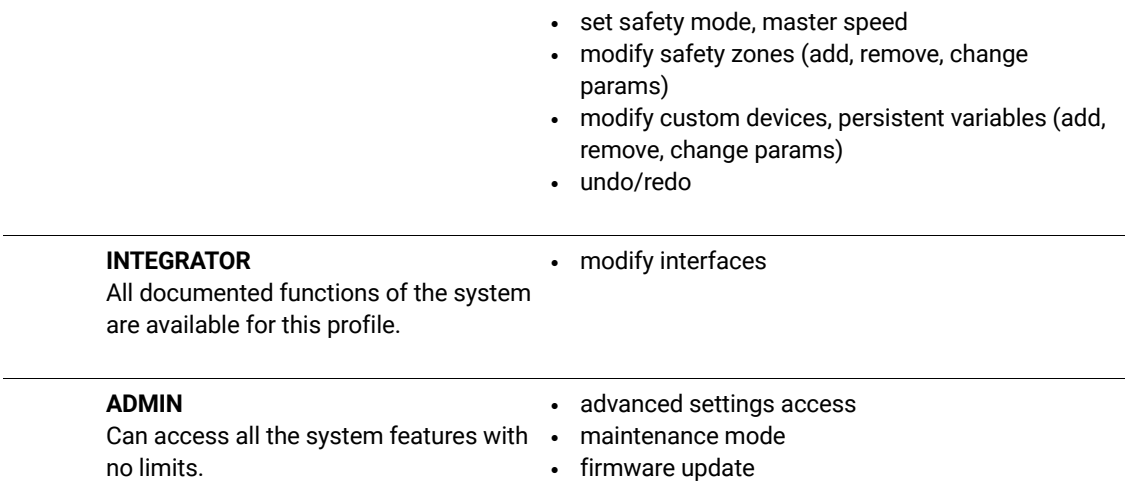

# **9.4 Maintenance toolbox**

Aside from the rest of regular functionalities, the maintenance toolbox provides a set of specialised tools to access the hardware firmware updates (Joints, IO-Board, Tool-IO) and some diagnostic routines.

The main window of this tool can be entered from the [Settings/Advanced/Controller…].

#### **9.4.1 Diagnostics**

To help identify the RC or hardware related issues, the maintenance toolbox contains several basic views. The *General Information* pan provides some basic information about the hardware.

*HW Diagnostics* can be populated with the actual data extracted from the RC. Use the refresh button to update the data. In some case this tool can be useful on efficient inspection of the hardware issues, related to IO, Joint Boards or Tool-IO.

#### **9.4.2 Factory Poses**

Factory poses provide the instant access to some default robot joint configurations, which can be useful or recommended for the firmware update or robot box packing (when preparing the robot for shipping).

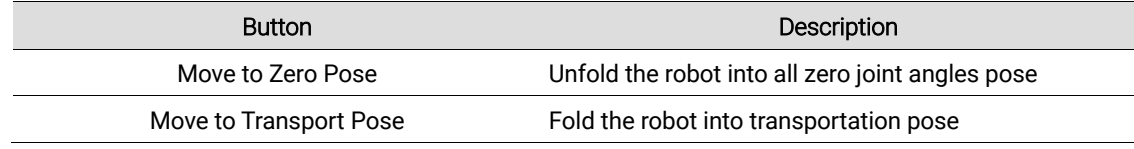

#### **9.4.3 Firmware Update**

The firmware update allows to improve and extend functionalities of the embedded/electronic parts of the robot (namely the IO-Board, Joint Boards and Tool-IO).

**Kassow Robots ApS**

Oliefrabriksvej 57 info@kassowrobots.com<br>DK-2770 Kastrup info@kassowrobots.com kassowrobots.com

Here we us the firmware term to refer to any software running by all the robot hardware parts (meaning IO-Board, Joints and Tool-IO). This bit of software keeps all electronic parts alive, providing the proper control and communication on each active part of the robot.

As mentioned earlier, the firmware update is not a part of the standard RC software update routine. Typically, it might be recommended by the Kassow team after some significant improvements on hardware control or the communication level and in some accordance with the RC software version.

The firmware packages are stored using the *\*.fwu* extension and can deliver the simple joint or even the whole set of updates for each part of the robot.

#### **Procedure**

The regular procedure for the firmware update consists of following steps

#### 1. **Choose the media source**

You can install the *fwu* package from the Google drive or the USB storage. For the first option make sure your Google account is set up properly [31]. To go with the USB put the package onto the USB stick and plug it into the RC. But don't initialize the robot (don't use the blue blinking toggle button).

#### 2. **Restart the RC**

But don't initialize the robot (don't use the blue blinking toggle button).

#### 3. **Enter the Maintenance Mode**

Open the [Settings/Advanced/Controller...] tab. Locate the *"Maintenance Mode"* section, then press *"Enable"* button and enter the admin password when prompted.

#### 4. **Proceed with the Maintenance Mode**

Wait until the toggle starts blinking (cyan), then press the toggle. The robot should switch into Maintenance mode after a while (purple).

#### 5. **Start the update**

Press the *"Update"* button located within the *Firmware Update* section and enter the admin password.

#### 6. **Locate and choose the package**

Choose the media source [31]. Then navigate to the intended fwu package, click and confirm with "*Proceed"*.

#### 7. **The firmware update progress**

Wait until the update process was successfully finished. If there was a failure, please contact the Kassow team and share with us any necessary information (RC software version, fwu package). Eventually extract and upload the datalogs.

#### 8. **Disable the Maintenance Mode**

Use the *"Maintenance Mode/Disable"* button to return back to regular mode and provide the regular robot initialisation routine.

**Kassow Robots ApS** DK-2770 Kastrup kassowrobots.com

Oliefrabriksvej 57 info@kassowrobots.com

# **9.5 Advanced Settings**

Some special settings of the Teach pendant can be provided from the [Settings/Advanced] tab, accessible only for the "Admin" user. The overview of accessible features is stated in the following table.

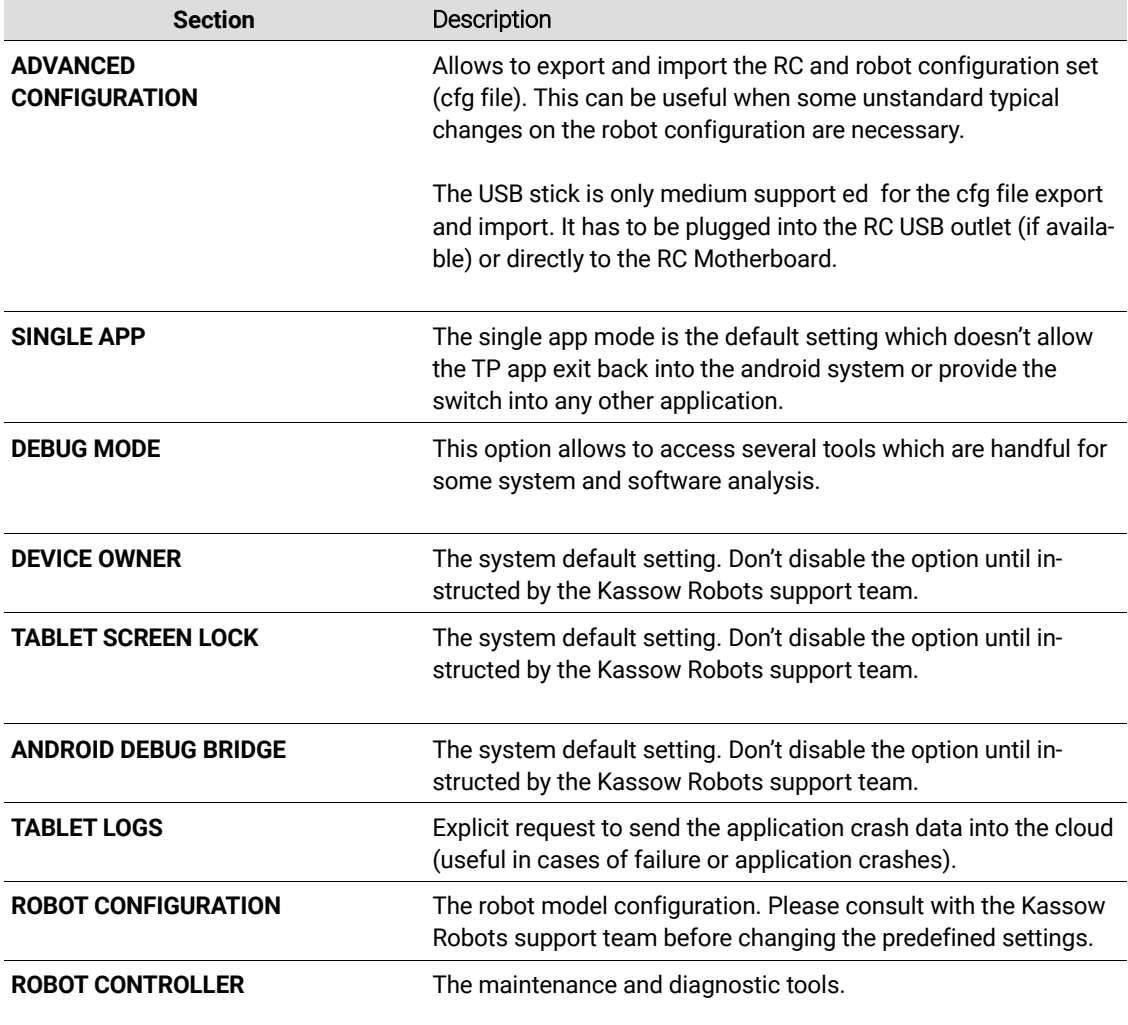

Oliefrabriksvej 57 info@kassowrobots.com kassowrobots.com

# **A Appendix - Tool IO**

New robots equipped by the Tool-IO provide an efficient interface for the grippers, sensors, cameras or other peripherals, excluding external wiring and using various control and communication options when accessed from the application programs.

Our first version of the Tool IO supports several hardware communications interfaces, particularly Digital/IO, RS485, Ethernet. It also provides the necessary power supply and the back-drive button access for convenient teach functions.

Various features of the Tool-IO can be accessed directly from the UI. Using a simple variable mapping, the Digital/IO can be used easily within the robot programs.

Description of the hardware and how it routes to the UI is stated in the following charts.

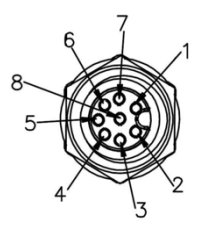

*Figure 17. Connector 1, Tool-IO M8 female, 8 poles*

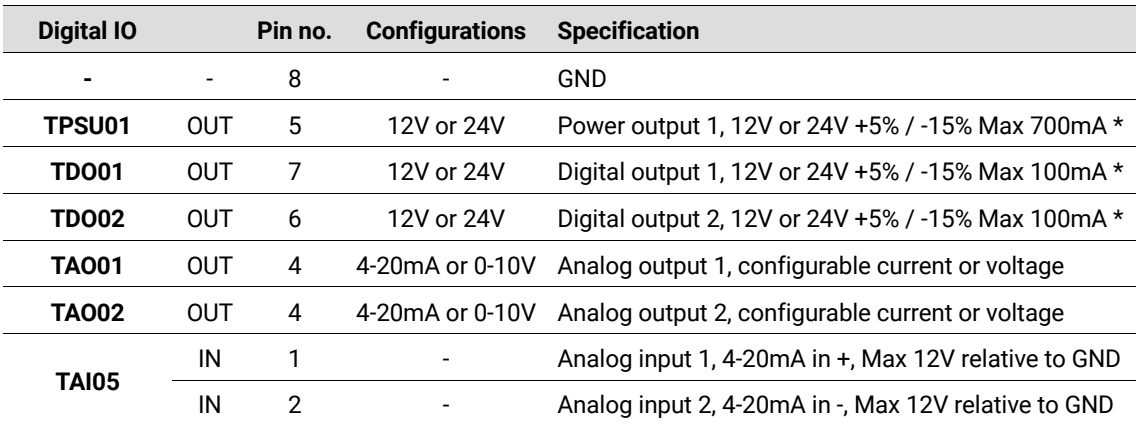

**Kassow Robots ApS**

Oliefrabriksvej 57 info@kassowrobots.com<br>DK-2770 Kastrup info@kassowrobots.com kassowrobots.com
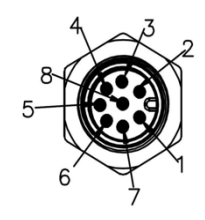

*Figure 18. Connector 2, Tool-IO male M8, 8 poles*

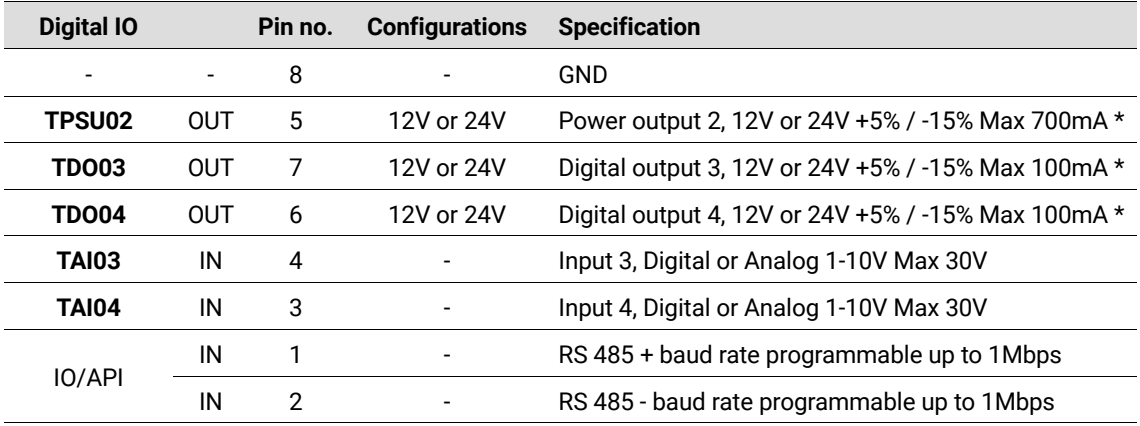

*\*Note. The total combined current that can be drawn from the Tool IO is below 800mA @24V or 1.6A @12V. Exceeding the specification may damage the electronics or cause robot to stop.*

Oliefrabriksvej 57 info@kassowrobots.com kassowrobots.com

# **B Appendix - Expressions**

The *expression* is a combination of one or more operands (literals, variables, functions) and operators. This compound is evaluated during the program execution and returns a calculated result. It is an important part of various program command inputs.

### **B.1 Operators**

The following tablet lists all available operators and their precedence. Operators are listed top to bottom, in descending precedence.

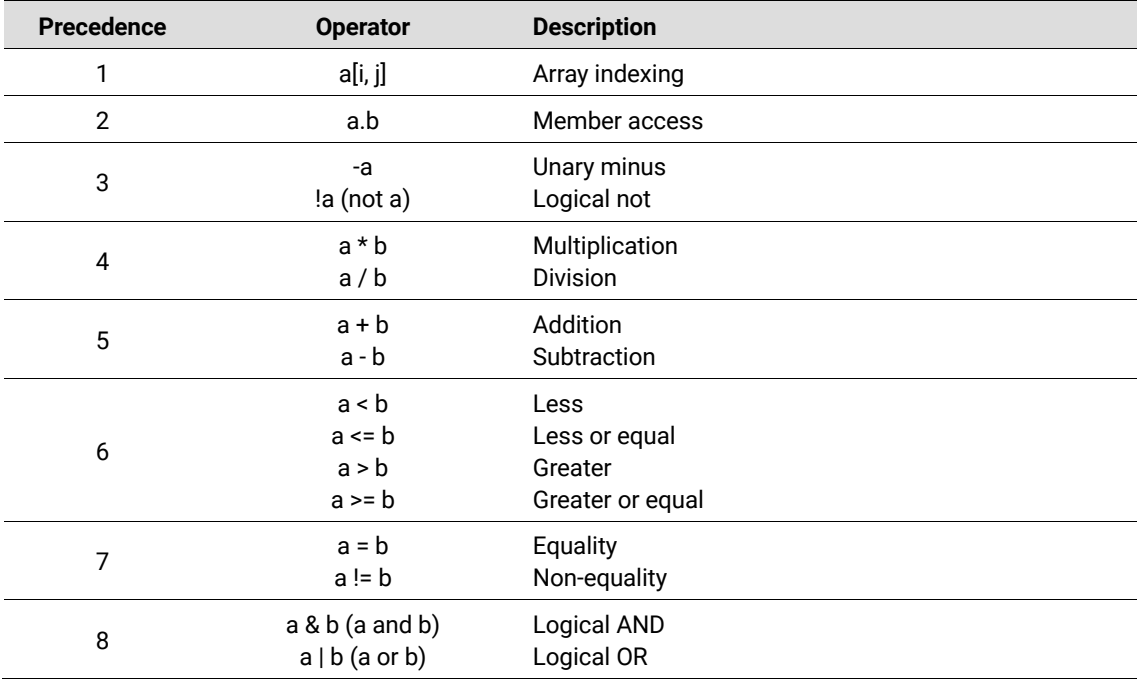

Oliefrabriksvej 57 info@kassowrobots.com<br>DK-2770 Kastrup info@kassowrobots.com kassowrobots.com

### **B.2 Members**

The following table lists available members of different data types. Properties are accessible via dot notation.

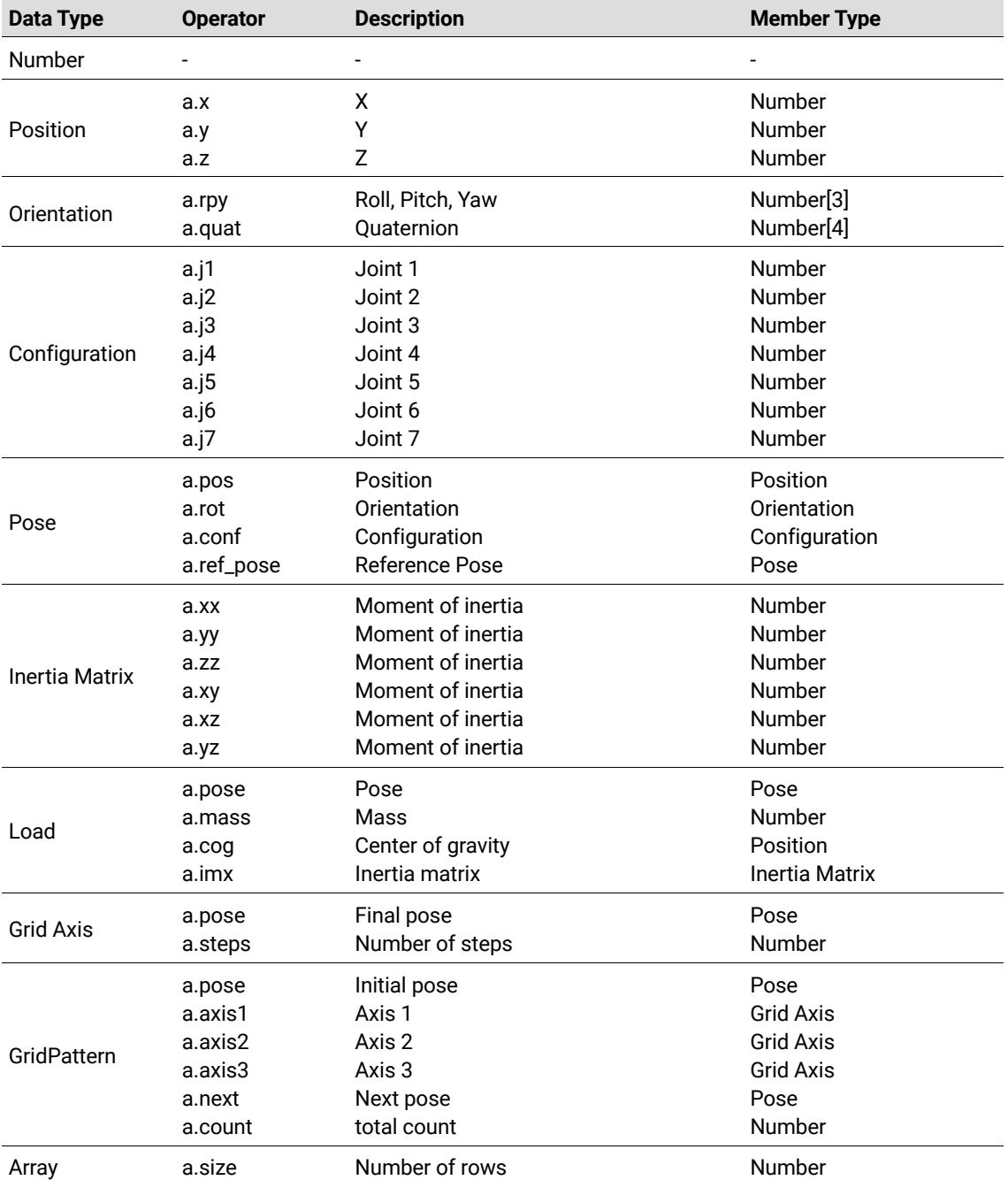

**Kassow Robots ApS**

Oliefrabriksvej 57 info@kassowrobots.com kassowrobots.com

### **B.3 Functions**

Current version of Kassow Robots control software provides built-in functions divided into modules.

#### **B.3.1 Math Module**

Math module provides mathematical functions for manipulation with Numbers.

#### **Constants**

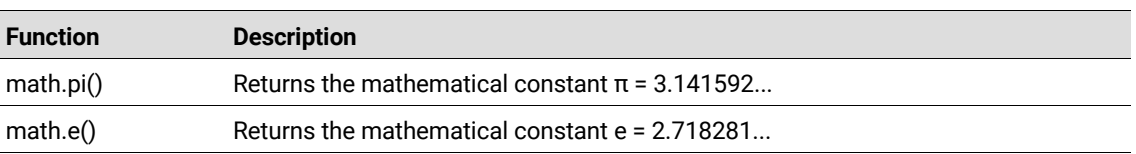

#### **Theoretic and Representation**

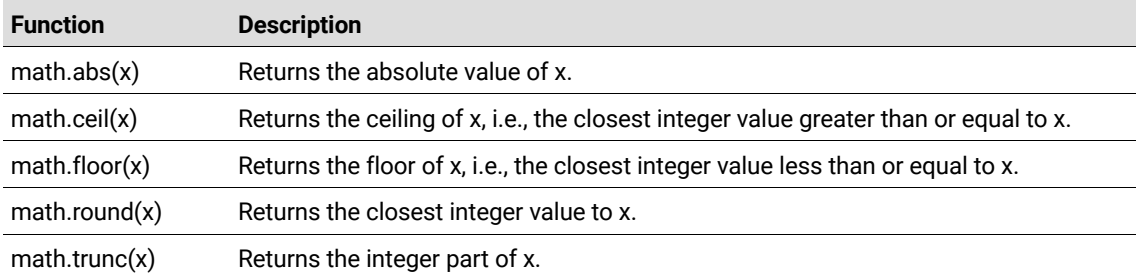

#### **Power and Logarithmic**

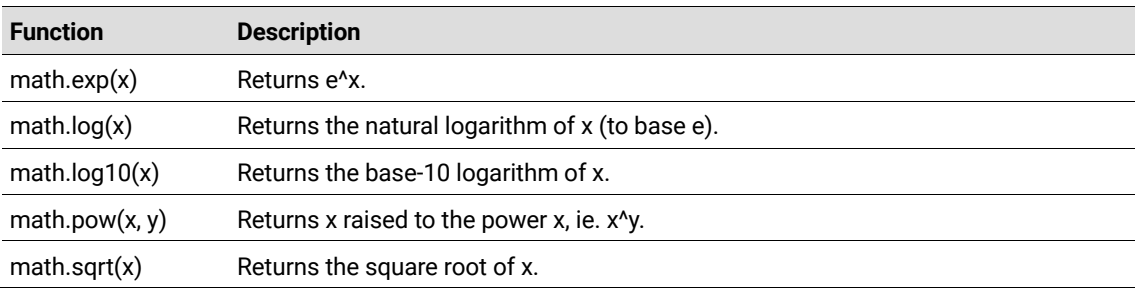

#### **Trigonometric**

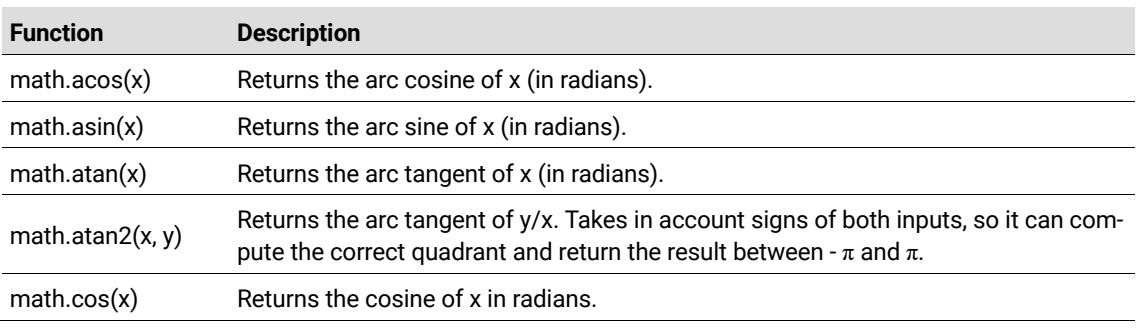

**Kassow Robots ApS**

Oliefrabriksvej 57 info@kassowrobots.com kassowrobots.com

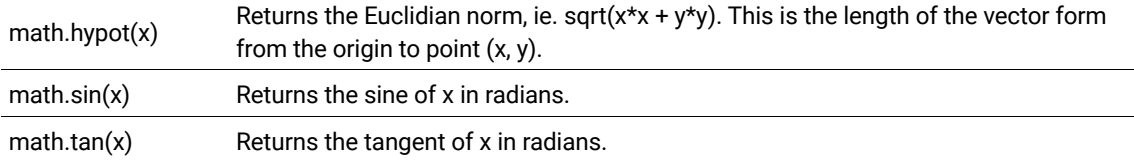

#### **Angular Conversion**

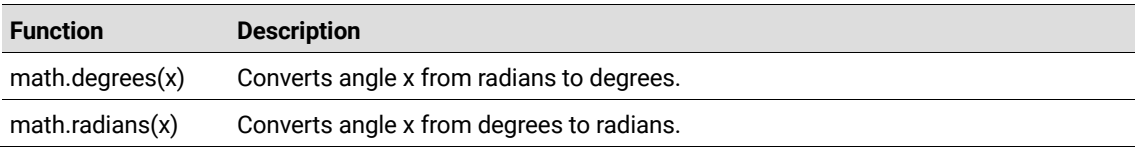

#### **Min & Max**

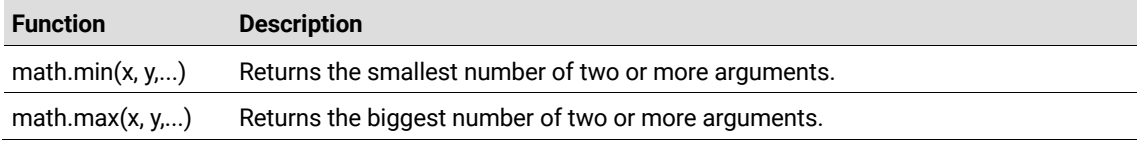

#### **B.3.2 Program Module**

Program module provides function related to program execution.

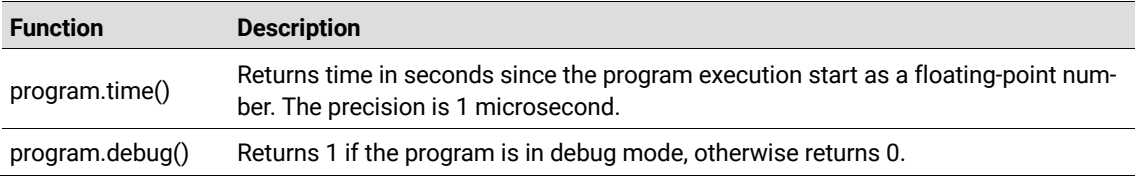

#### **B.3.3 Geometry Module**

Geometry module provides functions for manipulation with geometry objects (such as poses).

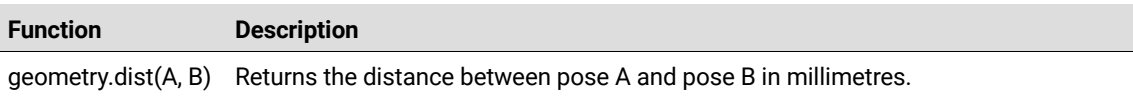

Oliefrabriksvej 57 info@kassowrobots.com kassowrobots.com

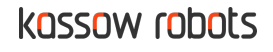

# **C Appendix - System Variables**

### **C.1 I/O**

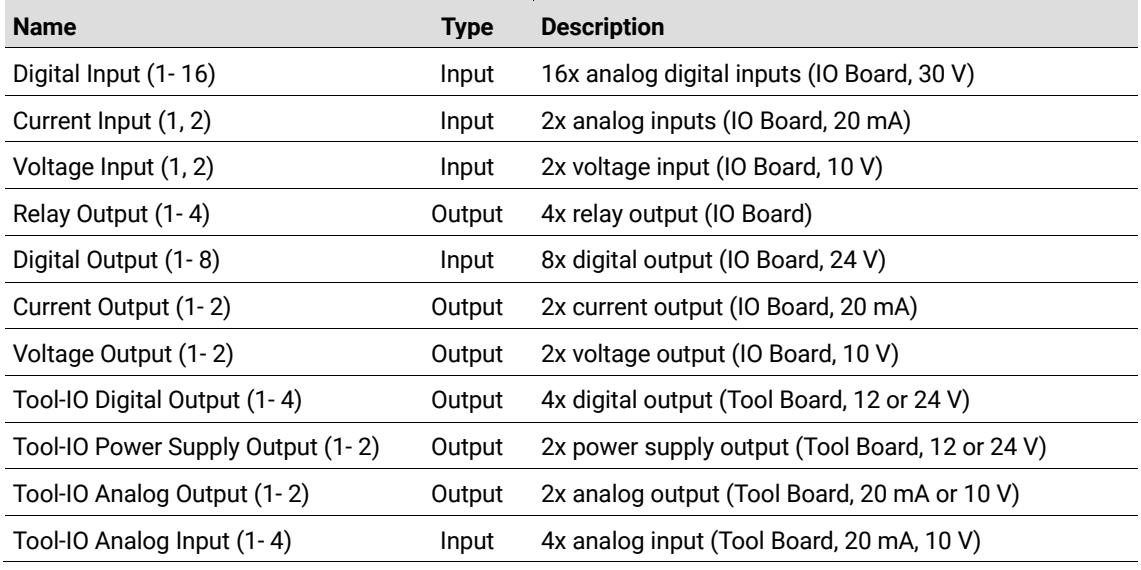

### **C.2 Frames**

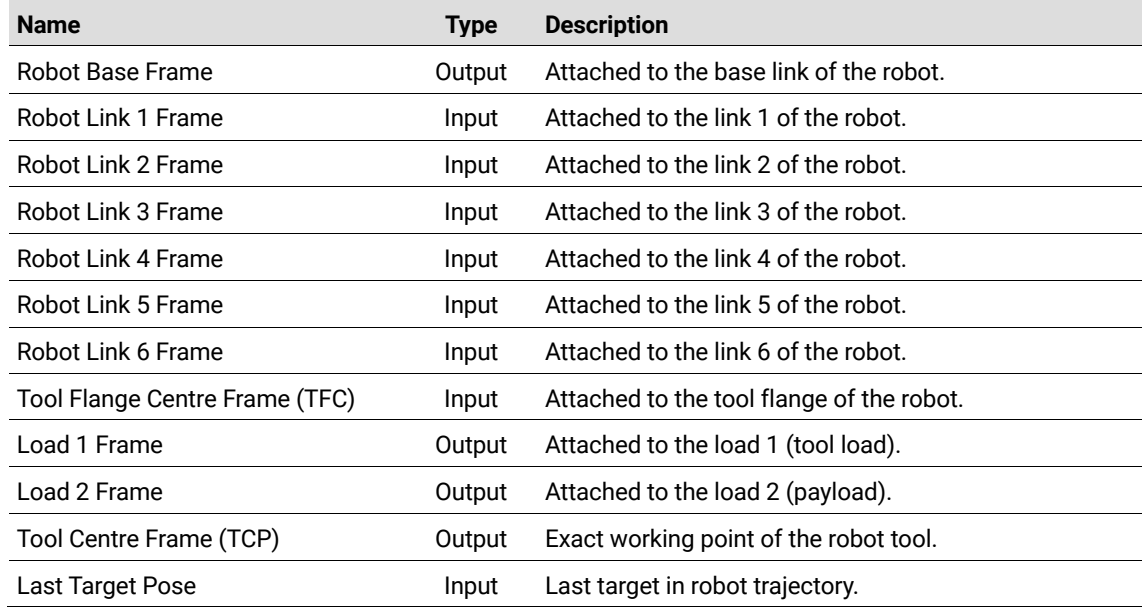

**Kassow Robots ApS**

Oliefrabriksvej 57 info@kassowrobots.com kassowrobots.com

### **C.3 Loads**

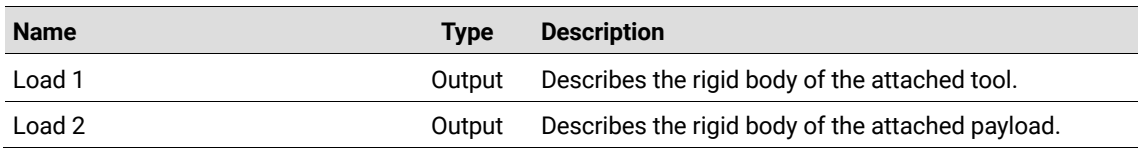

## **C.4 Arrays**

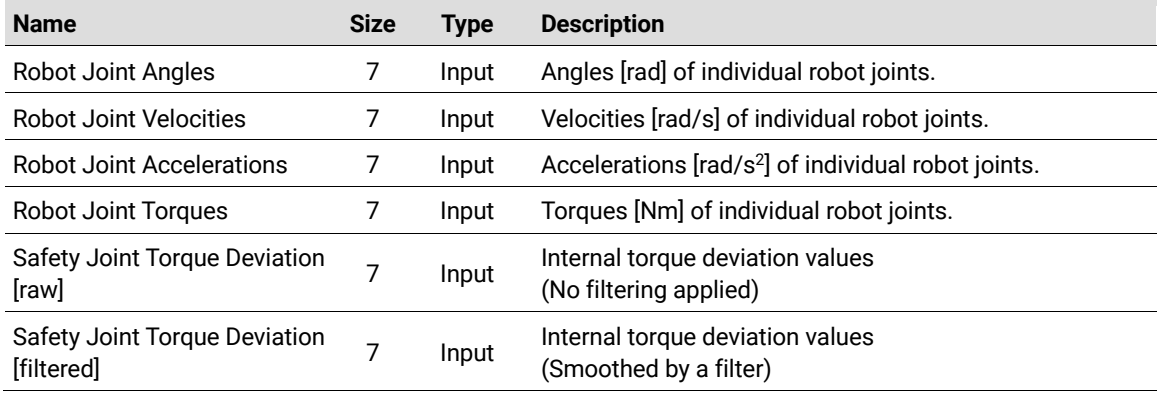

info@kassowrobots.com<br>kassowrobots.com

# **D Appendix – List of extensions (CBuns)**

Here we share the list of the official extension modules maintained by the KR. These modules allow to integrate several external devices (e.g., grippers) or to access more specialised system functions.

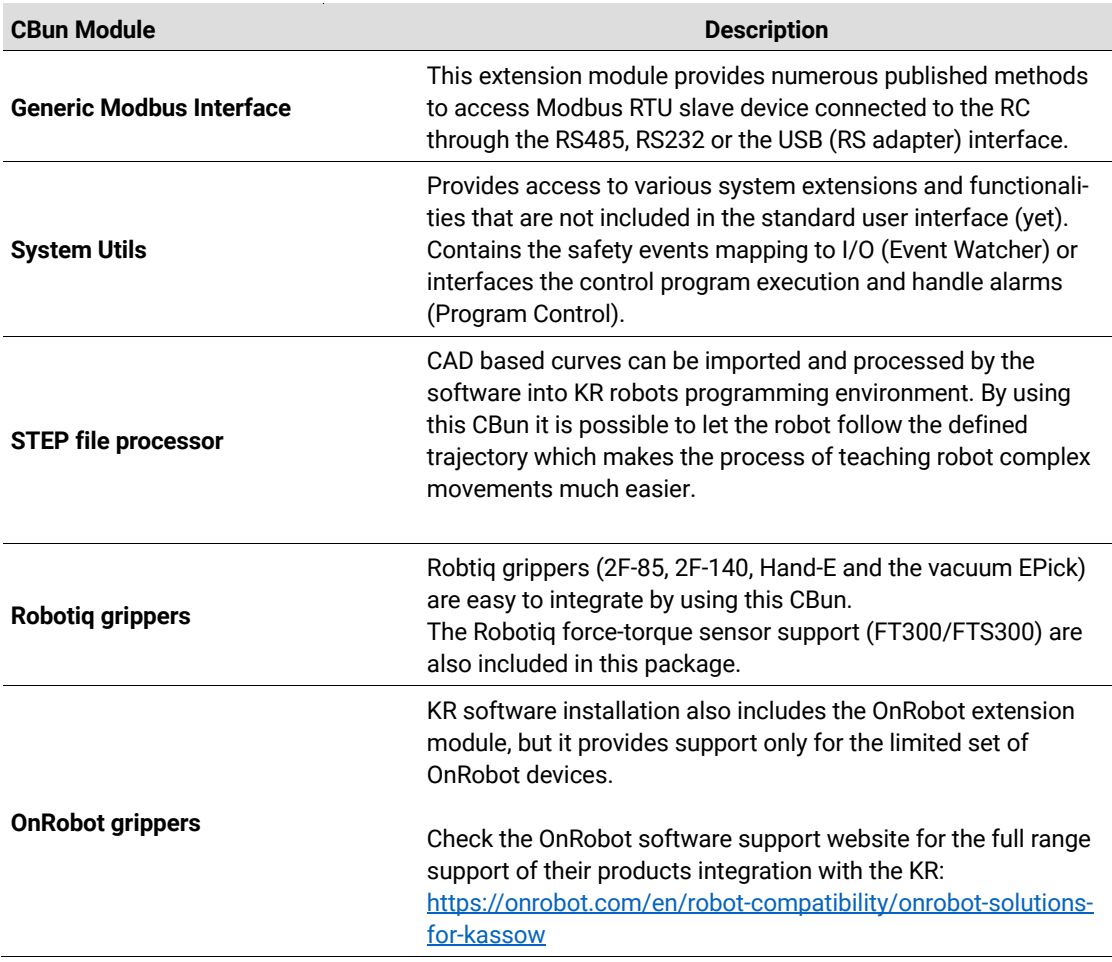

The documentation and more detailed information about the recent versions of those modules are available at https://docs.kassowrobots.com/. To get the access to this resource please contact the Kassow Robots technical support team.

**Kassow Robots ApS**

Oliefrabriksvej 57 info@kassowrobots.com<br>DK-2770 Kastrup info@kassowrobots.com kassowrobots.com

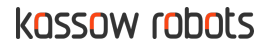